## DIGITAL StorageWorks HSZ40 Array Controller

# HSOF 3.1 Configuration Manual

Part Number: EK–HSZ40–CG. B01

**March 1997**

**Software Version: HSOF Version 3.1**

**Digital Equipment Corporation Maynard, Massachusetts**

#### **March 1997**

While Digital Equipment Corporation believes the information included in this manual is correct as of the date of publication, it is subject to change without notice. Digital makes no representations that the interconnection of its products in the manner described in this document will not infringe existing or future patent rights, nor do the descriptions contained in this document imply the granting of licenses to make, use, or sell equipment or software in accordance with the description. No responsibility is assumed for the use or reliability of firmware on equipment not supplied by DIGITAL or its affiliated companies. Possession, use, or copying of the software or firmware described in this documentation is authorized only pursuant to a valid written license from DIGITAL, an authorized sublicensor, or the identified licensor.

Commercial Computer Software, Computer Software Documentation and Technical Data for Commercial Items are licensed to the U.S. Government with DIGITAL'S standard commercial license and, when applicable, the rights in DFAR 252.227-7015, "Technical Data—Commercial Items."

© Digital Equipment Corporation, 1997. Printed in U.S.A. All rights reserved.

CI, DIGITAL, HSC, HSJ, HSD, HSZ, OpenVMS, StorageWorks, VAX, VAXcluster, VMS, VMScluster, and the DIGITAL logo are trademarks of Digital Equipment Corporation. All other trademarks and registered trademarks are the property of their respective holders.

UNIX is a registered trademark in the United States and other countries licensed exclusively through X/Open Company LTD. SUN is a registered trademark of Sun Microsystems Corp. IBM is a registered trademark of International Business Machines Corp. Windows NT is a registered trademark of Microsoft Corporation.

This equipment has been tested and found to comply with the limits for a Class A digital device, pursuant to Part 15 of the FCC Rules. These limits are designed to provide reasonable protection against harmful interference when the equipment is operated in a commercial environment. This equipment generates, uses and can radiate radio frequency energy and, if not installed and used in accordance with the instruction manual, may cause harmful interference to radio communications. Operation of this equipment in a residential area is likely to cause harmful interference in which case the user will be required to correct the interference at his own expense. Restrictions apply to the use of the local-connection port on this series of controllers; failure to observe these restrictions may result in harmful interference. Always disconnect this port as soon as possible after completing the setup operation. Any changes or modifications made to this equipment may void the user's authority to operate the equipment.

#### Warning!

This is a Class A product. In a domestic environment this product may cause radio interference in which case the user may be required to take adequate measures.

#### Achtung!

Dieses ist ein Gerät der Funkstörgrenzwertklasse A. In Wohnbereichen können bei Betrieb dieses Gerätes Rundfunkstörungen auftreten, in welchen Fällen der Benutzer für entsprechende Gegenmaßnahmen verantwortlich ist.

#### Avertissement!

Cet appareil est un appareil de Classe A. Dans un environnement résidentiel cet appareil peut provoquer des brouillages radioélectriques. Dans ce cas, il peut être demandé à l' utilisateur de prendre les mesures appropriées.

# **Table of Contents**

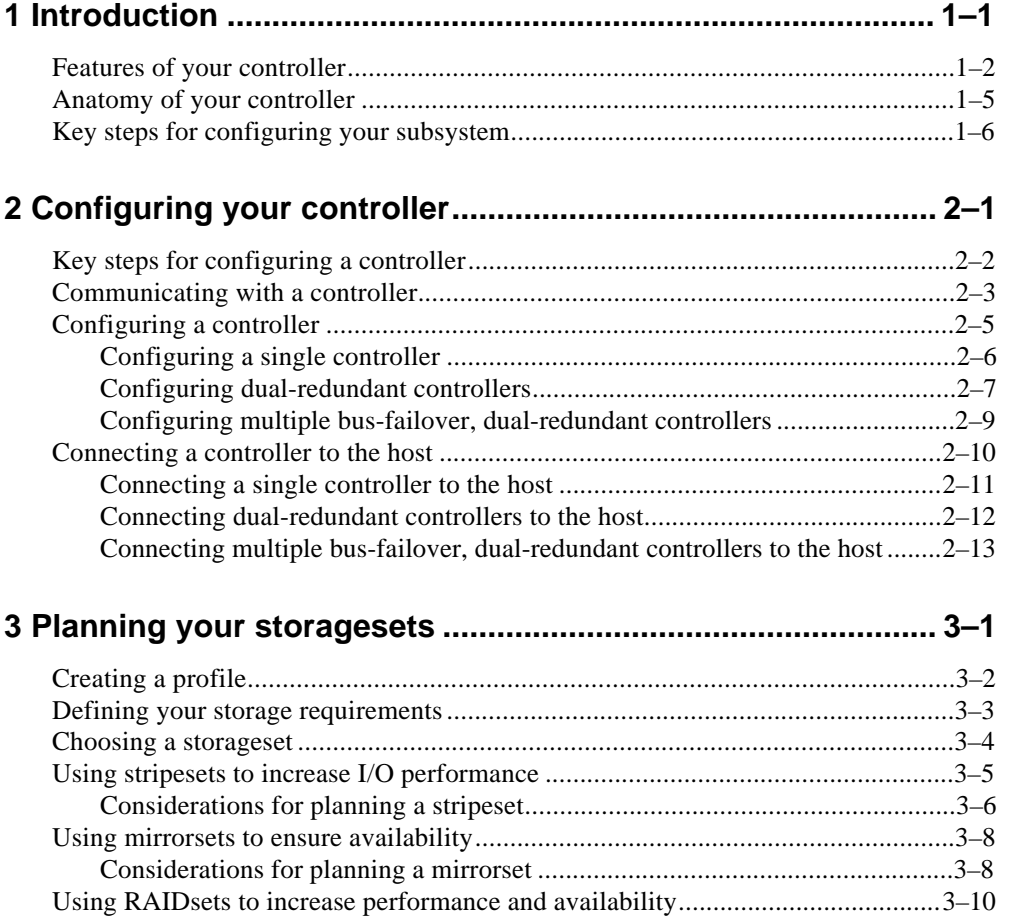

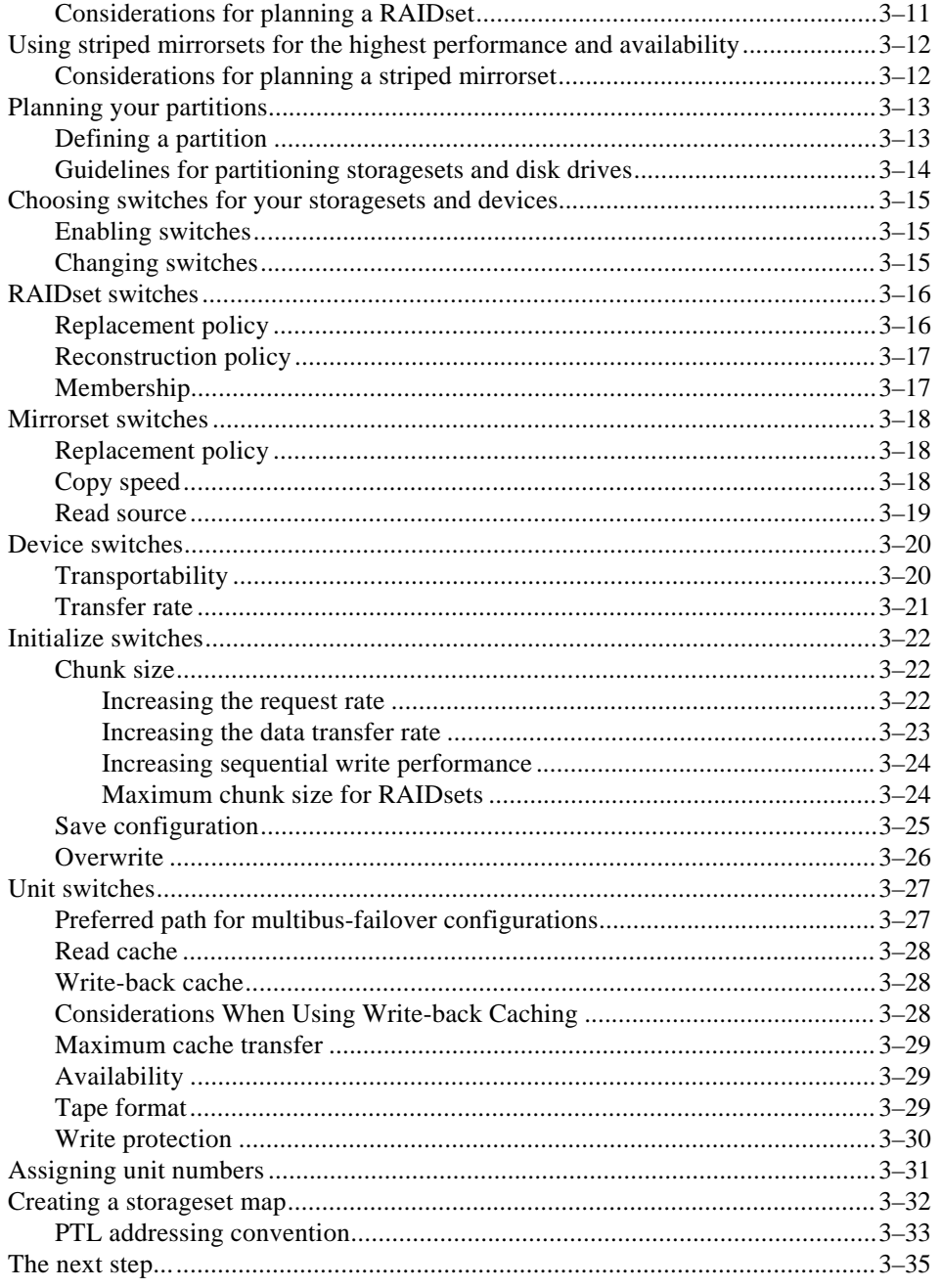

**Configuration Manual** 

**HSZ40 Array Controller** 

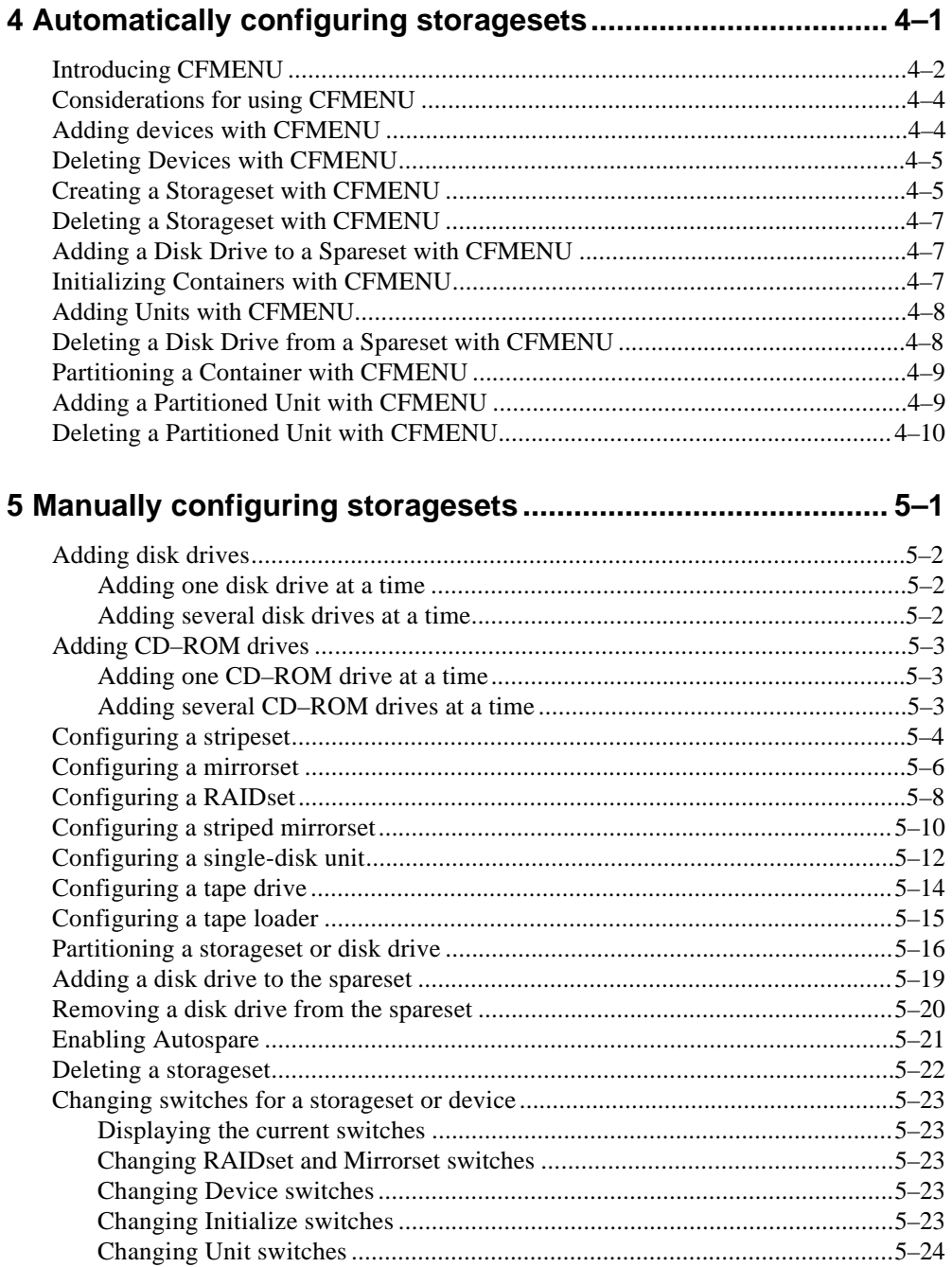

HSZ40 Array Controller

**Configuration Manual** 

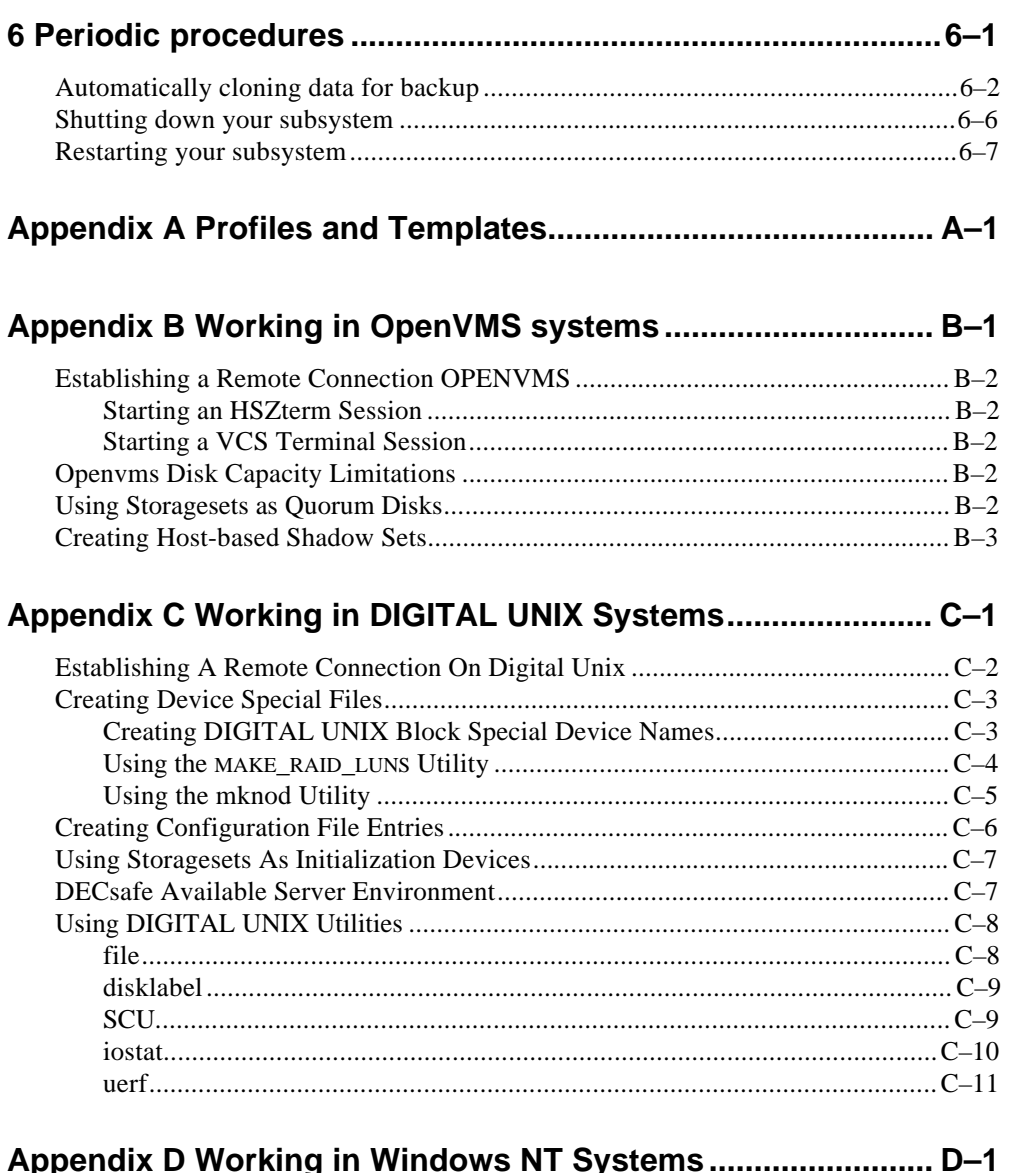

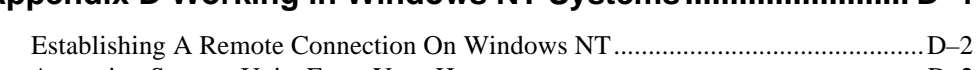

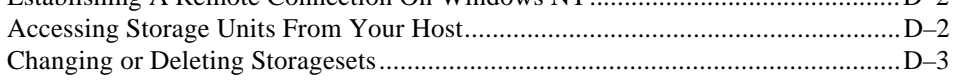

**Configuration Manual** 

vi

HSZ40 Array Controller

## **Glossary**

## **Index**

## **Figures**

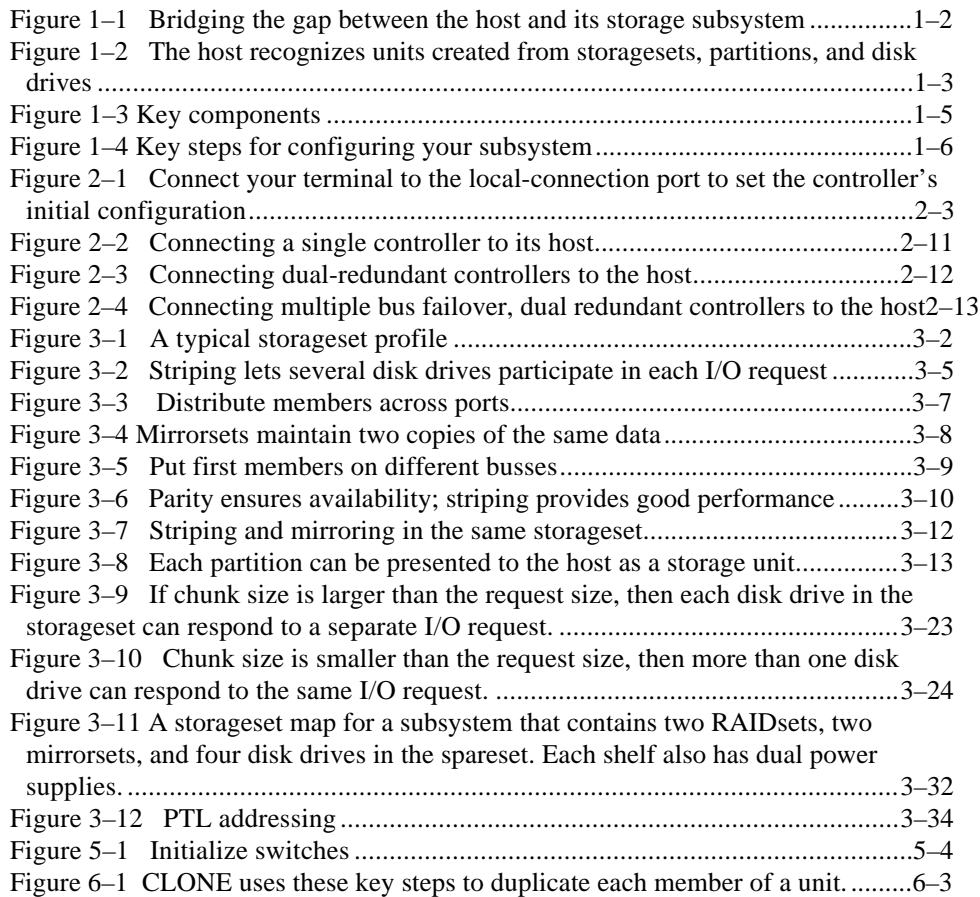

#### **Tables**

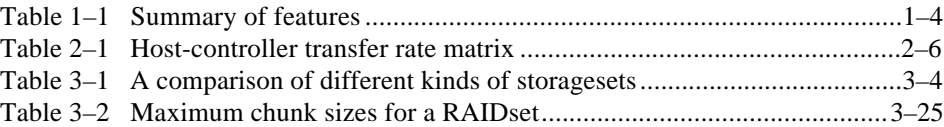

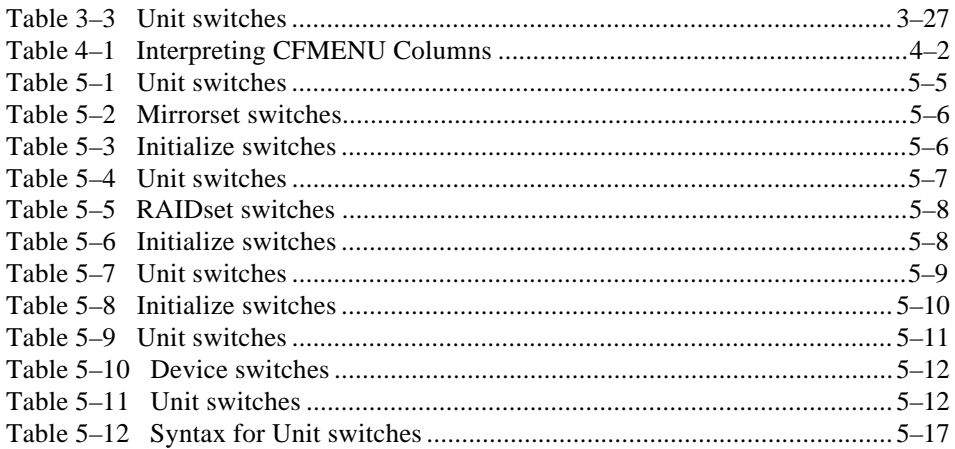

**Configuration Manual** 

**HSZ40 Array Controller** 

## **Related documents**

The following table lists some of the documents related to the use of this product.

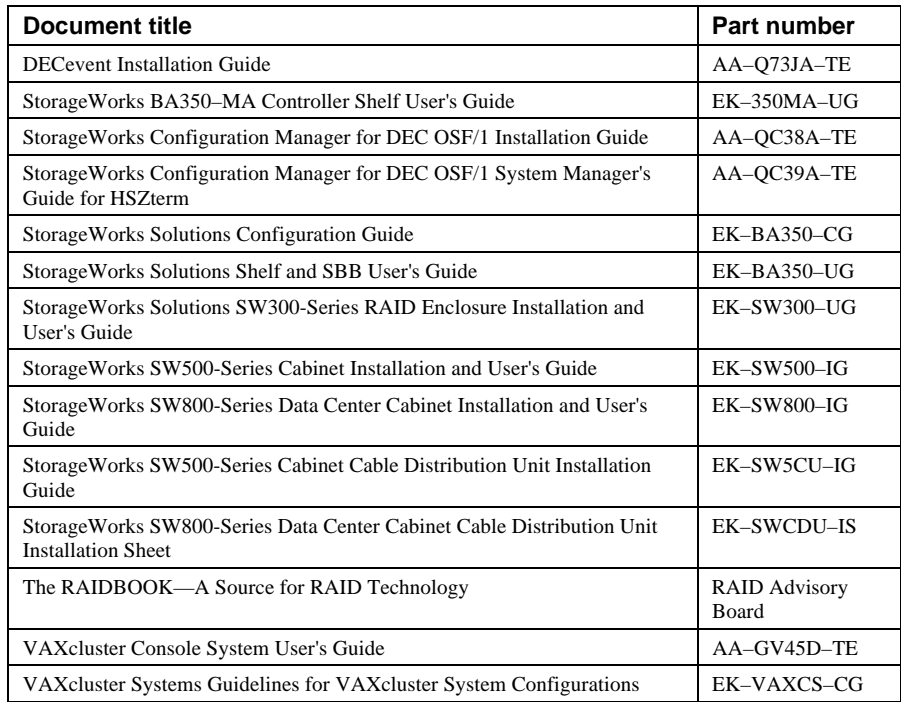

# **1 Introduction**

Features of your controller Anatomy of your controller Key steps for configuring your subsystem

#### **Features of your controller**

Your HSZ40 controller is the intelligent bridge between your host and the devices in your subsystem.

From the host's perspective, the controller is simply another SCSI−2 device connected to one of its I/O buses. Consequently, the host sends its I/O requests to the controller just as it would to any SCSI−2 device.

**Figure 1–1 Bridging the gap between the host and its storage subsystem**

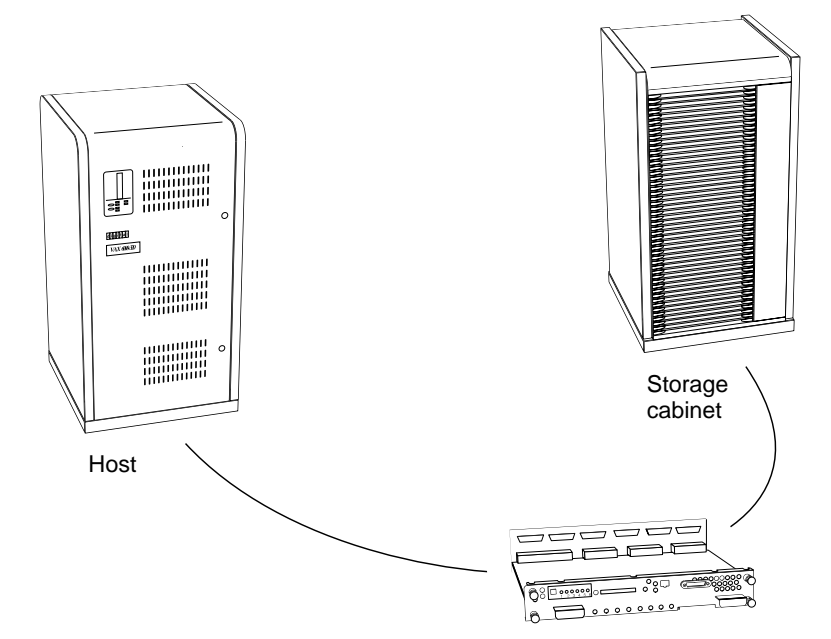

From the subsystem's perspective, the controller receives the I/O requests from the host and directs them to the devices in the subsystem. Since the controller processes all of the I/O requests, it eliminates the host-based processing that is typically associated with reading and writing data to multiple storage devices.

But the controller does much more than simply manage I/O requests: it provides the ability to combine several ordinary disk drives into a single, high-performance storage unit called a storageset.

Storagesets are implementations of RAID technology, also known as a "Redundant Array of Independent Disks." Every storageset shares one

Configuration Manual HSZ40 Array Controller

important feature: whether it uses two disk drives or ten, each storageset looks like a single storage unit to the host.

You create storage units by combining disk drives into storagesets, such as stripesets, RAIDsets, and mirrorsets, or by presenting them to the host as single-disk units as shown in Figure 1–2.

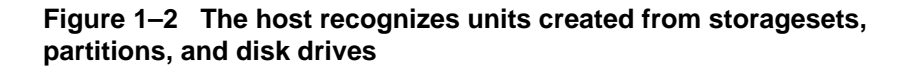

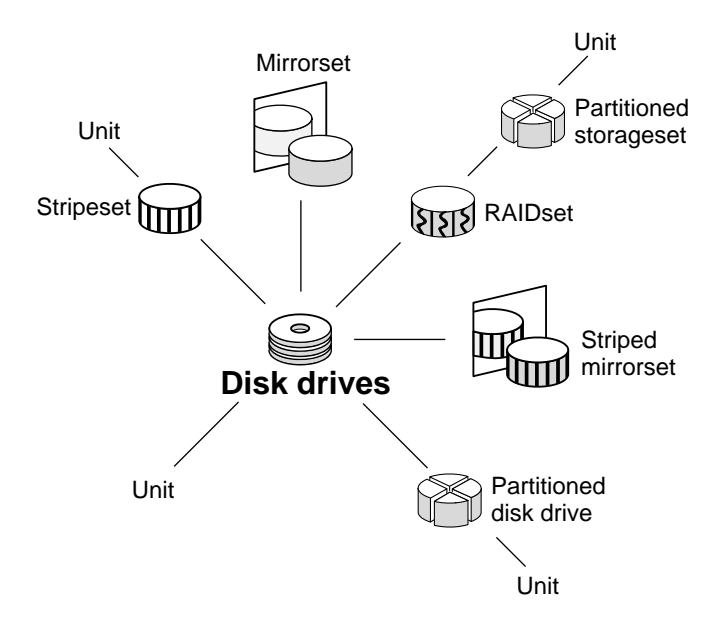

- **Stripesets** (RAID 0) combine disk drives in serial to increase transfer or request rates.
- **Mirrorsets** (RAID 1) combine disk drives in parallel to provide a highly reliable storage unit.
- **RAIDsets** (RAID 3/5) combine disk drives in serial—just like stripesets—but also store parity data to ensure high reliability.
- **Striped mirrorsets** (RAID 0+1) combine mirrorsets in serial to provide the highest throughput and availability of any storage unit.

Of course, the controller also lets you add tape drives, CD–ROM drives, loaders, and libraries to your subsystem to meet all of your storage requirements.

#### **Table 1–1 Summary of features**

This table summarizes the features of your controller:

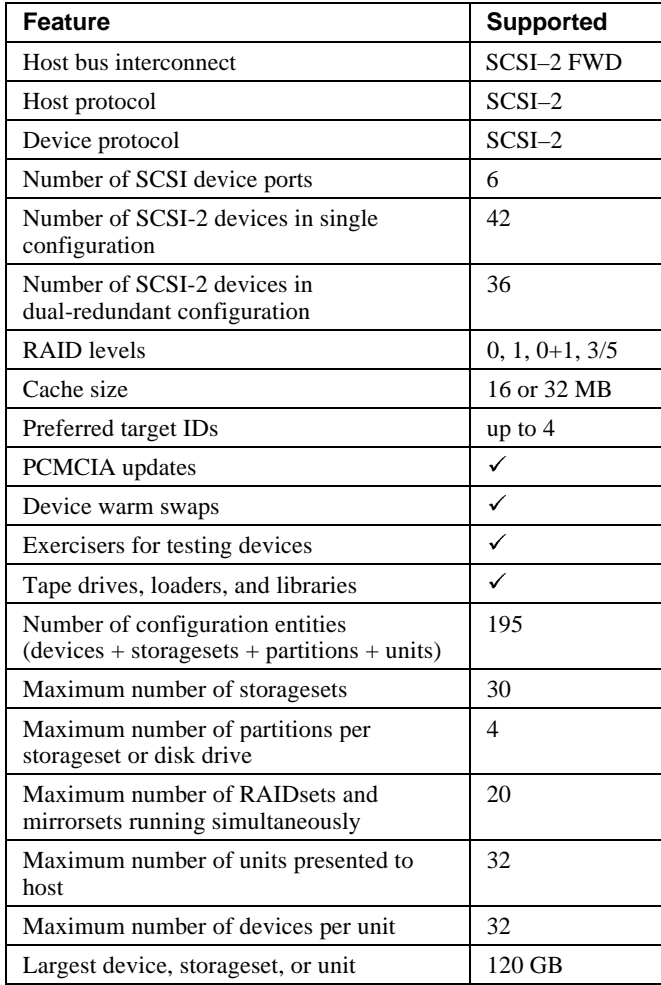

Configuration Manual **Configuration Manual** Array Controller

### **Anatomy of your controller**

Take a few moments to familiarize yourself with the controller's components shown in Figure 1–3.

#### **Figure 1–3 Key components**

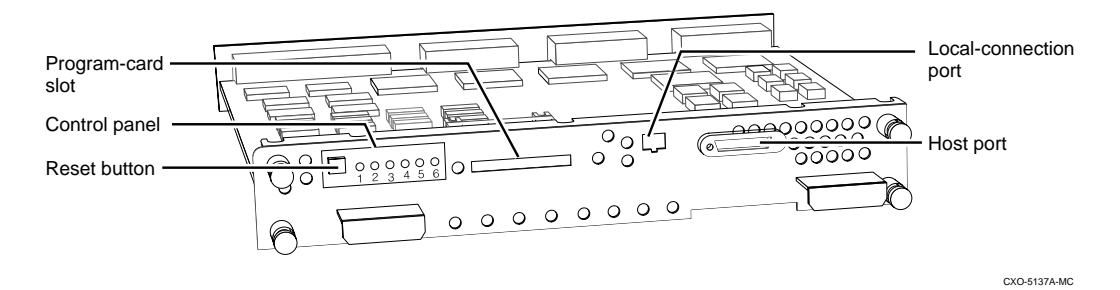

Under normal circumstances, you will not need to remove the controller from its cabinet. For this reason, the components that you will use most often are conveniently located on the front panel. For example, the localconnection port provides a convenient way to connect a terminal to your controller so that you can configure it for the first time.

After you have configured your controller, you should periodically check its control panel. The reset button flashes green about once every second to indicate that the controller is operating normally. If an error occurs, one or more of the amber LEDs on the control panel will flash in a pattern that will help you to diagnose the problem.

The host port and program-card slot are also located on the front panel, making it easy to update the HSOF software or to connect the controller to a different host.

The backplane enables two controllers to communicate with each other in dual-redundant configurations. It also contains device ports that enable the controller to communicate with the devices in your subsystem.

HSZ40 Array Controller Content Content Configuration Manual

## **Key steps for configuring your subsystem**

Figure 1–4 shows the key steps you will follow to set up and configure your subsystem and its controller. Each step is explained later in this book.

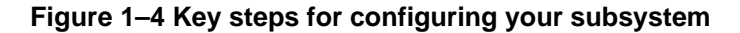

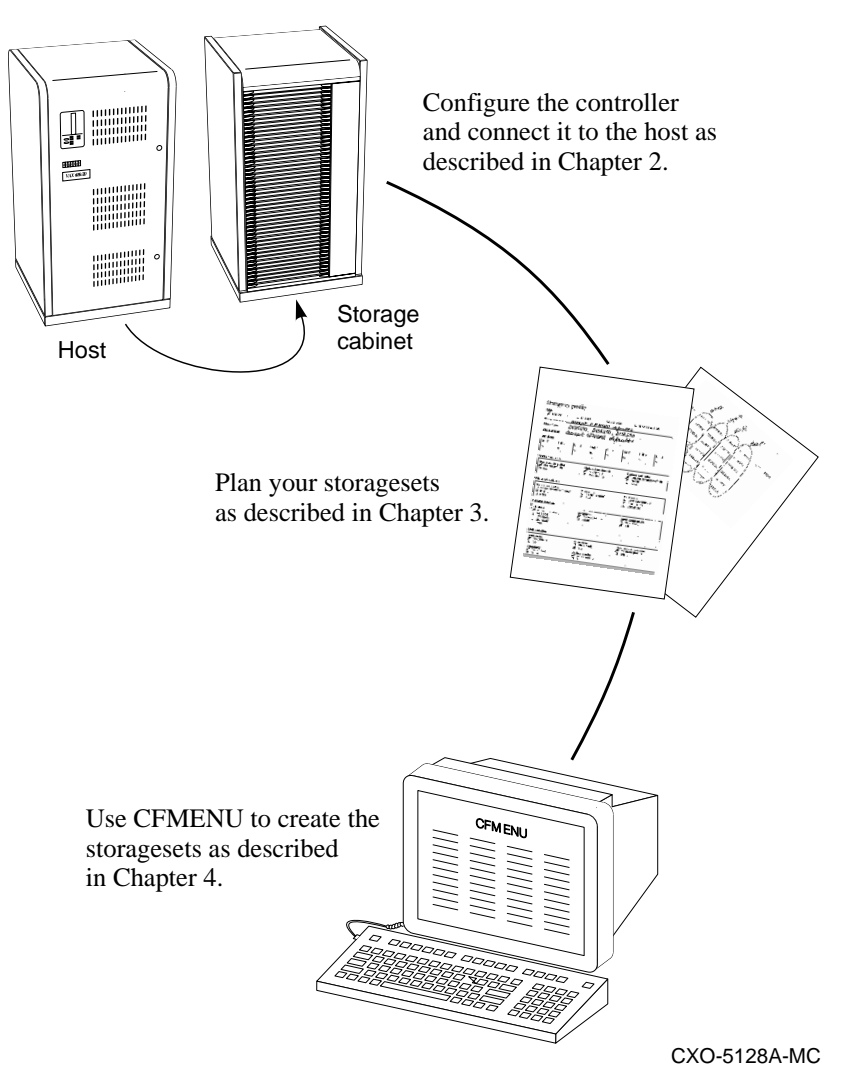

Configuration Manual **Manual Configuration Manual** HSZ40 Array Controller

# **2 Configuring your controller**

Key steps for configuring a controller Communicating with a controller Configuring a controller Connecting a Controller to the host

## **Key steps for configuring a controller**

Unless you specifically ordered a preconfigured subsystem, you'll have to configure your controller and its subsystem before you can use them. Follow these key steps to configure a controller:

- 1. Establish communications with the controller. If you are configuring a controller for the first time, you MUST use a local connection.
- 2. Configure the controller.
- 3. Connect the controller to the host.

After you have configured your controller, you can configure your subsystem by creating storagesets, single disk units, and other storage devices as described in Chapters 3, 4, 0and 5.

## **Communicating with a controller**

You can communicate with a controller locally or remotely. Use a local connection to configure the controller for the first time. Use one of the remote connections described in the appendicies for all subsequent configuration tasks.

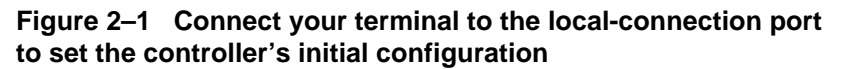

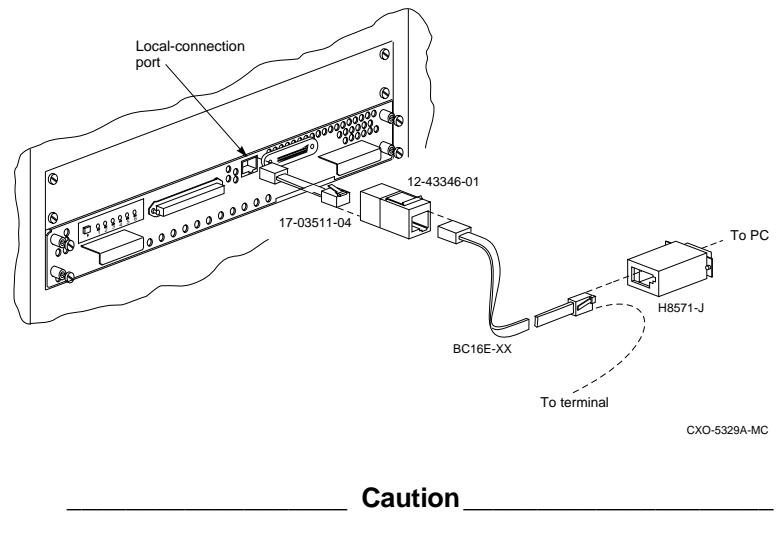

The local-connection port described in this book generates, uses, and can radiate radio-frequency energy through cables that are connected to it. This energy may interfere with radio and television reception. Don't leave any cables connected to it when you're not communicating with the controller.

**\_\_\_\_\_\_\_\_\_\_\_\_\_\_\_\_\_\_\_\_\_\_\_\_\_\_\_\_\_\_\_\_\_\_\_\_\_\_\_\_\_\_\_\_\_\_\_\_**

To establish a local connection for setting the controller's initial configuration:

1. Turn off the terminal and connect it to the controller as shown inFigure 2–1. Plug one end of a DECconnect Office Cable (BC16E-XX) into the terminal; plug the other end into the adapter (12-43346-01); use the extension (17-03511-04) to connect the adapter to the controller's local-connection port.

 If you're using a PC instead of a terminal, you'll need the serial-port adapter (H8571-J), also shown in Figure 2–1.

- 2. Turn on the terminal.
- 3. Configure the terminal for 9600 baud, 8 data bits, 1 stop bit, and no parity.
- 4. Press the Enter or Return key. A copyright notice and CLI prompt appear, indicating that you've established a local connection with the controller.

## **Configuring a controller**

You can configure a controller to operate as a single controller or as one controller in a pair of dual-redundant or multiple busbus-failover dual-redundant controllers:

- Use a **single** (nonredundant) controller only if you want to use one controller to service the same group of storagesets, single-disk units, and other storage devices. Mount the controller in its own shelf and follow the steps for configuring a single controller that begin on page  $2 - 5$ .
- If you have two controllers of the same type, running the same HSOF Version, you can configure them as **dual-redundant** controllers. Use this configuration if you want to use two controllers to service the same group of storagesets, single-disk units, and other storage devices. Since both controllers service the same storage units, either controller can continue to service all of the units if the other controller fails.

 Mount both controllers in the same shelf and follow the steps for configuring dual-redundant controllers that begin on page 2–7.

**\_\_\_\_\_\_\_\_\_\_\_\_\_\_\_\_\_\_\_\_\_ Note \_\_\_\_\_\_\_\_\_\_\_\_\_\_\_\_\_\_\_\_\_\_**

Your host must have two SCSI adapters as well as operatingsystem software to support the multiple bus failover enhancement.

**\_\_\_\_\_\_\_\_\_\_\_\_\_\_\_\_\_\_\_\_\_\_\_\_\_\_\_\_\_\_\_\_\_\_\_\_\_\_\_\_\_\_\_\_\_\_\_\_**

**Multiple bus failover** is a dual-redundant configuration in which each controller has its own separate connection to the host. Thus, if one of the controllers loses contact with the host, the other controller can service all of the storage units through its host connection until you repair the failed connection. Of course, since both controllers service the same storage units, either controller can continue to service all of the units if the other controller fails.

 Mount both controllers in the same shelf and follow the steps for configuring multiple bus-failover dual-redundant controllers that begin on page 2–9.

HSZ40 Array Controller Content Content Configuration Manual

#### **Configuring a single controller**

To configure a single (nonredundant) controller:

- 1. Establish a local connection to the controller.
- 2. Set the SCSI target IDs for the controller:

CLI> **SET THIS\_CONTROLLER ID = (n,n,n,n)**

where  $n, n, n, n$  represents from one to four SCSI target IDs  $(0-7)$  that are not already being used by other devices or hosts on the host SCSI bus.

 Using more than one target ID allows the controller to present more units to the host. Enclose multiple IDs in parentheses and separate each by a comma.

3. Optional: change the CLI prompt.

CLI> **SET THIS\_CONTROLLER PROMPT = "new prompt"**

 where *new prompt* is a 1- to 16-character string that will appear as the prompt. For example, you could use the prompt to indicate the controller's name,such as "HSZ> ".

4. Optional: set the maximum data-transfer rate.

#### CLI> **SET THIS\_CONTROLLER TRANSFER\_RATE\_REQUESTED=speed**

 where *speed* is 10MHZ (default), 5MHZ, or ASYNCHRONOUS. Figure 2–1 lists the maximum transfer rates for different lengths of fast and slow SCSI buses. These lengths represent cable lengths plus shelf-bus lengths.

Note **Ligar** 

**\_\_\_\_\_\_\_\_\_\_\_\_\_\_\_\_\_\_\_\_\_\_\_\_\_\_\_\_\_\_\_\_\_\_\_\_\_\_\_\_\_\_\_\_\_\_\_\_**

5 MHZ is often referred to as slow SCSI or SCSI 1.

| <b>Bus type</b>      | <b>Transfer rate</b> | <b>Meters</b> | Feet  |
|----------------------|----------------------|---------------|-------|
| 8-bit, single ended  | 5 MHz                |               | 19.68 |
| 8-bit, single ended  | 10 MHz               |               | 9.84  |
| 16-bit, differential | $20$ MHz             |               | 82.02 |

**Table 2–1 Host-controller transfer rate matrix**

Configuration Manual **HSZ40** Array Controller

5. Restart the controller:

CLI> **RESTART THIS\_CONTROLLER**

6. When the CLI prompt reappears, verify the configuration:

CLI> **SHOW THIS\_CONTROLLER FULL**

7. Connect the controller to the host.

#### **Configuring dual-redundant controllers**

 $\bf Note$ 

This procedure assumes that one controller has already been setup and installed as a single controller, as described in the previous section.

To configure a pair of dual-redundant controllers:

1. Establish a local connection to one of the controllers. (For the steps that follow, the controller to which you're connected is "this controller.")

**\_\_\_\_\_\_\_\_\_\_\_\_\_\_\_\_\_\_\_\_\_\_\_\_\_\_\_\_\_\_\_\_\_\_\_\_\_\_\_\_\_\_\_\_\_\_\_\_**

2. Put "this controller" into dual-redundant (failover) mode:

```
CLI> SET FAILOVER COPY = THIS_CONTROLLER
```
 The "other controller" inherits "this controller's" configuration, then restarts. Wait for it to return to normal operation before continuing.

3. Declare up to four SCSI target IDs for the dual-redundant pair. Use the same SCSI target IDs for each controller:

CLI> **SET THIS\_CONTROLLER ID = (n,n,n,n)** CLI> **SET OTHER\_CONTROLLER ID = (n,n,n,n)**

where  $n, n, n, n$  represents the SCSI target IDs  $(0-7)$  that are not already being used on the host SCSI bus.

 Using more than one target ID allows the controllers to present more units to the host. Enclose multiple IDs in parentheses and separate each by a comma.

HSZ40 Array Controller Content Content Configuration Manual

4. Prefer some or all of the SCSI target IDs to "this controller." The "other controller" automatically inherits the remaining IDs. During normal operation, each controller services only those storage units that are associated with its preferred IDs:

```
CLI> SET THIS_CONTROLLER PREFERRED_ID = (n,n)
```
where *n,n* is a subset of the SCSI target IDs that you declared in the previous step. Enclose multiple IDs in parentheses and separate them by a comma.

 Use preferred IDs to balance the I/O load among the storage units and thereby improve the throughput for the dual-redundant pair.

 You can also use the PREFERRED\_ID switch to effectively make the "other controller" a hot standby by declaring that it has no preferred SCSI target IDs:

CLI> **SET OTHER\_CONTROLLER NOPREFERRED\_ID**

 By declaring that it has no preferred IDs, the "other controller" won't respond to any SCSI target IDs on the host SCSI bus. Instead, "this controller" will process all I/O during normal operation.

5. Optional: change the CLI prompt for each controller:

```
CLI> SET THIS_CONTROLLER PROMPT = "new prompt"
CLI> SET OTHER_CONTROLLER PROMPT = "new prompt"
```
 where *new prompt* is a 1- to 16-character string that will appear as the prompt. For example, you could use the prompt to indicate each controller's name, such as "HSZ\_1> " and "HSZ\_2> ".

6. Optional: set the maximum data-transfer rate for each controller. Use the same rate for both controllers:

CLI> **SET THIS\_CONTROLLER TRANSFER\_RATE\_REQUESTED=speed** CLI> **SET OTHER\_CONTROLLER TRANSFER\_RATE\_REQUESTED=speed**

 where *speed* is 10MHZ (default), 5MHZ, or ASYNCHRONOUS. Figure 2–1 lists the maximum transfer rates for different lengths of fast and slow SCSI buses.

7. Restart the controllers:

CLI> **RESTART OTHER\_CONTROLLER** CLI> **RESTART THIS\_CONTROLLER**

Configuration Manual **HSZ40** Array Controller

8. When the CLI prompt reappears, verify the configuration for each controller:

CLI> **SHOW THIS\_CONTROLLER FULL** CLI> **SHOW OTHER\_CONTROLLER FULL**

9. Connect the controller to the host.

#### **Configuring multiple bus-failover, dual-redundant controllers**

To configure a pair of multiple bus failover, dual-redundant controllers:

- 1. Establish a local connection to one of the controllers. (For the steps that follow, the controller to which you're connected is "this controller.")
- 2. Put "this controller" into *multiple bus* failover mode:

#### CLI> **SET MULTIBUS\_FAILOVER COPY = THIS\_CONTROLLER**

 The "other controller" inherits "this controller's" configuration, then restarts. Wait for it to return to normal operation before continuing.

3. Follow the procedures from step three onward for configuring dual-redundant controllers.

#### **Connecting a controller to the host**

The controller's configuration determines how you'll connect it to a host. Whether you're installing a new controller or moving an old one to a new location, you should always configure it, or at least set its SCSI target IDs, before connecting it to a host. Failure to do so may adversely affect the host or cluster.

**\_\_\_\_\_\_\_\_\_\_\_\_\_\_\_\_\_\_\_\_\_\_Note \_\_\_\_\_\_\_\_\_\_\_\_\_\_\_\_\_\_\_\_\_**

The controller's host port uses 16-bit FWD SCSI. If your host's SCSI adapter uses a different protocol, install a DWZZ-series SCSI-bus signal converter somewhere between the host and the bus cable that connects to the front of the trilink connector.

 Follow one of these procedures to connect your controller to a host. Each of these procedures is described in detail in this section:

**\_\_\_\_\_\_\_\_\_\_\_\_\_\_\_\_\_\_\_\_\_\_\_\_\_\_\_\_\_\_\_\_\_\_\_\_\_\_\_\_\_\_\_\_\_\_\_\_**

- Connecting a single (nonredundant) controller to the host.
- Connecting dual-redundant controllers to the host.
- Connecting *multiple bus*-failover, dual-redundant controllers to the host.

#### **Connecting a single controller to the host**

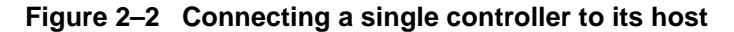

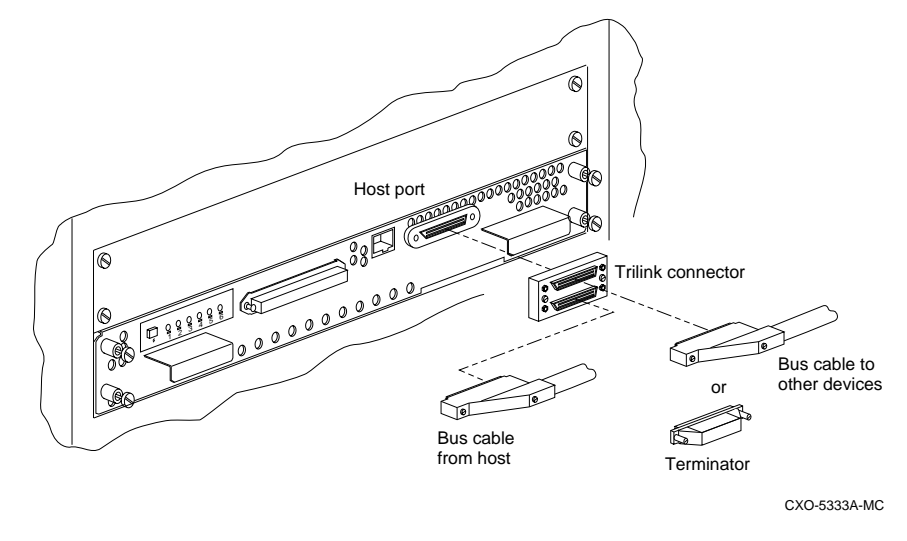

To connect a single, nonredundant controller to the host:

- 1. Stop all I/O from the host to its devices on the bus to which you're connecting the controller.
- 2. Remove the trilink connector (12-39921-01) from the controller. This connector is a 68-pin Y-adapter that maintains bus continuity even when it's disconnected from the controller.
- 3. Connect the bus cable from the host to one of the connectors on the front of the trilink connector as shown in Figure 2–2.
- 4. If the controller is at the end of the host bus, connect a terminator to the other connector on the front of the trilink connector. Otherwise, connect a cable that continues to the next device on the bus. (Be sure to install a terminator at the end of the bus.)
- 5. Reconnect the trilink connector to the host port on the controller. Don't disconnect the host cables from the trilink connector.
- 6. Route and tie the cables as desired.
- 7. Restart the I/O from the host. Some operating systems may require you to reboot the host to see the devices attached to the new controller.

#### **Connecting dual-redundant controllers to the host**

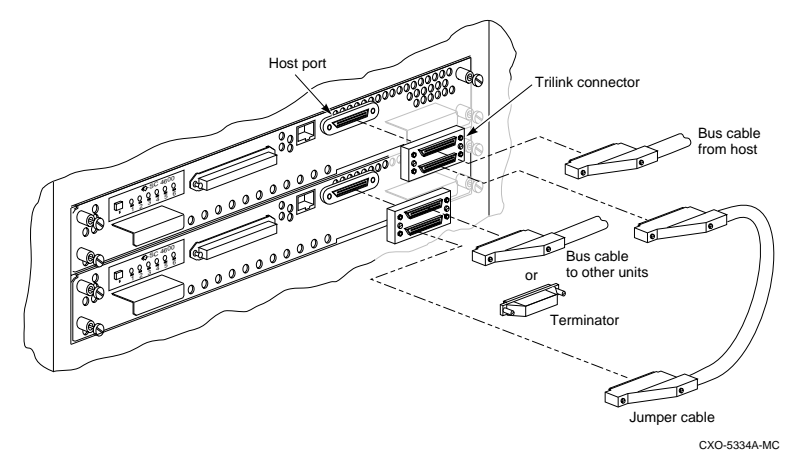

#### **Figure 2–3 Connecting dual-redundant controllers to the host**

To connect a pair of dual-redundant controllers to the host:

- 1. Stop all I/O from the host to its devices on the bus to which you're connecting the controllers.
- 2. Remove the trilink connectors (12-39921-01) from both controllers. These connectors are 68-pin Y-adapters that maintain bus continuity even when they're disconnected from their controller.
- 3. Connect the bus cable from the host to one of the connectors on the front of one of the trilink connectors as shown in Figure 2–3.
- 4. Connect the two trilink connectors with a jumper cable.
- 5. If the controllers are at the end of the bus, connect a terminator to the open connector on the front of the trilink connector. Otherwise, connect a cable that continues to the next device on the bus. (Be sure to install a terminator at the end of the bus.)
- 6. Reconnect the trilink connectors to the host ports on the controllers. Don't disconnect the host cables from the trilink connector.
- 7. Route and tie the cables as desired.
- 8. Restart the I/O from the host. Some operating systems may require you to reboot the host to see the devices attached to the new controller.

Configuration Manual HSZ40 Array Controller

#### **Connecting multiple bus-failover, dual-redundant controllers to the host**

**Figure 2–4 Connecting multiple bus failover, dual redundant controllers to the host**

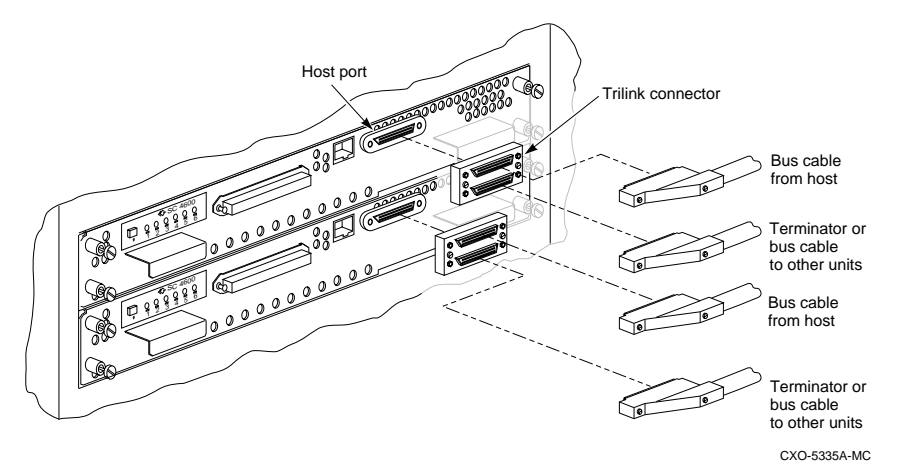

To connect a pair of multiple bus-failover dual-redundant controllers to the host:

- 1. Stop all I/O from the host to its devices on the bus to which you're connecting the controllers.
- 2. Remove the trilink connectors (12-39921-01) from both controllers. These connectors are 68-pin Y-adapters that maintain bus continuity even when they're disconnected from their controller.
- 3. Connect a bus cable from the host to one of the connectors on the front of each trilink connector as shown in Figure 2–4.
- 4. If the controllers are at the end of the bus, connect a terminator to the open connectors on the front of each trilink connector. Otherwise, connect a cable that continues to the next device on each bus. (Be sure to install a terminator at the end of the bus.)
- 5. Reconnect the trilink connectors to host ports on the controllers. Don't disconnect the host cables from the trilink connectors.
- 6. Route and tie the cables as desired.
- 7. Restart the I/O from the host. Some operating systems may require you to reboot the host to see the devices attached to the new controller.

# **3 Planning your storagesets**

Creating a profile Defining your storage requirements Choosing a storageset Using stripesets to increase I/O performance Using mirrorsets to ensure availability Using RAIDsets to increase performance and availability Using striped mirrorsets for the highest performance and availability Planning your partitions Choosing switches for your storagesets Assigning unit numbers Creating a storageset map

HSZ40 Array Controller Configuration Manual Library Configuration Manual

## **Creating a profile**

Creating a profile for your storagesets and devices will greatly simplify the configuration process. This chapter helps you to choose the storagesets that best suit your needs and to make informed decisions about the switches that you can enable for each storageset or storage device that you configure in your subsystem.

Take a few moments to familiarize yourself with the kinds of information contained in a storageset profile.

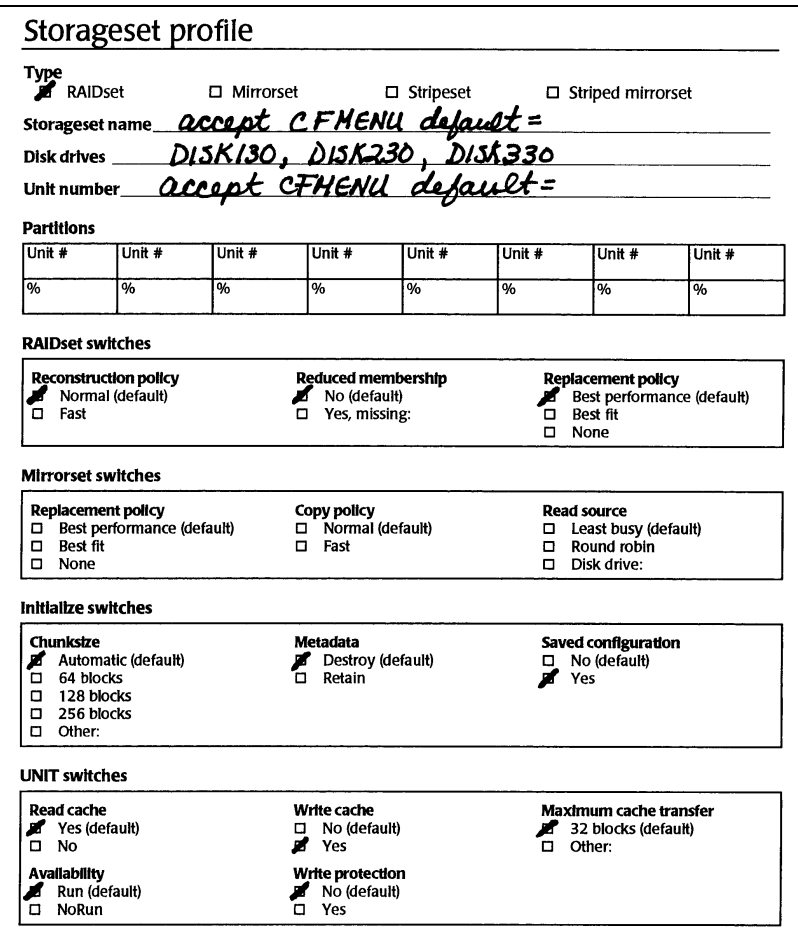

**Figure 3–1 A typical storageset profile**

Configuration Manual **Configuration Manual** Array Controller

The appendix contains blank profiles that you can copy and use to record the details for your storagesets.

## **Defining your storage requirements**

Start the planning process by defining your storage requirements. Here are a few of the questions you should ask yourself:

- What applications or user groups will access the subsystem? How much capacity do they need?
- What are the I/O requirements? If an application is data-transfer intensive, what is the required transfer rate? If it is I/O-request intensive, what is the required response time? What is the read/write ratio for a typical request?
- Are most I/O requests directed to a small percentage of the disk drives? Do you want to keep it that way or balance the I/O load?
- Do you store mission-critical data? Is availability the highest priority or would standard backup procedures suffice?

#### **Choosing a storageset**

Different applications may have different storage requirements, so you will probably want to configure more than one kind of storageset in your subsystem.

All of the storagesets described in this book are implementations of RAID, or Redundant Array of Independent Disks. Consequently, they all share one important feature: each storageset, whether it contains two disk drives or ten, looks like one large, virtual disk drive to the host.

Compare the different kinds of storagesets to determine which ones satisfy your requirements.

| <b>Storageset</b>                    | <b>Relative</b><br>availability                                                                                                    | <b>Request rate</b><br>(read/write)                                | <b>Transfer rate</b><br>(read/write)           | <b>Applications</b>                                                        |
|--------------------------------------|----------------------------------------------------------------------------------------------------|--------------------------------------------------------------------|------------------------------------------------|----------------------------------------------------------------------------|
| Array of disk<br>drives (JBOD)       | Proportionate to<br>number of disk<br>drives.                                                                                       | Identical to single<br>disk drive.                                 | Identical to single<br>disk drive.             |                                                                            |
| Stripeset<br>(RAID <sub>0</sub> )    | Inversely<br>proportionate to<br>number of disk<br>drives; worse than<br>single disk<br>$drive.(More drives =$<br>less reliability) | Excellent if used<br>with large chunk<br>size.                     | Excellent if used<br>with small chunk<br>size. | Applications that<br>require high<br>performance for<br>non-critical data. |
| Mirrorset<br>(RAID 1)                | Excellent<br>Better than RAID 0                                                                                                    | Good/Fair                                                          | Good/Fair                                      | System drives;<br>critical files.                                          |
| RAIDset<br>(RAID 3/5)                | Excellent<br>Better than RAID 1                                                                                                    | Excellent/Fair                                                     | Good/Poor                                      | High request<br>rates, read-<br>intensive, data<br>lookup.                 |
| Striped<br>Mirrorset<br>$(RAID 0+1)$ | Excellent<br>Better than Raid 3/5                                                                                                   | Excellent if used<br>with large chunk<br>size. Otherwise,<br>good. | Excellent if used<br>with small chunk<br>size. | Any critical<br>response-time<br>application.                              |

**Table 3–1 A comparison of different kinds of storagesets**

For a comprehensive discussion of RAID, refer to *The RAIDBOOK—A Source Book for Disk Array Technology,* published by the RAID Advisory Board, St. Peter, MN.

Configuration Manual **HSZ40** Array Controller

### **Using stripesets to increase I/O performance**

Stripesets enhance I/O performance by spreading the data across multiple disk drives. Each I/O request is broken into small segments called "chunks." These chunks are then "striped" across the disk drives in the storageset, thereby allowing several disk drives to participate in one I/O request to handle several I/O requests simultaneously.

For example, in a three-member stripeset that contains disk drives 100, 200, and 300, the first chunk of an I/O request is written to 100, the second to 200, the third to 300, the fourth to 100, and so forth until all of the data has been saved.

#### **Figure 3–2 Striping lets several disk drives participate in each I/O request**

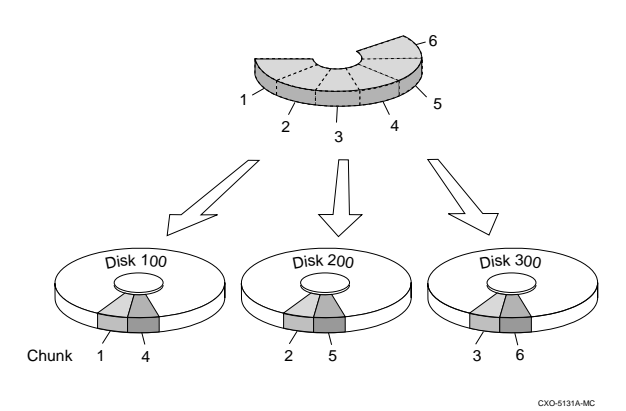

The relationship between the chunk size and the average request size determines if striping maximizes the request rate or the data-transfer rate. You can set the chunk size or let the controller set it automatically. See *Chunk size* on page 3–22 for information about setting the chunk size.

An incidental benefit of striping is that it balances the I/O load across all of the disk drives in the storageset. This can increase the subsystem's performance by eliminating the hot spots, or high localities of reference, that occur when frequently accessed data becomes concentrated on a single disk drive.

HSZ40 Array Controller Configuration Manual Configuration Manual

#### **Considerations for planning a stripeset**

Keep the following points in mind as you plan your stripesets:

• A storageset should only contain disk drives of the same capacity. The controller limits the capacity of each member to the capacity of the smallest member in the storageset. Thus, if you combine 2 GB disk drives with 1 GB disk drives in the same storageset, you will waste 1 GB of capacity on each 2 GB member.

 $\bf Note$ 

If you need high performance and high availability, consider using a RAIDset, striped mirrorset, or a host-based shadow of a stripeset.

• Striping does not protect against data loss. In fact, because the failure of one member is equivalent to the failure of the entire stripeset, the likelihood of losing data is higher for a stripeset than for a single disk drive.

**\_\_\_\_\_\_\_\_\_\_\_\_\_\_\_\_\_\_\_\_\_\_\_\_\_\_\_\_\_\_\_\_\_\_\_\_\_\_\_\_\_\_\_\_\_\_\_\_**

 For example, if the mean time between failures (MTBF) for a single disk is  $\lambda$  hours, then the MTBF for a stripeset that comprises  $N$  such disks is λ/*N* hours. For example, if a single disk's MTBF is 150,000 hours (about 17 years), a stripeset comprising four of these disks would only have an MTBF of slightly more than four years.

 For this reason, you should avoid using a stripeset to store critical data. Stripesets are more suitable for storing data that can be reproduced easily or whose loss does not prevent the system from supporting its critical mission.
• Evenly distribute the members across the device ports to balance load and provide multiple paths as shown in Figure 3–3.

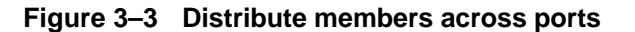

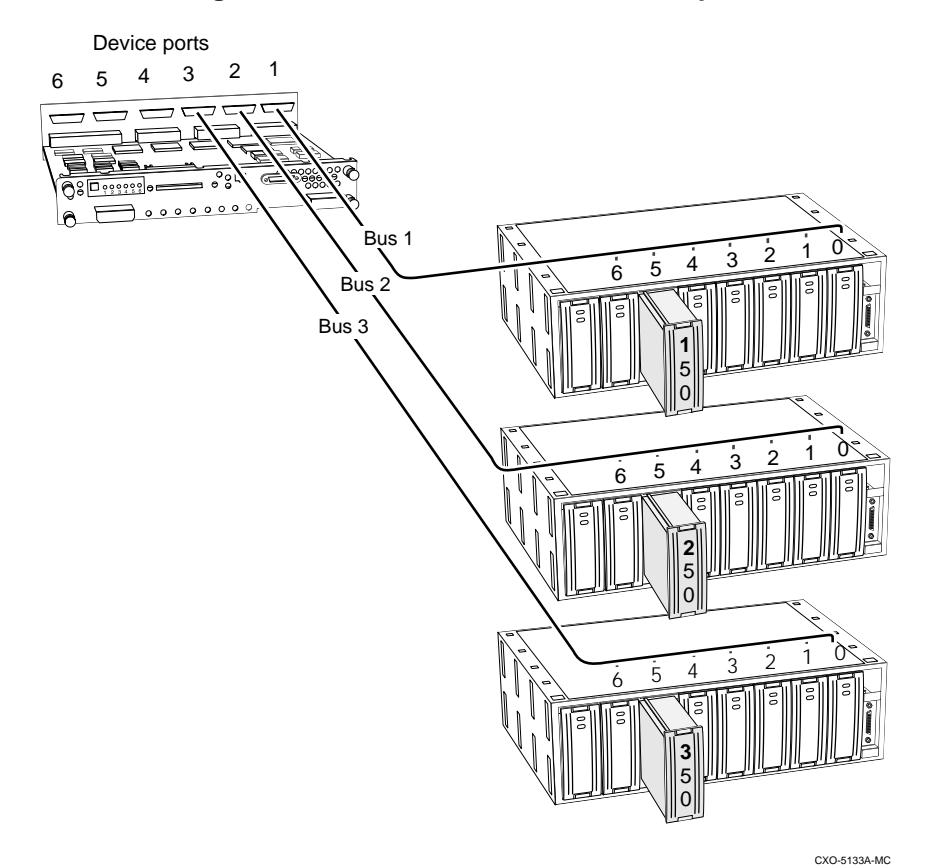

By spreading the traffic evenly across the buses, you will ensure that no bus handles the majority of data to the storageset.

HSZ40 Array Controller Configuration Manual

## **Using mirrorsets to ensure availability**

Mirrorsets use redundancy to ensure availability. For each primary disk drive, there is at least one mirror disk drive. Thus, if a primary disk drive fails, its mirror drive immediately provides an exact copy of the data.

**Figure 3–4 Mirrorsets maintain two copies of the same data**

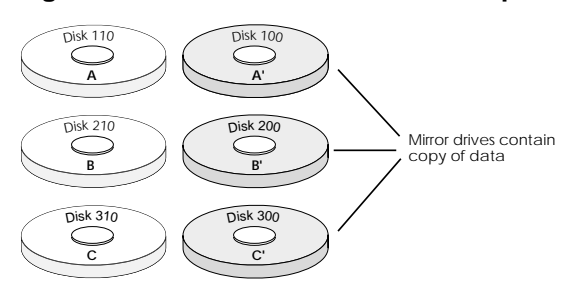

### **Considerations for planning a mirrorset**

Keep these points in mind as you plan your mirrorsets:

**\_\_\_\_\_\_\_\_\_\_\_\_\_\_\_\_\_\_\_\_\_\_Note \_\_\_\_\_\_\_\_\_\_\_\_\_\_\_\_\_\_\_\_\_**

If availability is your top priority, consider using redundant power supplies and dual-redundant controllers.

**\_\_\_\_\_\_\_\_\_\_\_\_\_\_\_\_\_\_\_\_\_\_\_\_\_\_\_\_\_\_\_\_\_\_\_\_\_\_\_\_\_\_\_\_\_\_\_\_**

- Data availability with a mirrorset is excellent but costly—you will need twice as many disk drives to satisfy a given capacity requirement.
- You can configure up to 20 mirrorsets per controller or pair of dualredundant controllers. Each mirrorset may contain up to six members.
- A write-back cache module is required for mirrorsets.
- A-mirrorset license is required for mirrorsets.
- If you are using more than one mirrorset in your subsystem, you should put the first member of each mirrorset on different busses. (The first member of a mirrorset is the first disk drive you add with CFMENU or the ADD MIRRORSET command.)

 When a controller receives a request to read or write data to a mirrorset, it typically accesses the first member of the mirrorset. If you have several mirrorsets in your subsystem and their first members are on the

same bus, that bus will be forced to handle the majority of traffic to your mirrorsets.

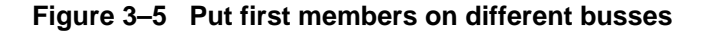

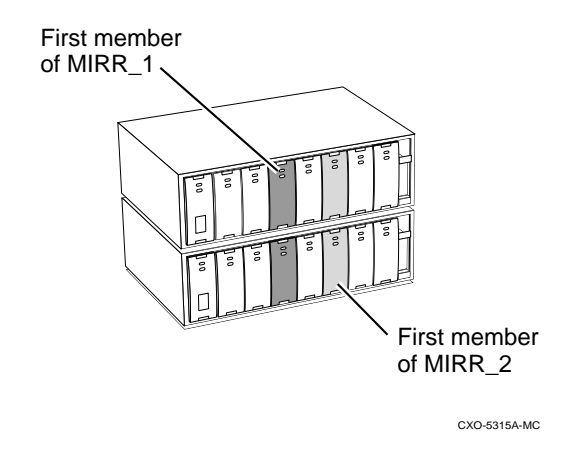

 To avoid an I/O bottleneck on one bus, you can simply put the first members on different busses—in other words, put them in different shelves, as shown in Figure 3–5. Additionally, you can set the read-source switch to Round Robin. See *Read source* on page 3–19 for more information about this switch*.*

- A storageset should only contain disk drives of the same capacity. The controller limits the capacity of each member to the capacity of the smallest member in the storageset. Thus, if you combine 2 GB disk drives with 1 GB disk drives in the same storageset, you will waste 1 GB of capacity on each 2 GB member.
- Evenly distribute the members across the device ports to balance load and provide multiple paths as shown in Figure 3–3.

HSZ40 Array Controller Configuration Manual Configuration Manual

## **Using RAIDsets to increase performance and availability**

RAIDsets are enhanced stripesets—they use striping to increase I/O performance and distributed-parity data to ensure data availability.

#### **Figure 3–6 Parity ensures availability; striping provides good performance**

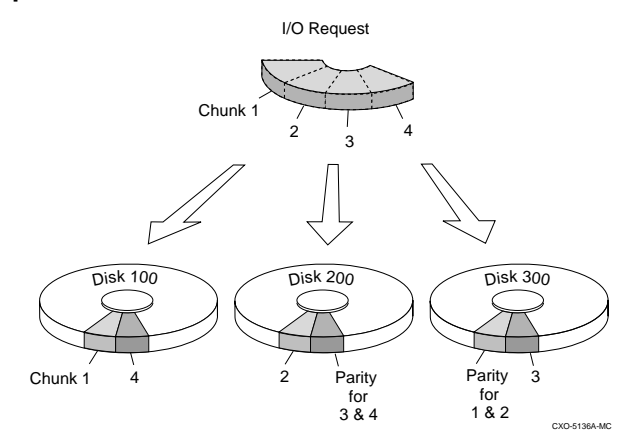

Just as with stripeset, the I/O requests are broken into smaller "chunks" and striped across the disk drives until the request is read or written. But, in addition to the I/O data, chunks of parity data—derived mathematically from the I/O data—are also striped across the disk drives. These parity data enable the controller to reconstruct the I/O data if a disk drive fails. Thus, it becomes possible to lose a disk drive without losing access to the data it contained. (Data could be lost if a second disk drive fails before the controller replaces the first failed disk drive.)

For example, in a three-member RAIDset that contains disk drives 100, 200, and 300, the first chunk of an I/O request is written to 100, the second to 200, then parity is calculated and written to 300; the third chunk is written to 300, the forth to 100, and so forth until all of the data is saved.

The relationship between the chunk size and the average request size determines if striping maximizes the request rate or the data-transfer rates. You can set the chunk size or let the controller set it automatically. See *Chunk size* on page 3–22 for information about setting the chunk size.

# **Considerations for planning a RAIDset**

Keep these points in mind as you plan your RAIDsets:

- A write-back cache module is required for RAIDsets, but write-back cache need not be enabled for the RAIDset to function properly.
- A RAIDset must include at least three disk drives, but no more than 14.
- Evenly distribute the members across the device ports to balance load and provide multiple paths as shown in Figure 3–3.
- A storageset should only contain disk drives of the same capacity. The controller limits the capacity of each member to the capacity of the smallest member in the storageset. Thus, if you combine 2 GB disk drives with 1 GB disk drives in the same storageset, you will waste 1 GB of capacity on each 2 GB member.

HSZ40 Array Controller Configuration Manual

# **Using striped mirrorsets for the highest performance and availability**

Striped mirrorsets are simply stripesets whose members are mirrorsets. Consequently, this kind of storageset combines the performance of striping with the reliability of mirroring. The result is a storageset with very high I/O performance and high data availability.

**Figure 3–7 Striping and mirroring in the same storageset**

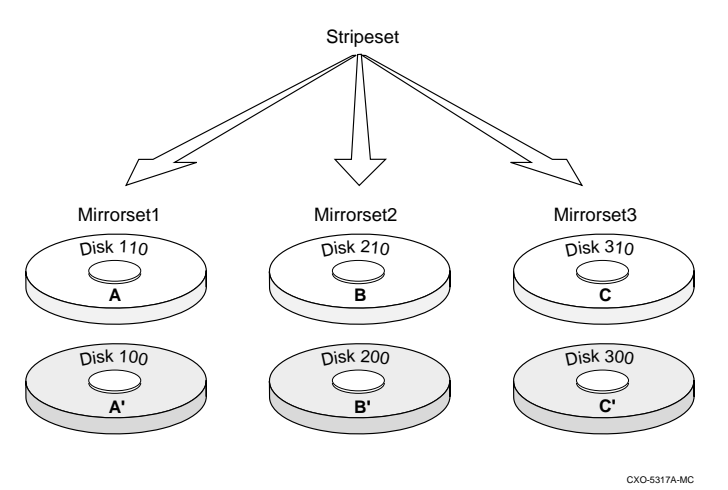

The failure of a single disk drive has no effect on this storageset's ability to deliver data to the host and, under normal circumstances, it has very little effect on performance. Because striped mirrorsets do not require any more disk drives than mirrorsets, this storageset is an excellent choice for data that warrants mirroring.

## **Considerations for planning a striped mirrorset**

Plan the mirrorset members, then plan the stripeset that will contain them. Follow the considerations for stripesets and mirrorsets provided in this chapter.

# **Planning your partitions**

Use partitions to divide a storageset or disk drive into smaller pieces, each of which can be presented to the host as its own storage unit. Figure 3–8 shows the conceptual effects of partitioning a single-disk unit.

#### **Figure 3–8 Each partition can be presented to the host as a storage unit**

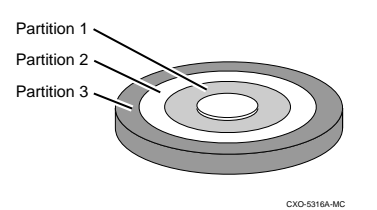

You can create up to four partitions per disk drive, RAIDset, mirrorset, stripeset, or striped mirrorset. Each partition has its own unit number so that the host can send I/O requests to the partition just as it would to any unpartitioned storageset or device. Because partitions are separately addressable storage units, you can partition a single storageset to service more than one user group or application.

## **Defining a partition**

Partitions are expressed as a percentage of the storageset or single disk unit that contains them. For mirrorsets and single disk units, the controller allocates the largest whole number of blocks that are equal to or less than the percentage you specify. For RAIDsets and stripesets, the controller allocates the largest whole number of stripes that are less than or equal to the percentage you specify. For stripesets, the stripe size  $=$  chunk size  $*$ number of members. For RAIDsets, the stripe size  $=$  chunk size  $*$  (number of members-1).

In any case, an unpartitioned storage unit has more capacity than a partition that uses the whole unit. That is because each partition requires 5 blocks of administrative metadata. Thus, a single disk unit that contains one partition can store *n*-5 blocks of user or application data.

See *Partitioning a storageset or disk drive* in Chapter 5 for information on manually partitioning a storageset or single-disk unit.

HSZ40 Array Controller Content Content Configuration Manual

## **Guidelines for partitioning storagesets and disk drives**

Keep these points in mind as you plan your partitions:

- You can create up to four partitions per storageset or disk drive.
- All of the partitions on the same storageset or disk drive must be addressed through the same controller. Thus, if you set a preferred controller for one partition in a storageset, all of the partitions in that storageset will inherit that preferred controller. This ensures a transparent failover of devices should one of the dual-redundant controllers fail.
- Partitions cannot be combined into storagesets. For example, you cannot divide a disk drive into three partitions, then combine those partitions into a RAIDset.
- Partitioned storagesets and single-disk units cannot function in multibus-failover dual-redundant configurations. For this reason, you will have to delete your partitions before configuring the controllers for multibus-failover.
- Once you have partitioned a container, you cannot unpartition it without reinitializing the container.
- Just as with storagesets, you do not have to assign unit numbers to partitions until you are ready to use them.

# **Choosing switches for your storagesets and devices**

Depending upon the kind of storageset or device you are configuring, you can enable the following kinds of options or "switches:"

- RAIDset and Mirrorset switches
- Initialize switches
- Unit switches
- Device switches

#### **Enabling switches**

If you use CFMENU to configure the device or storageset, it prompts you for the switches during the configuration process and automatically applies them to the storageset or device.

If you use CLI commands to configure the storageset or device manually, the procedures in Chapter 5 indicate when and how to enable each switch.

## **Changing switches**

You can change the RAIDset, Mirrorset, Device, and Unit switches at any time. See *Changing switches for a storageset or device* in Chapter 5.

You cannot change the Initialize switches without destroying the data on the storageset or device. These switches are integral to the formatting and can only be changed by re-initializing the storageset. (Initializing a storageset is similar to formatting a disk drive; all of the data is destroyed during this procedure.)

HSZ40 Array Controller Content Content Configuration Manual

# **RAIDset switches**

You can enable the following kinds of switches to control how a RAIDset behaves to ensure data availability:

- Replacement policy
- Reconstruction policy
- Membership

#### **Replacement policy**

Specify a replacement policy to determine how the controller replaces a failed disk drive:

- POLICY=BEST\_PERFORMANCE (default) puts the failed disk drive in the failedset then tries to find a replacement (from the spareset) that is on a different device port than the remaining, operational disk drives. If more than one disk drive meets this criterion, this switch selects the drive that also provides the best fit.
- POLICY=BEST FIT puts the failed disk drive in the failedset then tries to find a replacement (from the spareset) that most closely matches the size of the remaining, operational disk drives. If more than one disk drive meets this criterion, this switch selects the one that also provides the best performance.
- NOPOLICY puts the failed disk drive in the failedset and does not replace it. The storageset operates with less than the nominal number of members until you specify a replacement policy or manually replace the failed disk drive.

## **Reconstruction policy**

Specify the speed with which the controller reconstructs the data from a failed disk drive then writes it to a replacement disk drive:

- RECONSTRUCT=NORMAL (default) balances the overall performance of the subsystem against the need for reconstructing the replacement disk drive.
- RECONSTRUCT=FAST gives more resources to reconstructing the replacement disk drive, which may reduce the subsystem's overall performance during the reconstruction task.

## **Membership**

Indicate to the controller that the RAIDset you are adding is complete or "reduced," which means it is missing one of its members:

- NOREDUCED (default) indicates to the controller that all of the disk drives are present for a RAIDset.
- REDUCED lets you add a RAIDset that is missing one of its members. For example, if you dropped or destroyed a disk drive while moving a RAIDset, you could still add it to the subsystem by using this switch.

HSZ40 Array Controller Configuration Manual Configuration Manual

## **Mirrorset switches**

You can enable the following switches to control how a mirrorset behaves to ensure data availability:

- Replacement policy
- Copy speed
- Read source

#### **Replacement policy**

Specify a replacement policy to determine how the controller replaces a failed disk drive:

policy=best\_performance (default) puts the failed disk drive in the failedset then tries to find a replacement (from the spareset) that is on a different device port than the remaining, operational disk drives. If more than one disk drive meets this criterion, this switch selects the drive that also provides the best fit.

- POLICY=BEST FIT puts the failed disk drive in the failedset then tries to find a replacement (from the spareset) that most closely matches the size of the remaining, operational disk drives. If more than one disk drive meets this criterion, this switch selects the one that also provides the best performance.
- nopolicy puts the failed disk drive in the failed set and does not replace it. The storageset operates with less than the nominal number of members until you specify a replacement policy or manually replace the failed disk drive.

## **Copy speed**

Specify a copy speed to determine the speed with which the controller copies the data from an operational disk drive to a replacement disk drive:

- COPY=NORMAL (default) balances the overall performance of the subsystem against the need for reconstructing the replacement disk drive.
- COPY=FAST allocates more resources to reconstructing the replacement disk drive, which may reduce the subsystem's overall performance during the reconstruction task.

## **Read source**

Specify the read source to determine how the controller reads data from the members of a mirrorset:

- READ\_SOURCE=ROUND ROBIN (default) forces the controller to read data sequentially from all "normal" or operational members in a mirrorset. For example, in a four-member mirrorset (A, B, C, and D), the controller reads from A, then B, then C, then D, then A, then B, and so forth. No preference is given to any member.
- READ\_SOURCE=LEAST BUSY forces the controller to read data from the "normal" or operational member that has the least-busy work queue.
- READ\_SOURCE=DISK*nnn* forces the controller to always read data from a particular "normal" or operational member. If the specified member fails, the controller reads from the least busy member.

# **Device switches**

When you add a disk drive or other storage device to your subsystem, you can enable the following switches:

- Transportability
- Transfer rate

## **Transportability**

 $Note$ 

TRANSPORTABLE is especially useful for moving a disk drive from a workstation into your StorageWorks subsystem. When you add a disk drive as transportable, you can configure it as a single-disk unit and access the data that was previously saved on it.

Indicate whether a disk drive is transportable or not when you add it to your subsystem:

**\_\_\_\_\_\_\_\_\_\_\_\_\_\_\_\_\_\_\_\_\_\_\_\_\_\_\_\_\_\_\_\_\_\_\_\_\_\_\_\_\_\_\_\_\_\_\_\_**

- NOTRANSPORTABLE disk drives (default) are marked with StorageWorks-exclusive metadata. This metadata supports the errordetection and recovery methods that the controller uses to ensure data availability. Disk drives that contain this metadata cannot be used in non-StorageWorks subsystems.
- TRANSPORTABLE disk drives can be used in non-StorageWorks subsystems. Transportable disk drives can be used as single-disk units in StorageWorks subsystem as well as disk drives in other systems. They cannot be combined into storagesets in a StorageWorks subsystem.

## **Transfer rate**

Specify a transfer rate that the controller uses to communicate with the device. Use one of these switches to limit the transfer rate to accommodate long cables between the controller and a device, such as a tape library. Use one of the following values:

- TRANSFER\_RATE\_REQUESTED=10MHZ (default)
- TRANSFER\_RATE\_REQUESTED=5MHZ
- TRANSFER\_RATE\_REQUESTED= ASYNCHRONOUS

Note **and a set of the set of the set of the set of the set of the set of the set of the set of the set of the set of the set of the set of the set of the set of the set of the set of the set of the set of the set of the s** 

**\_\_\_\_\_\_\_\_\_\_\_\_\_\_\_\_\_\_\_\_\_\_\_\_\_\_\_\_\_\_\_\_\_\_\_\_\_\_\_\_\_\_\_\_\_\_\_\_**

5 MHZ is often called slow or SCSI 1.

Table 2-1 lists the maximum transfer rates for SCSI buses.

HSZ40 Array Controller Configuration Manual Configuration Manual

# **Initialize switches**

**\_\_\_\_\_\_\_\_\_\_\_\_\_\_\_\_\_\_\_\_\_\_Note \_\_\_\_\_\_\_\_\_\_\_\_\_\_\_\_\_\_\_\_\_**

After you have initialized the storageset or disk drive, you cannot change these switches without reinitializing the storageset or disk drive. **\_\_\_\_\_\_\_\_\_\_\_\_\_\_\_\_\_\_\_\_\_\_\_\_\_\_\_\_\_\_\_\_\_\_\_\_\_\_\_\_\_\_\_\_\_\_\_\_**

You can enable the following kinds of switches to affect the format of a disk drive or storageset:

- Chunk size (for stripesets and RAIDsets only)
- Save configuration
- Overwrite

#### **Chunk size**

Specify a chunk size to control the stripesize used for RAIDsets and stripesets:

- CHUNKSIZE=DEFAULT lets the controller set the chunk size based on the number of disk drives (*d*) in a stripeset or RAIDset. If  $d \leq 9$  then chunk size = 256. If  $d > 9$  then chunk size = 128. However, if the cache size < 16MB then chunk size = 64 regardless of *d*.
- CHUNKSIZE=*n* lets you specify a chunk size in blocks. The relationship between chunk size and request size determines whether striping increases the request rate or the data-transfer rate.

#### **Increasing the request rate**

A large chunk size (relative to the average request size) increases the request rate by allowing multiple disk drives to respond to multiple requests. If one disk drive contains all of the data for one request, then the other disk drives in the storageset are available to handle other requests. Thus, in principle, separate I/O requests can be handled in parallel, thereby increasing the request rate.

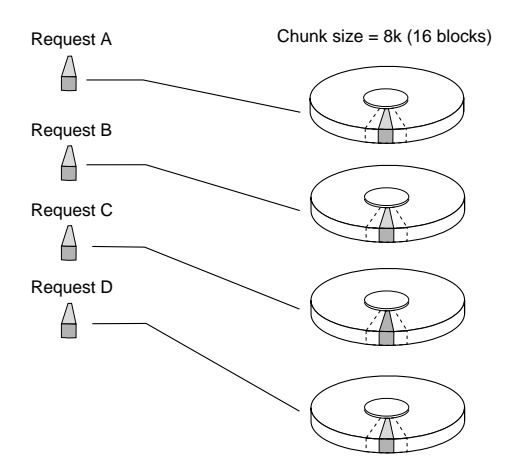

**Figure 3–9 If chunk size is larger than the request size, then each disk drive in the storageset can respond to a separate I/O request.**

Applications such as interactive transaction processing, office automation, and file services for general timesharing tend to require high I/O request rates.

Large chunk sizes also tend to increase the performance of random reads and writes. DIGITAL recommends a chunk size of 10 to 20 times the average request size, rounded up to the nearest multiple of 64. In general, a chunk size of 256 works well for UNIX systems; 128 works well for OpenVMS systems.

#### **Increasing the data transfer rate**

A small chunk size relative to the average request size increases the data transfer rate by allowing multiple disk drives to participate in one I/O request.

HSZ40 Array Controller Configuration Manual Configuration Manual

#### **Figure 3–10 Chunk size is smaller than the request size, then more than one disk drive can respond to the same I/O request.**

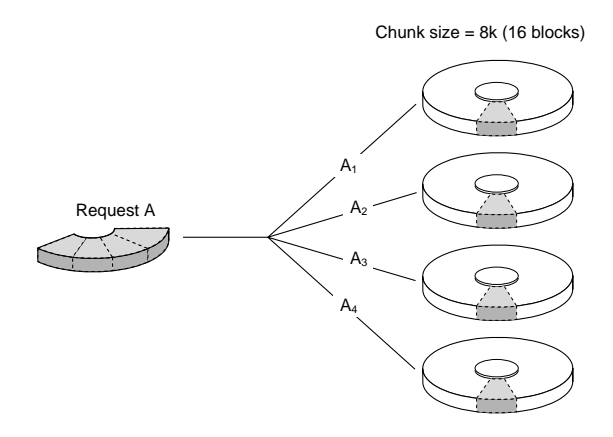

Applications such as CAD, image processing, data collection and reduction, and sequential file processing tend to require high data-transfer rates.

#### **Increasing sequential write performance**

For stripesets (or striped mirrorsets), use a large chunk size relative to the I/O size to increase the sequential write performance. A chunk size of 256 generally works well.

Chunk size does not significantly affect sequential read performance.

#### **Maximum chunk size for RAIDsets**

Do not exceed the following chunk sizes for a RAIDset. (The maximum chunk size is derived by  $2048/(d-1)$  where *d* is the number of disk drives in the RAIDset.)

| <b>RAIDset</b><br>size | Max chunk<br>size | <b>RAIDset size</b> | Max chunk<br>size |
|------------------------|-------------------|---------------------|-------------------|
| 3 members              | 1024 blocks       | 9 members           | 256 blocks        |
| 4 members              | 682 blocks        | 10 members          | 227 blocks        |
| 5 members              | 512 blocks        | 11 members          | 204 blocks        |
| 6 members              | 409 blocks        | 12 members          | 186 blocks        |
| 7 members              | 341 blocks        | 13 members          | 170 blocks        |
| 8 members              | 292 blocks        | 14 members          | 157 blocks        |

**Table 3–2 Maximum chunk sizes for a RAIDset**

## **Save configuration**

Indicate whether or not to save the subsystem's configuration on the storage unit when you initialize it:

- NOSAVE\_CONFIGURATION (default) means that the controller stores the subsystem's configuration in its nonvolatile memory. Although this is generally secure, the configuration could be jeopardized if the controller fails. For this reason, you should initialize at least one of your storage units with the SAVE\_CONFIGURATION switch enabled.
- SAVE\_CONFIGURATION only requires one disk be initialized with this option, but more may be used, if desired. DIGITAL *does not* recommend initializing *all* disks with the SAVE\_CONFIGURATION switch, because every update to non-volatile memory causes writes to all disks and can affect performance adversely.
- Specify SAVE\_CONFIGURATION when initializing any disk device or container on which you want to store a copy of the controller configuration. If you use the switch for a multi-device storageset, such as a stripeset, the complete information is stored on each device in the storageset.
- DIGITAL recommends that the SAVE\_CONFIGURATION switch only be used for single controller configurations. (Use the SET FAILOVER COPY= command to save configuration information for dual-redundant configurations).
- SAVE\_CONFIGURATION allows the controller to use 256K of each device in a storage unit to save the subsystem's configuration. The controller saves the configuration when you change the configuration or add a patch to your controller. If the controller should fail, you can

HSZ40 Array Controller Configuration Manual

recover your latest configuration from the storage unit rather than rebuild it from scratch.

- Specify NOSAVE\_CONFIGURATION for devices and storagesets on which you do not want to store a copy of the controller configuration.
- SAVE CONFIGURATION is not available for upgrades of firmware or hardware, and will not perform inter-platform conversions.

#### **Overwrite**

Specify whether to destroy or retain the user data and metadata when you are initializing a disk drive that has been previously used in a storageset or as a single-disk unit:

• DESTROY (default) overwrites the user data and forced-error metadata on a disk drive when it is initialized.

Note **and a** 

NODESTROY is ignored for members of a RAIDset, all of which are destroyed when the RAIDset is initialized. **\_\_\_\_\_\_\_\_\_\_\_\_\_\_\_\_\_\_\_\_\_\_\_\_\_\_\_\_\_\_\_\_\_\_\_\_\_\_\_\_\_\_\_\_\_\_\_\_**

• NODESTROY preserves the user data and forced-error metadata when a disk drive is initialized. Use NODESTROY to create a single-disk unit from any disk drive that has been used as a member of a mirrorset. See the *Reduced* command in the *CLI Reference Manual* for information on removing disk drives from a mirrorset.

# **Unit switches**

#### **Table 3–3 Unit switches**

You can enable the following Unit switches for the following storagesets and devices.

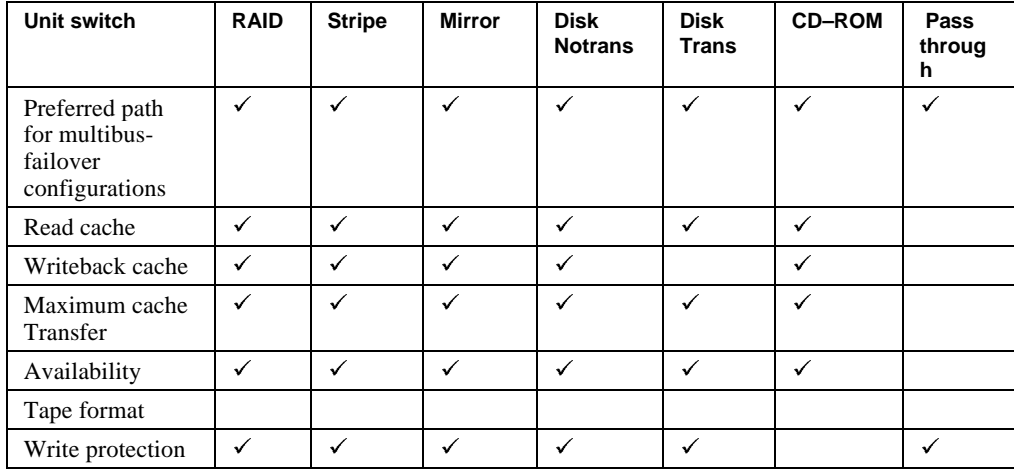

## **Preferred path for multibus-failover configurations**

**\_\_\_\_\_\_\_\_\_\_\_\_\_\_\_\_\_\_\_\_\_ Note \_\_\_\_\_\_\_\_\_\_\_\_\_\_\_\_\_\_\_\_\_\_**

The PREFERRED PATH switch applies only to storage units in a multibus failover configuration. See page 3–31 to find out how you can use unit numbers to establish preferred paths for storage units in a dual-redundant configuration.

**\_\_\_\_\_\_\_\_\_\_\_\_\_\_\_\_\_\_\_\_\_\_\_\_\_\_\_\_\_\_\_\_\_\_\_\_\_\_\_\_\_\_\_\_\_\_\_\_**

Specify which controller accesses the storage unit. If one controller fails, the operational controller will handle the I/O activity to all of the storage units regardless of their preferred paths:

- NOPREFERRED\_PATH (default) allows either controller to access the storage unit.
- PREFERRED\_PATH=THIS\_CONTROLLER indicates that the controller to which you are connected handles all I/O activity to the storage unit. By establishing preferred paths, you can distribute the I/O load evenly between the two controllers by dividing the storage units

HSZ40 Array Controller Configuration Manual Configuration Manual

into two equal groups—based on their I/O activities—and assigning each group to its own controller.

• PREFERRED\_PATH=OTHER\_CONTROLLER indicates that the other controller—the one to which you are not connected—handles all I/O activity to the storage unit.

## **Read cache**

Enable or disable the caching of read data to the storage unit:

- READ\_CACHE (default) enables the caching of read data.
- NOREAD\_CACHE disables the caching of read data.

## **Write-back cache**

Note **and a** 

If you disable write-back caching for a storage unit that previously used it, it may take up to five minutes to flush the unwritten data from the cache to the devices in the storage unit. Use the SHOW *unit-name* command to check whether the cache is flushed.

Enable or disable the controller's write-back caching for a storage unit:

**\_\_\_\_\_\_\_\_\_\_\_\_\_\_\_\_\_\_\_\_\_\_\_\_\_\_\_\_\_\_\_\_\_\_\_\_\_\_\_\_\_\_\_\_\_\_\_\_**

- WRITEBACK\_CACHE enables write-back caching.
- NOWRITEBACK\_CACHE disables write-back caching.

#### **Considerations When Using Write-back Caching**

The following list summarizes considerations you must be aware of when using write-back cache.

 $\blacksquare$  Caution  $\blacksquare$ 

Two conditions will cause data contained within write-back cache to be lost: if power from the main power supply and the external cache battery is interrupted, or if the cache module is removed before the controller flushes the data from the writeback

**\_\_\_\_\_\_\_\_\_\_\_\_\_\_\_\_\_\_\_\_\_\_\_\_\_\_\_\_\_\_\_\_\_\_\_\_\_\_\_\_\_\_\_\_\_\_\_\_**

• When restarted, the controller attempts to flush any unflushed data within write-back cache to the devices. However, by specifying the

IGNORE\_ERRORS or IMMEDIATE\_SHUTDOWN switch, you allow data to reside in write-back cache when the controller is turned off, regardless of any errors detected.

- RAIDsets and mirrorsets require data to be stored in write-back cache to accomodate the write hole and to increase performance—without regard to the WRITEBACK\_CACHE switch setting.
- If data is contained within the write-back cache while the subsystem is shut down, do not perform any hardware changes until after the controller flushes the data to the devices.
- When restarted, the controller attempts to flush any unflushed data within the write-back cache to the devices. However, by specifying the IGNORE\_ERRORS or IMMEDIATE\_SHUTDOWN switch, you allow data to reside in write-back cache when the controller is turned off, regardless of any errors detected.

## **Maximum cache transfer**

Specify the amount of data (in blocks) that the controller may cache to satisfy a read request:

- MAXIMUM\_CACHED\_TRANSFER=*n* lets you indicate the number of data blocks that the controller will cache to satisfy a read request. Any I/O transfers in excess of the specified size will not be cached. You can specify a value from 1 to 1024.
- MAXIMUM\_CACHED\_TRANSFER=32 (default) is the default number of data blocks that the controller will cache to satisfy a read request.

## **Availability**

Specify whether or not to make the storage unit available to the host:

- RUN (default) specifies that as soon as you provide a host-addressable unit number the storage unit will be made available to the host.
- NORUN specifies that the storage unit will not be made available to the host until you issue a SET *unit-number* RUN command..

## **Tape format**

Specify the tape format to be used unless it is overridden by the host. Not all tape drives support all formats:

• DEFAULT\_FORMAT=DEVICE\_DEFAULT lets the controller automatically determine and set the device default for the tape drive.

HSZ40 Array Controller Configuration Manual

• DEFAULT\_FORMAT=n lets you specify the tape format, such as TZ88 or HOST\_SELECTED.

 To display the formats that are supported, enter the following command at the CLI prompt:

```
CLI> SHOW tape-unit-number DEFAULT_FORMAT= ?
```
#### **Write protection**

Enable or disable write protection for the storage unit:

- NOWRITE\_PROTECT (default) enables the controller to write new data to the storage unit.
- WRITE\_PROTECT prevents the controller from writing any new data to the storage unit. (The controller can write to a protected unit if it needs to reconstruct data.)

# **Assigning unit numbers**

A controller can respond to four SCSI target IDs, each of which can present up to eight logical unit numbers (LUNs) to a host. This means that each controller or dual-redundant pair of controllers can present up to 32 storage units to a host.

You will need to assign a unique unit number to each storageset, single disk unit, or storage device that you want your host to know about in your subsystem. A unit number is an alpha-numeric tag that identifies each storage unit in your subsystem, such as D102 for a disk-based storage unit. The host uses these numbers to indicate the source or target for every I/O request it sends to a controller.

Each four-place unit number contains the following:

• A letter that indicates the kind of devices in the storage unit: use D for disk drives (including CD-ROMs) or P for passthrough devices for tape drives, loaders, and libraries. (If you are using CFMENU to configure your storagesets and devices, it will automatically supply a device letter for you.)

**\_\_\_\_\_\_\_\_\_\_\_\_\_\_\_\_\_\_\_\_\_ Note \_\_\_\_\_\_\_\_\_\_\_\_\_\_\_\_\_\_\_\_\_\_**

By carefully choosing the first number, you can establish preferred paths for all of your storage units in a dual-redundant configuration.

**\_\_\_\_\_\_\_\_\_\_\_\_\_\_\_\_\_\_\_\_\_\_\_\_\_\_\_\_\_\_\_\_\_\_\_\_\_\_\_\_\_\_\_\_\_\_\_\_**

- A first number that indicates which controller accesses the storage unit during normal operation. Use one of the controller's SCSI target IDs (0-7). Omit the leading zeroes for storage units associated with the controller's SCSI target ID zero.
- A second number that is always zero.
- A third number that identifies the logical unit number (LUN) for the device or storage unit (0-7). This number is often called the "storageset ID."

For example, D103 indicates Host Addressable Disk Entity or DASD at SCSI ID 1, LUN 3.

HSZ40 Array Controller Content Content Configuration Manual

# **Creating a storageset map**

Configuring your subsystem will be easier if you know how the storagesets correspond to the disk drives in your subsystem. You can see this relationship by creating a storageset map like the one shown here.

**Figure 3–11 A storageset map for a subsystem that contains two RAIDsets, two mirrorsets, and four disk drives in the spareset. Each shelf also has dual power supplies.**

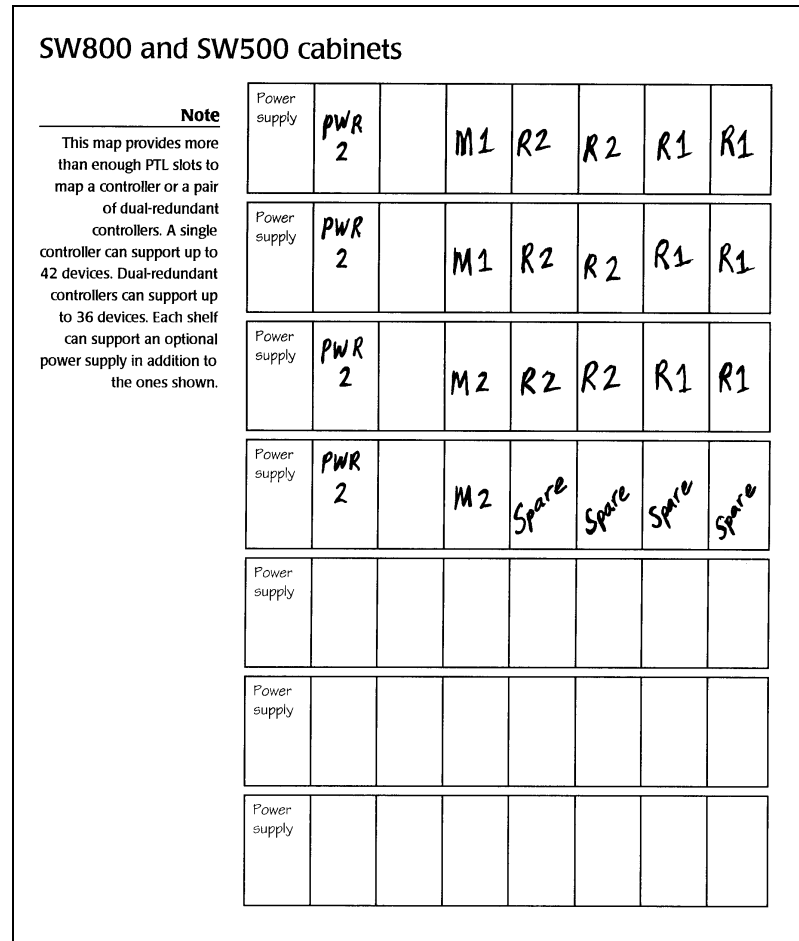

Configuration Manual **Manual Configuration Manual** HSZ40 Array Controller

To create a storageset map:

- 1. Copy the appropriate cabinet template from the Appendix.
- 2. Establish a local or remote connection to one of the controllers in your subsystem.
- 3. Show the devices that are assigned to the controller:

#### CLI> **SHOW DEVICES**

4. Locate each device assigned to the controller and record its location on your copy of the cabinet template:

#### CLI> **LOCATE device\_name**

 The LOCATE command causes the device's LED to flash continuously. To turn off the LED:

#### CLI> **LOCATE CANCEL**

 The controller names each device based on its Port-Target-LUN (PTL) location. See *PTL addressing convention* below.

- 5. Repeat steps 2 through 4 for each controller or dual-redundant pair of controllers.
- 6. After you have mapped the devices to your cabinet template, create the storageset map by circling each group of disk drives that you want to combine into a storageset or put into the spareset. Label each group with its storageset name, for example: RAID1 for a RAIDset; Mirr1 for a mirrorset; and Stripe1 for a stripeset.

## **PTL addressing convention**

Your controller has six SCSI−2 device ports. Each device port connects to a shelf that supports up to seven devices or "targets." And every device uses LUN 0, except some tape loaders, which use LUN 1.

As shown in Figure 3–12, the controller addresses DISK320 through device port 3, target 2, LUN 0. Thus, the PTL location indicates the pathway that the controller uses to address a disk or tape drive. It also indicates the device name.

HSZ40 Array Controller Content Content Configuration Manual

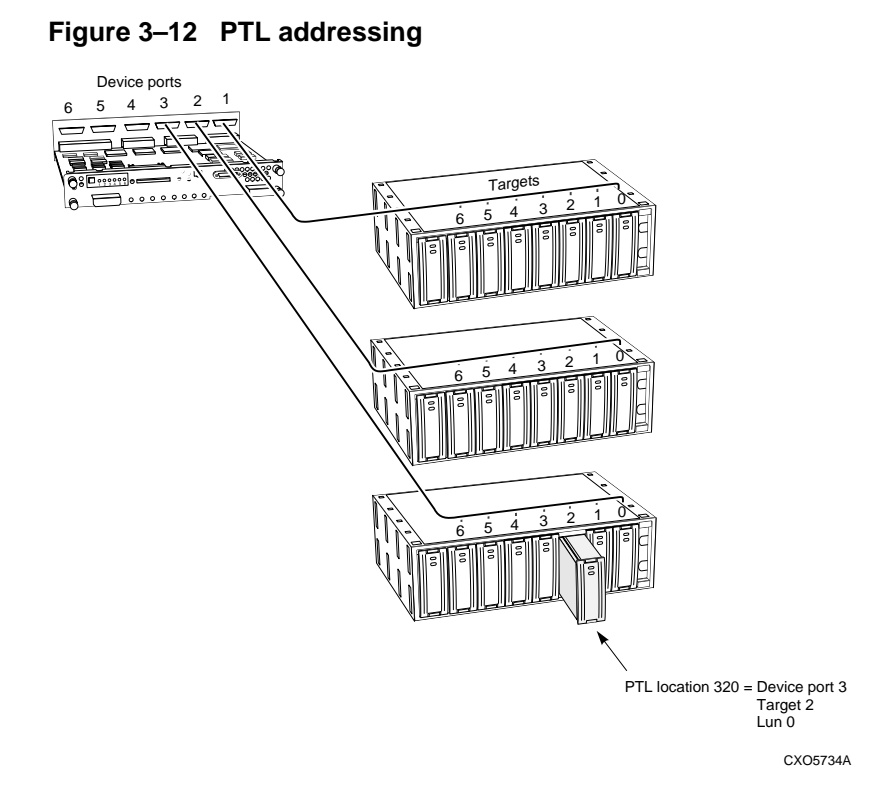

The controller uses the PTL location to name each device that you add to your subsystem with the CONFIG utility or CFMENU. (Factory-installed devices are added with the CONFIG utility. Thus, their names derive from their PTL locations.) For example, if the controller finds a disk in PTL 320, it names it DISK320; if it finds a tape drive at PTL 630, it names it TAPE630.

When your controller receives an I/O request, it identifies the unit number for the request, then correlates the unit number to the storageset name. From the storageset name, the controller locates the appropriate devices for the I/O request. (For example, the RAIDset "R1" might contain DISK150, DISK250, and DISK350.) The controller generates the read or write request to the appropriate device(s) using the PTL addressing convention.

# **The next step...**

Turn to Chapter 4 if you want to configure your storage units automatically with CFMENU, a menu-based utility that simplifies the configuration process. This utility is especially helpful if you are configuring storagesets for the first time.

Turn to Chapter 5 if you want to configure your storage units manually by issuing CLI commands from a local or remote connection. Configuring your storage units manually give you more flexibility when it comes to naming the storage units—CFMENU automatically names them for you. However, with the increased flexibility comes increased responsibility, so you should complete a profile for each storage unit or device that you want to configure.

# **4 Automatically configuring storagesets**

Introducing CFMENU Considerations for using CFMENU Adding devices with CFMENU Deleting devices with CFMENU Creating a storageset with CFMENU Deleting a storageset with CFMENU Adding a disk drive to a spareset with CFMENU Initializing containers with CFMENU Adding a unit with CFMENU Deleting a disk drive from a spareset with **CFMENU** partitioning a storageset with CFMENU Adding a partitioned unit with CFMENU Deleting a Partitioned unit with CFMENU

HSZ40 Array Controller Controller Controller Configuration Manual Configuration Manual

# **Introducing CFMENU**

CFMENU is a modest but effective utility that simplifies the task of configuring storagesets and devices.

**\_\_\_\_\_\_\_\_\_\_\_\_\_\_\_\_\_\_\_\_\_\_Note \_\_\_\_\_\_\_\_\_\_\_\_\_\_\_\_\_\_\_\_\_**

See Chapter 5 if you want to modify an existing storageset or configure a tape drive or tape loader. **\_\_\_\_\_\_\_\_\_\_\_\_\_\_\_\_\_\_\_\_\_\_\_\_\_\_\_\_\_\_\_\_\_\_\_\_\_\_\_\_\_\_\_\_\_\_\_\_**

With CFMENU you are free to think about what you want to do rather than how to get the controller to do it. Instead of issuing CLI commands, you choose from a menu of configuration tasks, such as adding a storageset or assigning a unit number.

Based on your choices, CFMENU prompts you for the information it needs to complete the task. It even prompts you to specify the switches you want to enable for a storageset or device.

CFMENU uses columns of information to let you know what is going on during the configuration process. These columns are displayed on the Main Menu and other sub-menus and are continually updated to reflect the current configuration.

Table 4–1 lists the heading and contents for each column on the Main Menu.

**Table 4–1 Interpreting CFMENU Columns**

| <b>Column heading</b> | <b>Information Displayed</b>                                                                                                    |  |
|-----------------------|----------------------------------------------------------------------------------------------------|--|
| Main menu             | Shows the tasks you can accomplish with CFMENU.                                                                                                    |  |
| Unconfig'd Dev.PTLs   | Shows the PTL locations of devices that have not yet been added to the<br>controller's configuration. Use these devices to create single-disk units and<br>storagesets, such as stripesets and RAIDsets. |  |
| Config'd PTLs         | Shows the PTL locations of all devices that are used in—or are eligible to be used<br>in—a storage set or a single-disk unit.                                                                            |  |
| Device Name           | Shows the names of all devices that are used in—or are eligible to be used in—a<br>storages et or as a single-disk unit.                                                                                 |  |
| Product ID            | Shows the model numbers of all devices that are used in—or are eligible to be<br>used in—a storageset or as a single-disk unit.                                                                          |  |
| <b>Stor.set Name</b>  | Shows the name of all storagesets in the controller's list of configured storagesets:<br>by convention, Sn for stripesets, Mn for mirrorsets, and Rn for RAIDsets.                                       |  |

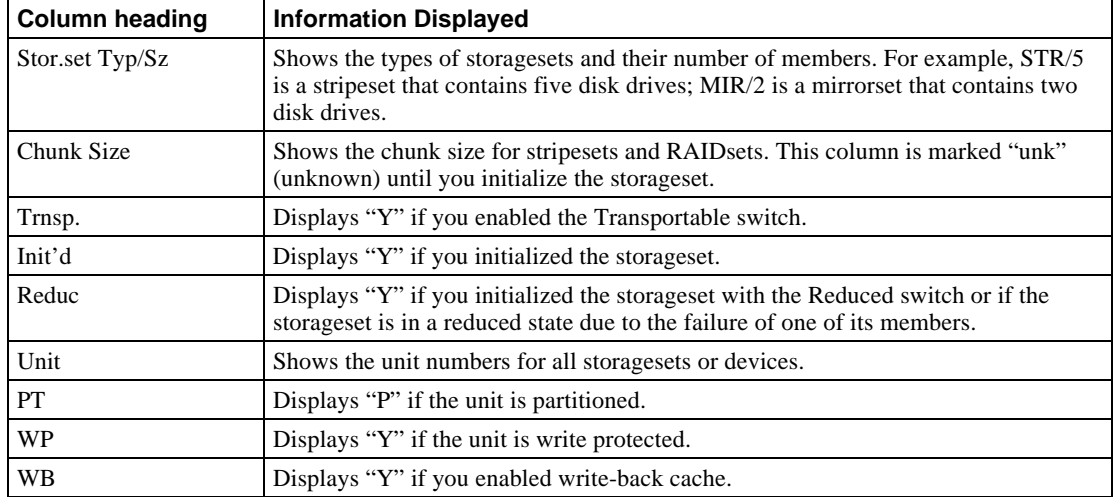

# **Considerations for using CFMENU**

Keep the following points in mind for using CFMENU:

- Configure your storagesets manually if you want to use your own naming scheme. CFMENU names each storageset according to a simple naming convention: M*n* for mirrorsets, S*n* for stripesets, and R*n* for RAIDsets, where *n* is a sequentially indexed number. CFMENU also automatically provides unit-number prefixes; you specify the actual number.
- You can create and delete storagesets with CFMENU, however, you cannot modify them once they have been created. Follow the steps in *Changing switches for a storageset or device* in Chapter 5.
- If you are using dual-redundant controllers, you do not need to run CFMENU on both controllers simultaneously. The "other controller" automatically inherits the configuration you create with CFMENU.
- CFMENU cannot configure tape loaders. See *Configuring a tape drive* and *Configuring a tape loader* in Chapter 5.

# **Adding devices with CFMENU**

To add a disk drive or other storage device to your subsystem with CFMENU:

- 1. Install the new disk drives in your storage cabinet.
- 2. Start CFMENU:

#### CLI> **RUN CFMENU**

- 3. From the Main Menu, choose task 1 to go to the Device Menu.
- 4. From the Device Menu, choose task 1 to add disk drives.
- 5. CFMENU presents—one at a time—the disk drives or devices that you may add to the subsystem. Type Y to add the disk drive, N to skip to the next one.
- 6. Set the disk drive NOTRANSPORTABLE. See *Initialize switches* in Chapter 3 for more information about this switch.
- 7. Return to the Main Menu and exit CFMENU.

# **Deleting Devices with CFMENU**

To delete a disk drive or other storage device from your subsystem with CFMENU:

1. Start CFMENU:

#### CLI> **RUN CFMENU**

- 2. From the Main Menu, choose task 1 to go to the Device Menu.
- 3. From the Device Menu, choose task 2 to delete devices.
- 4. CFMENU presents—one at a time—the disk drives or devices that you may delete from the subsystem. Type Y to delete the disk drive, N to skip to the next one.
- 5. Return to the Main Menu and exit CFMENU.

# **Creating a Storageset with CFMENU**

Creating a storageset or single-disk unit with CFMENU is as easy as choosing menu options and responding to prompts. Just remember to move through the Main Menu items from top to bottom for each storageset or single-disk unit you want to create.

To create a storageset or single-disk unit with CFMENU:

#### $\mathsf{Note}$

Press "D" to scroll down CFMENU's columns. Press "U" to scroll up.

1. Start CFMENU:

#### CLI> **RUN CFMENU**

2. Go to step 9 if you are configuring a single-disk unit, otherwise choose task 2, 3, or 4 depending on the kind of storageset you want to create.

**\_\_\_\_\_\_\_\_\_\_\_\_\_\_\_\_\_\_\_\_\_\_\_\_\_\_\_\_\_\_\_\_\_\_\_\_\_\_\_\_\_\_\_\_\_\_\_\_**

 CFMENU displays a storageset menu that corresponds to your choice: Mirrorset Menu, Stripeset Menu, or RAIDset/sparesets/failedsets Menu.

- 3. From the storageset menu, choose task 1 to add a storageset to the controller's list of available storagesets.
- 4. Enter the number of disk drives or members that you want to include in the storageset.

HSZ40 Array Controller Configuration Manual Configuration Manual

- 5. CFMENU presents—one at a time—the disk drives or members that you may include in the storageset. Type Y to include a member, N to skip to the next one.
- 6. When you reach number of members specified in step 5, CFMENU prompts you for the switches you can apply to the storageset. Indicate you choice or press Return to accept the default value.
- 7. CFMENU displays a message that indicates the storageset's type and name, as well as the names of all its members. Press Return to create the storageset.
- 8. Return to the Main Menu and repeat steps 2 through 8 for each storageset or single-disk unit you want to create.
- 9. From the Main Menu, choose task 6 to go to the Initialization Menu.
- 10. From the Initialization Menu, choose task 1 to initialize the storageset (or the disk drive if you are creating a single-disk unit).
- 11. CFMENU prompts you for the Initialize switches you can apply to the storageset or single-disk unit. Indicate you choice or press Return to accept the default value. See *Initialize switches* in Chapter 3 for more information about these switches.
- 12. Repeat steps 10 and 11 for each storageset or single-disk unit you want to initialize.
- 13. Return to the Main Menu.
- 14. From the Main Menu, choose task 7 to go to the Unit Menu.
- 15. From the Unit Menu, choose task 1 to assign a host-addressable unit number to the storageset or single-disk unit. See *Assigning unit numbers* in Chapter 3 for more information about choosing unit numbers.
- 16. CFMENU prompts you for the Unit switches you can apply to the unit. Indicate your choice or press Return to accept the default value. See *Unit switches* in Chapter 3 for more information about these switches.
- 17. Repeat steps 15 and 16 for each storageset or single-disk unit to which you want to assign a unit number.
- 18. Return to the Main Menu and exit CFMENU.
### **Deleting a Storageset with CFMENU**

To delete a storageset with CFMENU:

1. Start CFMENU:

CLI> **RUN CFMENU**

- 2. From the Main Menu, choose the kind of storageset you want to delete.
- 3. From the storageset menu, choose task 2 to begin deleting storagesets.
- 4. CFMENU presents—one at a time—the storagesets that you may delete. Type Y to delete the storageset, N to skip to the next one.
- 5. Return to the Main Menu and exit.

### **Adding a Disk Drive to a Spareset with CFMENU**

To add a disk drive to a spareset:

1. Start CFMENU:

CLI> **RUN CFMENU**

- 2. From the Main Menu, choose task 4 to go to the RAIDset Menu.
- 3. From the RAIDset menu, choose task 4 to go to the Spareset/Failedset Menu.
- 4. From the Spareset/Failedset Menu, choose task 1 to add the disk drives to the spareset.
- 5. CFMENU presents—one at a time—the disk drives that you may add to the spareset. Type Y to add the disk drive, N to skip to the next one.
- 6. Return to the Main Menu and exit.

### **Initializing Containers with CFMENU**

To initialize devices or storagesets:

- 1. Start CFMENU:
	- CLI> **RUN CFMENU**
- 2. From the Main Menu, choose task 6 to go to the Initialization Menu.
- 3. From the Initialization Menu, choose task 1.
- 4. CFMENU presents—one at a time—the devices or storagesets that you may initialize. Type Y to add the disk drive, N to skip to the next one.

HSZ40 Array Controller Content Content Configuration Manual

- 5. In addition, CFMENU will prompt you to decide on other operating qualifiers, depending on whether the container is a device, mirrorset, stripeset, orRAIDset. (Refer to the ADD or SET commands in the *HSZ40 Array Controllers CLI Reference Manual* if you need help understanding the qualifiers.)
- 6. Return to the Main Menu and exit.

### **Adding Units with CFMENU**

To add units that are not partitioned:

1. Start CFMENU:

CLI> **RUN CFMENU**

- 2. From the Main Menu, choose task 7 to go to the Unit Menu.
- 3. From the Unit menu, choose task 1 to add a unit.
- 4. CFMENU presents—one at a time—for the containers from which the new units will be created. Type Y to add the disk drive, N to skip to the next one.
- 5. CFMENU also prompts you to assign a unit number. (The program automatically assigns a "D" or "T" to the unit number when listing the unit.)
- 6. In addition, CFMENU prompts you to decide on other unit qualifiers. See the description of the ADD *unit* or SET *unit* commands in the *HSZ40 Array Controllers CLI Reference Manual*.
- 7. Return to the Main Menu and exit.

### **Deleting a Disk Drive from a Spareset with CFMENU**

To delete a disk drive from a the spareset:

- 1. Start CFMENU:
- 2. **RUN CFMENU**
- 3. From the Main Menu, choose task 4 to go to the RAIDset Menu.
- 4. From the RAIDset menu, choose task 4 to go to the Spareset/Failedset Menu.
- 5. From the Spareset/Failedset Menu, choose task 2 to delete the disk drives from the spareset.

6. CFMENU presents—one at a time—the disk drives that you may delete from the spareset. Type Y to delete the disk drive, N to skip to the next one.

 $\bf Note$ 

 CFMENU only allows you to delete one disk from a spareset at a time.

 **\_\_\_\_\_\_\_\_\_\_\_\_\_\_\_\_\_\_\_\_\_\_\_\_\_\_\_\_\_\_\_\_\_\_\_\_\_\_\_\_\_\_\_\_\_\_\_\_**

7. Return to the Main Menu and exit.

### **Partitioning a Container with CFMENU**

To partition a storageset or single-disk container:

- 1. Start CFMENU:
- 2. CLI> **RUN CFMENU**
- 3. From the Main Menu, choose task 5 and answer yes to processing the partition if there is a partitioned container to go to the Partition Processing menu.
- 4. CFMENU presents—one at a time—the storageset or single disk containers that you may partition. Type Y to select the container, N to skip to the next one.
- 5. From the Partition Menu, choose task 1 to partition the selected container.
- 6. Indicate the percentage of the container that you want to dedicate to the first partition.
- 7. Repeat step 6 for each partition you want to create on the container.
- 8. Return to the Main Menu and exit.

### **Adding a Partitioned Unit with CFMENU**

To add a partitioned unit to your subsystem with CFMENU:

1. Start CFMENU:

CLI> **RUN CFMENU**

- 2. From the Main Menu, choose task 5 to go to the Partition Menu.
- 3. From the Partition Menu, choose task 2 to add partitioned units.

HSZ40 Array Controller Configuration Manual Configuration Manual

- 4. CFMENU presents—one at a time—the devices that you may add to the subsystem. Type Y to add the device, N to skip to the next one.
- 5. Return to the Main Menu and exit CFMENU.

### **Deleting a Partitioned Unit with CFMENU**

To delete a partitioned unit from your subsystem with CFMENU:

1. Start CFMENU:

CLI> **RUN CFMENU**

- 2. From the Main Menu, choose task 5 to go to the Partition Menu.
- 3. From the Partition Menu, choose task 3 to delete the partitioned unit.
- 4. CFMENU presents—one at a time—the devices that you may delete from the subsystem. Type Y to add the device, N to skip to the next one.
- 5. Return to the Main Menu and exit CFMENU.

# **5 Manually configuring storagesets**

Adding disk drives Adding CD–ROM drives Configuring a stripeset Configuring a mirrorset Configuring a RAIDset Configuring a striped mirrorset Configuring a single disk unit Configuring tape drives and tape loaders Partitioning a storageset or disk drive Adding a disk drive to the spareset Removing a disk drive from the spareset Enabling Autospare Deleting a storageset Changing switches for a storageset or device

HSZ40 Array Controller Configuration Manual Library Configuration Manual

### **Adding disk drives**

The factory-installed devices in your StorageWorks subsystem have already been added to the controller's list of eligible devices. If you want to add new devices to your subsystem, you will have to issue one the following CLI commands before you can use them in any kind of storageset, single disk unit, or spareset.

### **Adding one disk drive at a time**

To add one new disk drive to your controller's list of eligible devices:

CLI> **ADD DISK DISK**<sup>n</sup> PTL-location

### **Adding several disk drives at a time**

To add several new disk drives to your controller's list of eligible devices:

CLI> **RUN CONFIG**

# **Adding CD–ROM drives**

To add new CD–ROM drives to your subsystem, issue the following CLI commands:

### **Adding one CD–ROM drive at a time**

To add one new CD–ROM drive to your controller's list of eligible devices:

CLI> **ADD CDROM CDROM-name** SCSI-location

The *SCSI-location* parameter assigns a PTL address to the CD–ROM that is used by the controller.Refer to the CLI Manual for an explanation of the PTL numbering system.

### **Adding several CD–ROM drives at a time**

To add several new disk drives to your controller's list of eligible devices:

CLI> **RUN CONFIG**

### **Configuring a stripeset**

See Chapter 3 for information about creating a profile and understanding the switches you can set for this kind of storage unit.

1. Create the stripeset by adding its name to the controller's list of storagesets and specifying the disk drives it contains:

CLI> **ADD STRIPESET** stripeset-name **(DISK**n **DISK**<sup>n</sup> **DISK**n…)

2. Initialize the stripeset. If you want to set any Initialize switches, you must do so in this step:

CLI> **INITIALIZE** stripeset-name SWITCH\_VALUE

**Initialize switch Value and syntax** Chunk size CHUNKSIZE=DEFAULT\* CHUNKSIZE=*n* Save configuration <br>NOSAVE\_CONFIGURATION\* SAVE\_CONFIGURATION Destroy NODESTROY\* DESTROY

**Figure 5–1 Initialize switches**

3. Present the stripeset to the host by giving it a unit number the host can recognize:

CLI> **ADD UNIT** unit-number stripeset-name

4. Optional: set the Unit switches or skip this step to accept the defaults(\*). For each switch you want to set, enter the following command:

CLI> **SET** unit-number SWITCH\_VALUE

| Unit switch             | Value and syntax                                         |
|-------------------------|----------------------------------------------------------|
| Maximum cached transfer | MAXIMUM_CACHED_TRANSFER=32*<br>MAXIMUM CACHED TRANSFER=n |
| Read cache              | READ CACHE*<br>NOREAD CACHE                              |
| Write-back cache        | NOWRITEBACK_CACHE*<br>WRITEBACK CACHE                    |
| Availability            | $RUN*$<br><b>NORUN</b>                                   |
| Write protection        | NOWRITE PROTECT*<br>WRITE PROTECT                        |

**Table 5–1 Unit switches**

5. Verify the stripeset configuration and switches:

CLI> **SHOW** stripeset-name

6. Verify the unit configuration and switches:

CLI> **SHOW** unit-number

#### **For example**

The following example shows the commands you would use to create Stripe1, a three-member stripeset.

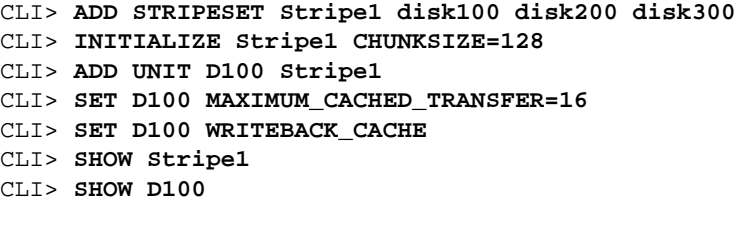

# **Configuring a mirrorset**

See Chapter 3 for information about creating a profile and understanding the switches you can set for this kind of storage unit.

1. Create the mirrorset by adding its name to the controller's list of storagesets and specifying the disk drives it contains:

CLI> **ADD MIRRORSET** mirrorset-name **DISK**n **DISK**<sup>n</sup>

2. Optional: set the Mirrorset switches or skip this step to accept the defaults(\*). For each switch you want to set, enter the following command:

CLI> **SET** mirrorset-name SWITCH\_VALUE

**Table 5–2 Mirrorset switches**

| <b>Mirrorset switch</b> | Value and syntax                                                               |
|-------------------------|--------------------------------------------------------------------------------|
| Replacement policy      | POLICY=BEST PERFORMANCE*<br>POLICY=BEST FIT<br><b>NOPOLICY</b>                 |
| Copy speed              | COPY=NORMAL*<br>COPY=FAST                                                      |
| Read source             | READ SOURCE=LEAST BUSY*<br>READ_SOURCE=ROUND_ROBIN<br><b>READ SOURCE=DISKN</b> |

3. Initialize the mirrorset. If you want to set any Initialize switches, you must do so in this step:

CLI> **INITIALIZE** mirrorset-name SWITCH\_VALUE

#### **Table 5–3 Initialize switches**

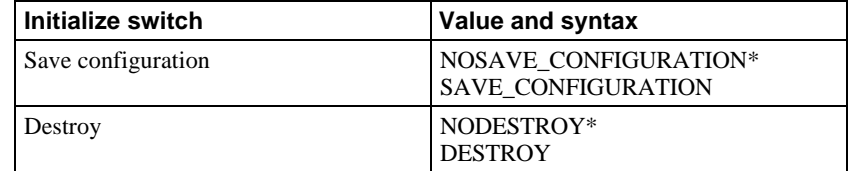

4. Present the mirrorset to the host by giving it a unit number the host can recognize:

CLI> **ADD UNIT** unit-number mirrorset-name

5. Optional: set the Unit switches or skip this step to accept the defaults(\*). For each switch you want to set, enter the following command:

CLI> **SET** unit-number SWITCH\_VALUE

#### **Table 5–4 Unit switches**

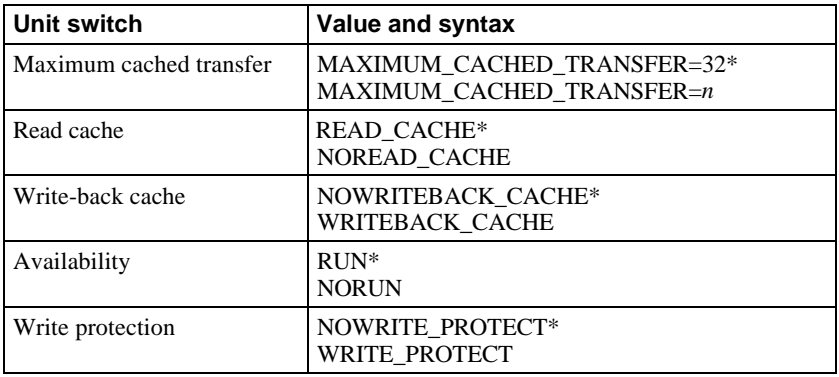

- 6. Verify the mirrorset configuration and switches:
	- CLI> **SHOW** mirrorset-name
- 7. Verify the unit configuration and switches:

CLI> **SHOW** unit-number

#### **For example**

The following example shows the commands you would use to create Mirr1, a two-member stripeset.

CLI> **ADD MIRRORSET Mirr1 disk100 disk200** CLI> **INITIALIZE Mirr1** CLI> **ADD UNIT D200 Mirr1** CLI> **SET D200 WRITEBACK\_CACHE** CLI> **SHOW Mirr1** CLI> **SHOW D200**

HSZ40 Array Controller Configuration Manual Configuration Manual

### **Configuring a RAIDset**

See Chapter 3 for information about creating a profile and understanding the switches you can set for this kind of storage unit.

1. Create the RAIDset by adding its name to the controller's list of storagesets and specifying the disk drives it contains:

CLI> **ADD RAIDSET** RAIDset-name **DISK**n **DISK**n **DISK**<sup>n</sup>

2. Optional: set the RAIDset switches or skip this step to accept the defaults(\*). For each switch you want to set, enter the following command:

CLI> **SET** RAIDset-name SWITCH\_VALUE

#### **Table 5–5 RAIDset switches**

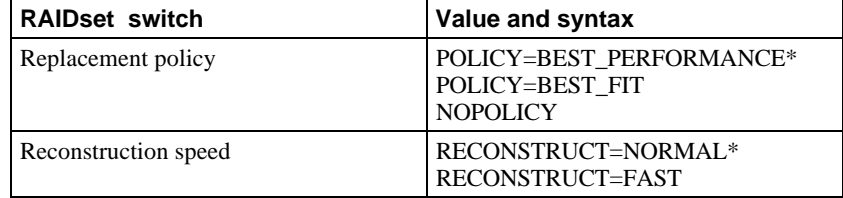

3. Initialize the RAIDset. Optional: if you want to set the Initialize switches, you must do so in this step:

CLI> **INITIALIZE** RAIDset-name SWITCH\_VALUE

Use the values in this table:

#### **Table 5–6 Initialize switches**

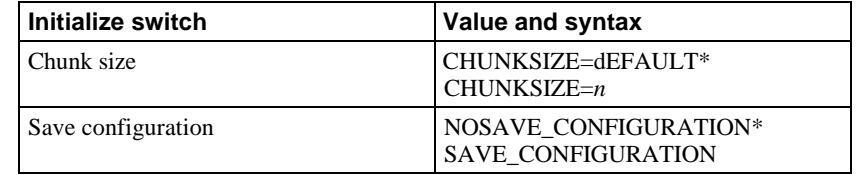

4. Present the RAIDset to the host by giving it a unit number the host can recognize:

CLI> **ADD UNIT** unit-number RAIDset-name

5. Optional: set the Unit switches or skip this step to accept the defaults(\*). For each switch you want to set, enter the following command:

CLI> **SET** unit-number SWITCH\_VALUE

#### **Table 5–7 Unit switches**

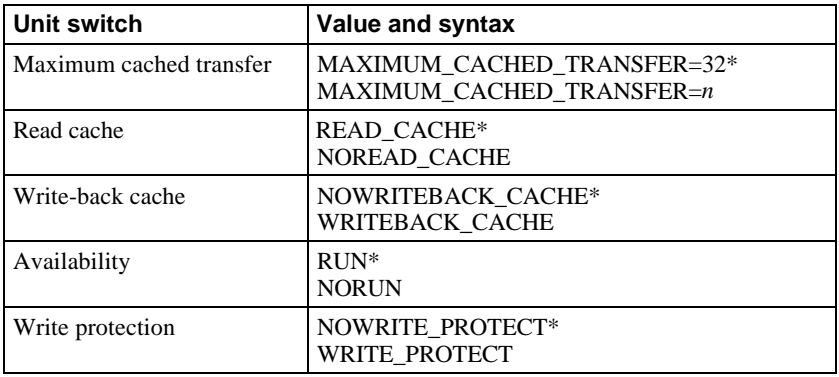

6. Verify the RAIDset configuration and switches:

CLI> **SHOW** RAIDset-name

7. Verify the unit configuration and switches:

CLI> **SHOW** unit-number

#### **For example**

The following example shows the commands you would use to create Raid1, a three-member RAIDset.

CLI> **ADD RAIDSET Raid1 disk100 disk200 disk300** CLI> **INITIALIZE Raid1** CLI> **ADD UNIT D300 Raid1** CLI> **SET D300 WRITEBACK\_CACHE** CLI> **SHOW Raid1** CLI> **SHOW D300**

HSZ40 Array Controller Configuration Manual Configuration Manual

# **Configuring a striped mirrorset**

See Chapter 3 for information about creating a profile and understanding the switches you can set for this kind of storage unit.

- 1. Create—but do not initialize—at least two mirrorsets.
- 2. Create a stripeset and specify the mirrorsets it contains:

```
CLI> ADD STRIPESET mirrorset_1 mirrorset_2
```
3. Initialize the stripeset. If you want to set any Initialize switches, you must do so in this step:

CLI> **INITIALIZE** stripeset-name SWITCH\_VALUE

**Table 5–8 Initialize switches**

| Initialize switch  | Value and syntax                            |
|--------------------|---------------------------------------------|
| Chunk size         | CHUNKSIZE=DEFAULT*<br>$CHUNKSIZE = n$       |
| Save configuration | NOSAVE CONFIGURATION*<br>SAVE CONFIGURATION |
| Destroy            | NODESTROY*<br><b>DESTROY</b>                |

4. Present the stripeset to the host by giving it a unit number the host can recognize:

CLI> **ADD UNIT** unit-number stripeset-name

5. Optional: set the Unit switches or skip this step to accept the defaults(\*). For each switch you want to set, enter the following command:

CLI> **SET** unit-number SWITCH\_VALUE

| Unit switch             | <b>Value and syntax</b>                                  |
|-------------------------|----------------------------------------------------------|
| Maximum cached transfer | MAXIMUM CACHED TRANSFER=32*<br>MAXIMUM CACHED TRANSFER=n |
| Read cache              | READ_CACHE*<br><b>NOREAD CACHE</b>                       |
| Write-back cache        | NOWRITEBACK CACHE*<br>WRITEBACK CACHE                    |
| Availability            | $R$ I IN*<br><b>NORUN</b>                                |
| Write protection        | NOWRITE PROTECT*<br>WRITE PROTECT                        |

**Table 5–9 Unit switches**

6. Verify the striped mirrorset configuration and switches:

CLI> **SHOW** stripeset-name

7. Verify the unit configuration and switches:

CLI> **SHOW** unit-number

#### **For example**

The following example shows the commands you would use to create Stripe1, a three-member striped mirrorset that comprises Mirr1, Mirr2, and Mirr3, each of which is a two-member mirrorset.

CLI> **ADD MIRRORSET Mirr1 disk100 disk200** CLI> **ADD MIRRORSET Mirr2 disk300 disk400** CLI> **ADD MIRRORSET Mirr3 disk500 disk600** CLI> **ADD STRIPESET Stripe1 Mirr1 Mirr2 Mirr3** CLI> **INITIALIZE Stripe1 CHUNKSIZE=default** CLI> **ADD UNIT D101 Stripe1** CLI> **SET D101 WRITEBACK\_CACHE** CLI> **SHOW Stripe1** CLI> **SHOW D101**

HSZ40 Array Controller Controller Configuration Manual

# **Configuring a single-disk unit**

Follow these steps to use a single disk drive as a single-disk unit in your subsystem.

- 1. Add the disk drive by following the steps for *Adding disk drives* on page 5–1.
- 2. Optional: set the device switches for the disk drive or skip this step to accept the defaults(\*). For each switch you want to set, enter the following command:

CLI> **SET DISK**n SWITCH\_VALUE

**Table 5–10 Device switches**

| Device switch    | Value and syntax                                                                                       |
|------------------|----------------------------------------------------------------------------------------------------|
| Transportability | NOTRANSPORTABLE*<br><b>TRANSPORTABLE</b>                                                               |
| Transfer rate    | TRANSFER RATE REQUESTED=10MHZ*<br>TRANSFER_RATE_REQUESTED=5MHZ<br>TRANSFER_RATE_REQUESTED=ASYNCHRONOUS |

**\_\_\_\_\_\_\_\_\_\_\_\_\_\_\_\_\_\_\_\_\_\_Note \_\_\_\_\_\_\_\_\_\_\_\_\_\_\_\_\_\_\_\_\_**

Refer to Table 2-1 to determine the correct transfer rate for the device you are adding. **\_\_\_\_\_\_\_\_\_\_\_\_\_\_\_\_\_\_\_\_\_\_\_\_\_\_\_\_\_\_\_\_\_\_\_\_\_\_\_\_\_\_\_\_\_\_\_\_**

3. Present the disk drive to the host by giving it a unit number the host can recognize:

CLI> **ADD UNIT** unit-number **DISK**<sup>n</sup>

4. Optional: set the Unit switches or skip this step to accept the defaults(\*). For each switch you want to set, enter the following command:

CLI> **SET** unit-number SWITCH\_VALUE

**Table 5–11 Unit switches**

| Unit switch             | Value and syntax                                                   |
|-------------------------|--------------------------------------------------------------------|
| Maximum cached transfer | <b>MAXIMUM CACHED TRANSFER=32*</b><br>MAXIMUM CACHED TRANSFER= $n$ |

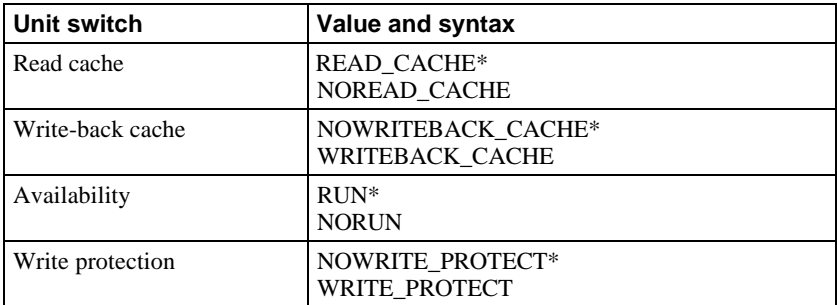

5. Verify the configuration:

CLI> **SHOW DEVICES**

### **For example**

The following example shows the commands you would use to configure DISK100 as a single-disk unit.

CLI> **ADD DISK DISK100 1 0 0** CLI> **ADD UNIT D101 disk100** CLI> **SET D101 SAVE\_CONFIGURATION** CLI> **SHOW DEVICES**

HSZ40 Array Controller Configuration Manual

# **Configuring a tape drive**

The controller uses a passthrough device to transport the host's commands to and from a SCSI device such as a tape drive. For this reason, configuring a tape drive involves creating a passthrough device, then associating that device with the tape drive.

1. Create a passthrough device to logically represent the tape drive:

CLI> **ADD PASSTHROUGH** passthrough-name PTLlocation

2. Present the passthrough device to the host by giving it a unit number the host can recognize:

CLI> **ADD UNIT** unit-number passthrough-name

3. Verify the configuration:

CLI> **SHOW DEVICES**

#### **For example**

The following example shows the commands you would use to create a passthrough device for controlling a tape drive.

CLI> **ADD PASSTHROUGH Pass100 1 0 0** CLI> **ADD UNIT P100 Pass100** CLI> **SHOW DEVICES**

# **Configuring a tape loader**

The controller uses a passthrough device to transport the host's commands to and from a SCSI device such as a tape loader. For this reason, configuring a tape loader involves creating a passthrough device, then associating that device with the loader.

- 1. Install and configure the tape drive.
- 2. Install the tape loader.
- 3. Create a passthrough device at the loader's PTL location to logically represent the tape loader:

CLI> **ADD PASSTHROUGH** passthrough-name PTLlocation

4. Present the passthrough device to the host by giving it a unit number the host can recognize:

CLI> **ADD UNIT** unit-number loader-name

5. Verify the configuration:

CLI> **SHOW DEVICES**

6. Install and configure the host-based software that controls the loader. (This software is not provided with your HS array controller or its software.)

#### **For example**

The following example shows the commands you would use to create a passthrough device for controlling a tape loader.

```
CLI> ADD PASSTHROUGH Pass130 1 3 0
CLI> ADD UNIT P130 Pass130
CLI> SHOW PASSTHROUGH
```
HSZ40 Array Controller Content Content Configuration Manual

### **Partitioning a storageset or disk drive**

See *Planning your partitions* in Chapter 3 for information about partitioning a storage unit.

- 1. Create and initialize a storageset or single disk drive. Do not assign a unit number to it.
- 2. Create each partition in the storageset or disk drive by indicating the partition's size:

CLI> **CREATE\_PARTITION** storageset-name **SIZE=**<sup>n</sup>

where *n* is the percentage of the disk drive or storageset that will be assigned to the partition. Enter SIZE=LARGEST to let the controller assign the largest free space available to the partition.

3. Verify the partitions:

CLI> **SHOW** storageset-name

 The partition number appears in the first column, followed by the size and starting block of each partition.

4. Present each partition to the host by giving it a unit number the host can recognize. You can skip this step until you are ready to put the partitions online:

```
CLI> ADD UNIT unit-number storageset-name
PARTITION=partition-number
```
5. Verify the unit numbers for the partitions:

CLI> **SHOW** storageset-name

6. Optional: set the Unit switches for each partition, or skip this step to accept the defaults(\*). For each switch you want to set:

CLI> **SET** unit-number SWITCH\_VALUE

| Unit switch             | Value and syntax                                                |
|-------------------------|-----------------------------------------------------------------|
| Maximum cached transfer | <b>MAXIMUM CACHED TRANSFER=32*</b><br>MAXIMUM CACHED TRANSFER=n |
| Read cache              | READ CACHE*<br>NOREAD CACHE                                     |
| Write-back cache        | NOWRITEBACK CACHE*<br><b>WRITEBACK CACHE</b>                    |
| Availability            | $R$ I IN*<br><b>NORUN</b>                                       |
| Write protection        | NOWRITE_PROTECT*<br><b>WRITE PROTECT</b>                        |

**Table 5–12 Syntax for Unit switches**

#### **For example**

The following example shows the commands you would use to create Raid1, a three-member RAIDset, then partition it into four storage units.

```
CLI> ADD RAIDSET Raid1 disk100 disk200 disk300
CLI> INITIALIZE Raid1
CLI> CREATE_PARTITION Raid1 SIZE=25
CLI> CREATE_PARTITION Raid1 SIZE=25
CLI> CREATE_PARTITION Raid1 SIZE=25
CLI> CREATE_PARTITION Raid1 SIZE=LARGEST
CLI> SHOW Raid1
.
.
.
Partition number Size Starting Block Used
by
--------------------------------------------------------
1 1915 (0.98 MB) 0<br>2 1915 (0.98 MB) 19<br>3 1915 (0.98 MB) 38
                 2 1915 (0.98 MB) 1920
                 3 1915 (0.98 MB) 3840
4 2371 (1.21 MB) 5760
.
.
.
CLI> ADD UNIT D1 Raid1 PARTITION=1
CLI> ADD UNIT D2 Raid1 PARTITION=2
CLI> ADD UNIT D3 Raid1 PARTITION=3
CLI> ADD UNIT D4 Raid1 PARTITION=4
CLI> SHOW Raid1
.
```
HSZ40 Array Controller Controller Configuration Manual

.

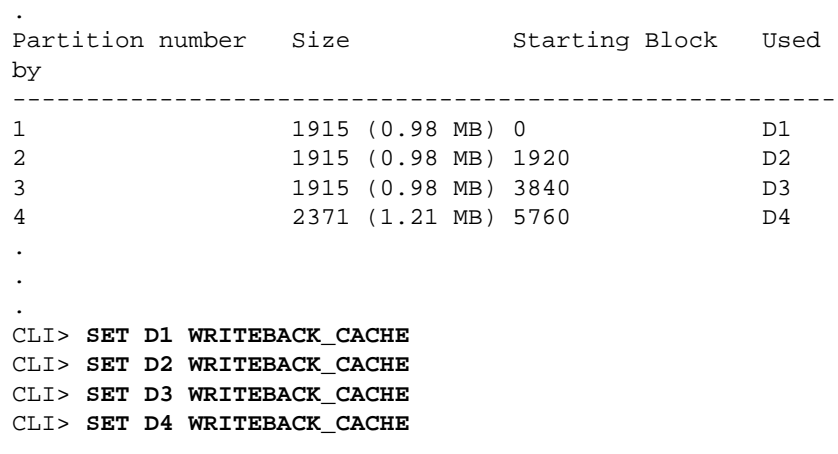

Configuration Manual **Configuration Manual HSZ40 Array Controller** 

# **Adding a disk drive to the spareset**

The spareset is a collection of hot spares that are available to the controller should it need to replace a failed member of a RAIDset or mirrorset.

Follow these steps to add a disk drive to the spareset:

1. Add the disk drive to the controller's spareset list:

CLI> **ADD SPARESET DISK**<sup>n</sup>

- 2. Repeat step 1 for each disk drive you want to add to the spareset.
- 3. Verify the contents of the spareset:

CLI> **SHOW SPARESET**

#### **For example**

The following example shows the commands you would use to add DISK600 and DISK610 to the spareset.

CLI> **ADD SPARESET disk600** CLI> **ADD SPARESET disk610** CLI> **SHOW SPARESET**

HSZ40 Array Controller Controller Configuration Manual

# **Removing a disk drive from the spareset**

You cannot delete the spareset—it always exists whether or not it contains disk drives. However, you can delete disks in the spareset if you need to use them elsewhere in your StorageWorks subsystem.

1. Show the contents of the spareset:

CLI> **SHOW SPARESET**

2. Delete the desired disk drive:

CLI> **DELETE SPARESET DISK**<sup>n</sup>

3. Verify the contents of the spareset:

CLI> **SHOW SPARESET**

#### **For example**

The following example shows the commands you would use to remove DISK600 from the spareset.

CLI> **SHOW SPARESET**

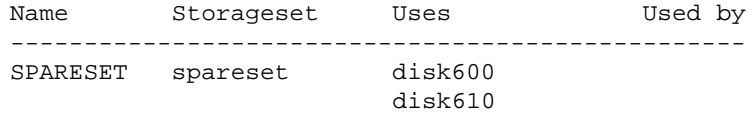

#### CLI> **DELETE SPARESET disk600** CLI> **SHOW SPARESET**

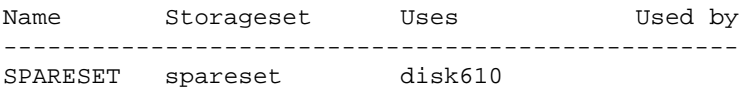

### **Enabling Autospare**

With AUTOSPARE enabled, any new disk drive that is inserted into the PTL location of a failed disk drive is automatically initialized and placed into the spareset. If initialization fails, the disk drive is put into the failedset.

To enable autospare:

#### CLI> **SET FAILEDSET AUTOSPARE**

To disable autospare:

#### CLI> **SET FAILEDSET NOAUTOSPARE**

During initialization, AUTOSPARE checks to see if the new disk drive contains metadata—the information that indicates it belongs to, or has been used by, a known storageset. If the disk drive contains metadata, initialization stops. (A new disk drive will not contain metadata but a repaired disk drive might. To erase metadata from a disk drive, add it to the controller's list of devices, then SET it to be TRANSPORTABLE.)

HSZ40 Array Controller Controller Configuration Manual

### **Deleting a storageset**

Follow these steps to delete a storageset:

- 1. Show the configuration:
	- CLI> **SHOW STORAGESETS**
- 2. Delete the unit number shown in the "Used by" column:

CLI> **DELETE** unit-number

3. Delete the name shown in the "Name" column:

CLI> **DELETE** storageset-name

4. Verify the configuration:

CLI> **SHOW STORAGESETS**

#### **For example**

The following example shows the commands you would use to delete Stripe1, a three-member stripeset that comprises DISK100, DISK200, and DISK300.

CLI> **SHOW STORAGESETS**

CLI> **DELETE Stripe1** CLI> **SHOW STORAGESETS**

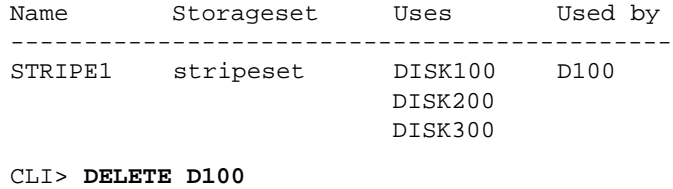

Configuration Manual **Manual Configuration Manual** HSZ40 Array Controller

### **Changing switches for a storageset or device**

You can optimize a storageset or device at any time by changing the switches that are associated with it. See *Choosing switches for your storagesets and devices* in Chapter 3 for an explanation of the switches.

**\_\_\_\_\_\_\_\_\_\_\_\_\_\_\_\_\_\_\_\_\_ Note \_\_\_\_\_\_\_\_\_\_\_\_\_\_\_\_\_\_\_\_\_\_**

Remember to update the storageset's profile when you change its switches. **\_\_\_\_\_\_\_\_\_\_\_\_\_\_\_\_\_\_\_\_\_\_\_\_\_\_\_\_\_\_\_\_\_\_\_\_\_\_\_\_\_\_\_\_\_\_\_\_**

### **Displaying the current switches**

To display the current switches for a storageset or single-disk unit, enter the following command at a CLI prompt:

CLI> **SHOW** storageset-name **FULL**

### **Changing RAIDset and Mirrorset switches**

Use the SET *storageset-name* command to change the RAIDset and Mirrorset switches associated with an existing storageset. For example, the following command changes the replacement policy for RAIDset Raid1 to best fit:

CLI> **SET Raid1 POLICY=best\_fit**

### **Changing Device switches**

Use the SET command to change the device switches. For example, the following command enables DISK100 to be used in a non-StorageWorks environment:

CLI> **SET DISK100 TRANSPORTABLE**

### **Changing Initialize switches**

The Initialize switches cannot be changed without destroying the data on the storageset or device. These switches are integral to the formatting and can only be changed by re-initializing the storageset. Initializing a storageset is similar to formatting a disk drive; all data is destroyed during this procedure.

HSZ40 Array Controller Content Content Configuration Manual

### **Changing Unit switches**

Use the SET command to change Unit switches that are associated with a storageset. For example, the following command enables write protection for unit D100:

CLI> **SET D100 WRITE\_PROTECT**

Configuration Manual **Configuration Manual** Array Controller

# **6 Periodic procedures**

Automatically cloning data for backup Shutting down your subsystem Restarting your subsystem

HSZ40 Array Controller Configuration Manual

### **Automatically cloning data for backup**

Use CLONE to duplicate the data on any unpartitioned single-disk unit, stripeset, or mirrorset in preparation for backup. When the cloning operation is done, you can backup the clones rather than the storageset or single-disk unit, which can continue to service its I/O load.

**Note**  $\blacksquare$ 

When you're cloning a mirrorset, CLONE doesn't need to create a temporary mirrorset. Instead, it adds a temporary member to the mirrorset and copies the data onto this new member.

CLONE creates a temporary, two-member mirrorset for each member in a single-disk unit or stripeset. Each temporary mirrorset contains one disk drive from the unit you're cloning and one disk drive onto which CLONE copies the data. During the copy operation, the unit remains online and active so the clones contain the most up to date data.

**\_\_\_\_\_\_\_\_\_\_\_\_\_\_\_\_\_\_\_\_\_\_\_\_\_\_\_\_\_\_\_\_\_\_\_\_\_\_\_\_\_\_\_\_\_\_\_\_**

After CLONE copies the data from the members to the clones, it restores the unit to its original configuration and creates a clone unit you can backup.

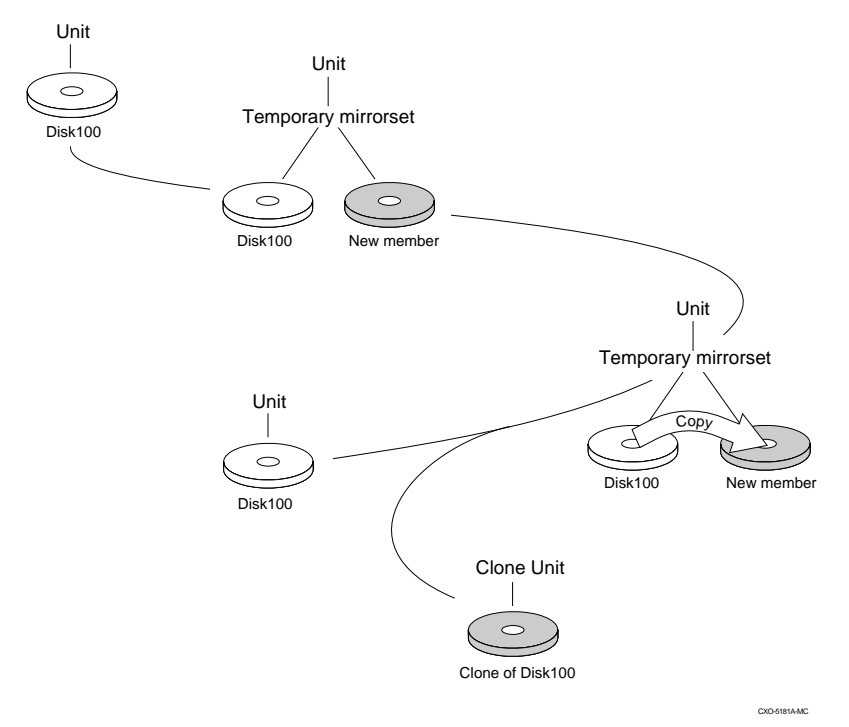

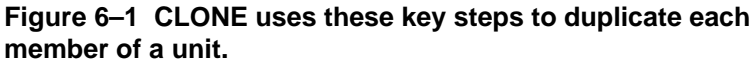

To clone a single-disk unit, stripeset, or mirrorset:

- 1. Establish a connection to the controller that accesses the unit you want to clone.
- 2. Start CLONE:

CLI> **RUN CLONE**

- 3. When prompted, enter the unit number of the unit you want to clone.
- 4. When prompted, enter a unit number for the clone unit that CLONE will create.
- 5. When prompted, indicate how you would like the clone unit to be brought online: either automatically or only after your approval.
- 6. When prompted, enter the disk drives you want to use for the clone units.
- 7. Backup the clone unit.

HSZ40 Array Controller Configuration Manual Configuration Manual

#### **For example**

The following example shows the commands you would use to clone storage unit D204. The clone command terminates after it creates storage unit D205, a clone or copy of D204.

CLI> **RUN CLONE** Clone Local Program Invoked Units available for cloning: 110 204 **Enter unit to clone ? 204** Clone will create a new unit which is a copy of unit 204. **Enter the unit number which you want assigned to the new unit ? 205** The new unit may be added using one of the following methods: 1. Clone will pause after all members have been copied. The user must then press RETURN to cause the new unit to be added. 2. After all members have been copied, the unit will be added automatically. **Under which above method should the new unit be added[]?1** Devices available for clone targets: DISK220 (size=832317) DISK240 (size=832317) DISK310 (size=832317) **Use available device DISK220(size=832317) for member DISK130(size=832317) (y,n) [y] ? y** mirror DISK130 C\_MA set C\_MA nopolicy set C\_MA members=2 set C\_MA replace=DISK220 Devices available for clone targets: DISK240 (size=832317) DISK310 (size=832317) **Use available device DISK240(size=832317) for member DISK200(size=832317) (y,n) [y] ? y** mirror DISK200 C\_MB

set C\_MB nopolicy

set C\_MB members=2 set C\_MB replace=DISK240 Copy in progress for each new member. Please be patient... . . copy from DISK130 to DISK220 is 100% complete copy from DISK200 to DISK240 is 100% complete **Press RETURN when you want the new unit to be created** reduce DISK220 DISK240 unmirror DISK130 unmirror DISK200 add mirrorset C\_MA DISK220 add mirrorset C\_MB DISK240 add stripeset C\_ST1 C\_MA C\_MB init C\_ST1 nodestroy chunk=128 add unit D**205** C\_ST1 D**205** has been created. It is a clone of D204. Clone - Normal Termination

# **Shutting down your subsystem**

Follow these steps to shut down your StorageWorks subsystem for any reason, such as a long holiday, a system move, or maintenance.

- 1. On the host, dismount the storage units in your subsystem.
- 2. Connect a maintenance terminal to one of the controllers in your subsystem.
- 3. Shut down the controllers. If you have dual-redundant controllers, shut down the "other controller" first, then shut down "this controller:"
- 4. CLI> **SHUTDOWN OTHER\_CONTROLLER** CLI> **SHUTDOWN THIS\_CONTROLLER**Wait until the green light stops blinking and then turn off the power to the subsystem.
- 5. Unplug the subsystem's power cord.

# **Restarting your subsystem**

Follow these steps to restart your subsystem:

- 1. Plug in the subsystem's power cord.
- 2. Turn on the subsystem. The system should reboot. If it does not, press and hold the reset button on the controller for three seconds, then release it to reset MVMEM.
- 3. Check the status of the write-back cache module's backup battery. If your subsystem has been off for an extended period of time, the battery may be drained:

CLI> **SHOW THIS\_CONTROLLER**

Note **and a** 

Cache Policy "B" enables you to access RAIDsets and mirrorsets even if the backup battery is drained. However, you risk losing data if the power is lost before the batteries have recharged completely.

**\_\_\_\_\_\_\_\_\_\_\_\_\_\_\_\_\_\_\_\_\_\_\_\_\_\_\_\_\_\_\_\_\_\_\_\_\_\_\_\_\_\_\_\_\_\_\_\_**

 If the battery is low or bad, you won't be able to access your RAIDsets or mirrorsets until it recharges unless you change the cache policy to "B:"

CLI> **SET CACHE\_POLICY=B**

HSZ40 Array Controller Configuration Manual Configuration Manual
# **A Profiles and Templates**

Storagset Profile Device Profile SW800 and SW500 Cabinet Templates SW300 Cabinet Template

# Storageset Profile

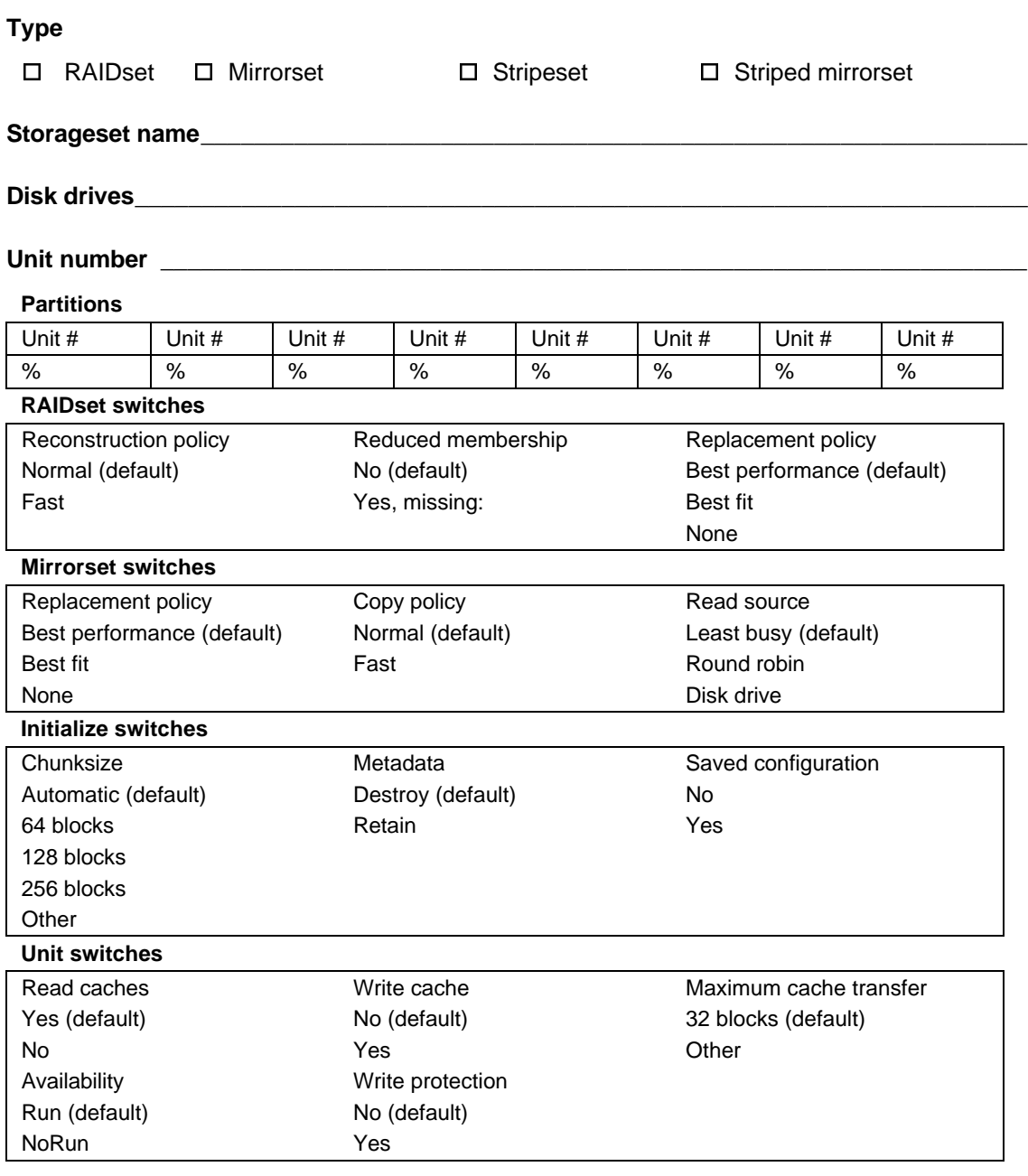

Configuration Manual **Configuration Manual HSZ40 Array Controller** 

# Device Profile

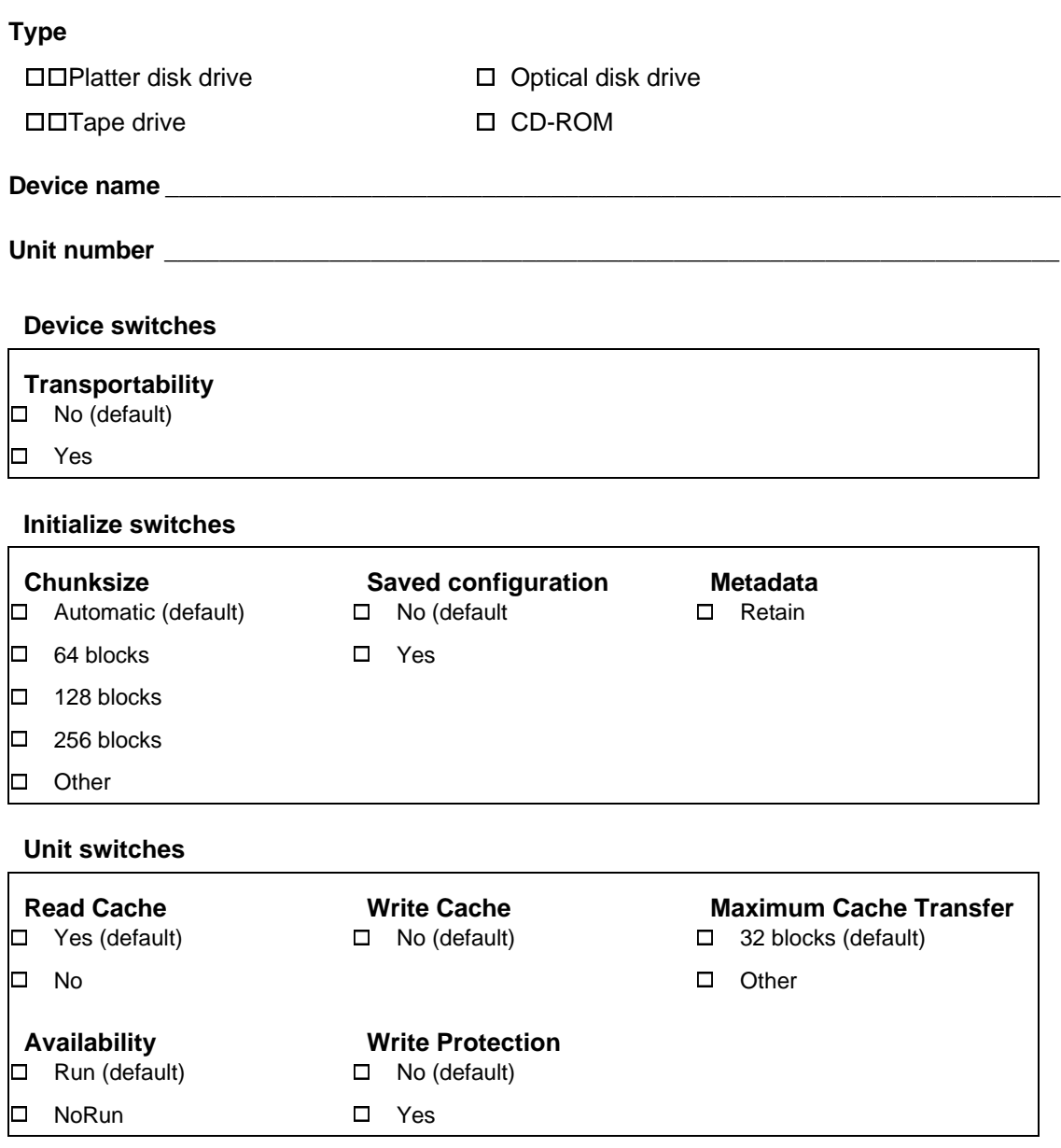

# SW800 and SW500 Cabinets

**\_\_\_\_\_\_\_\_\_\_\_\_\_\_\_\_\_\_\_\_\_\_Note \_\_\_\_\_\_\_\_\_\_\_\_\_\_\_\_\_\_\_\_\_**

This map provides more than enough PTL slots to map a controller or a pair of dual-redundant controllers. A single controller can support up to 42 devices. Dual-redundant controllers can support up to 36 devices. Each shelf can support an optional power supply in addition to the ones shown.

**\_\_\_\_\_\_\_\_\_\_\_\_\_\_\_\_\_\_\_\_\_\_\_\_\_\_\_\_\_\_\_\_\_\_\_\_\_\_\_\_\_\_\_\_\_\_\_\_**

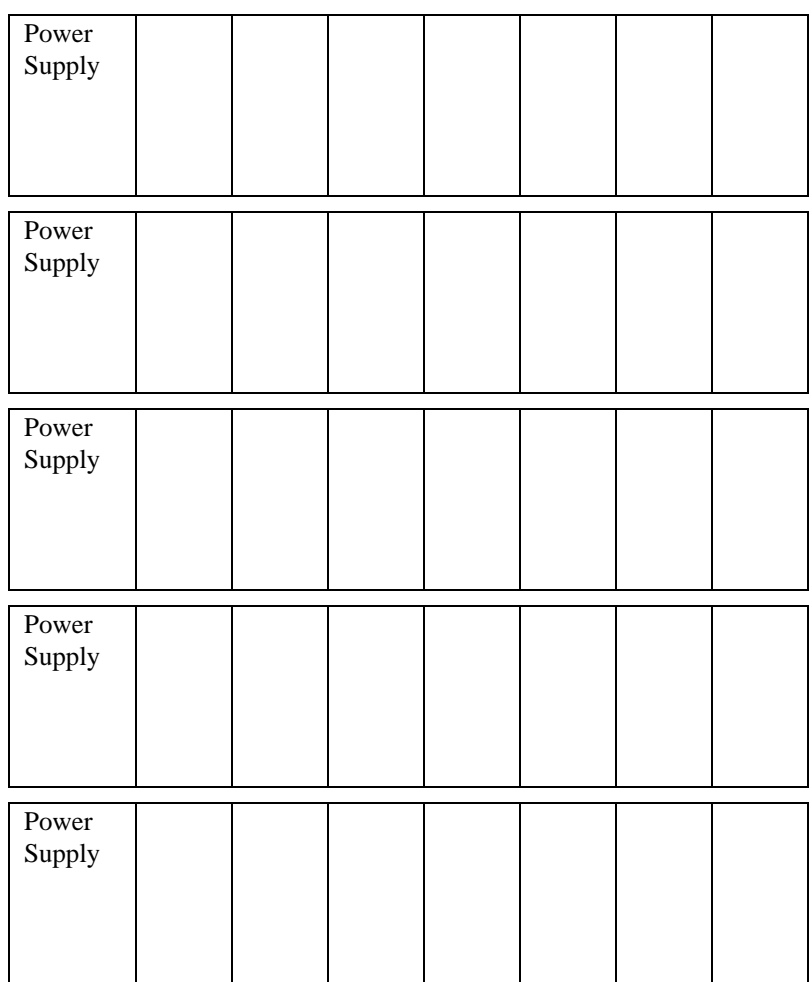

Configuration Manual **Manual Configuration Manual** HSZ40 Array Controller

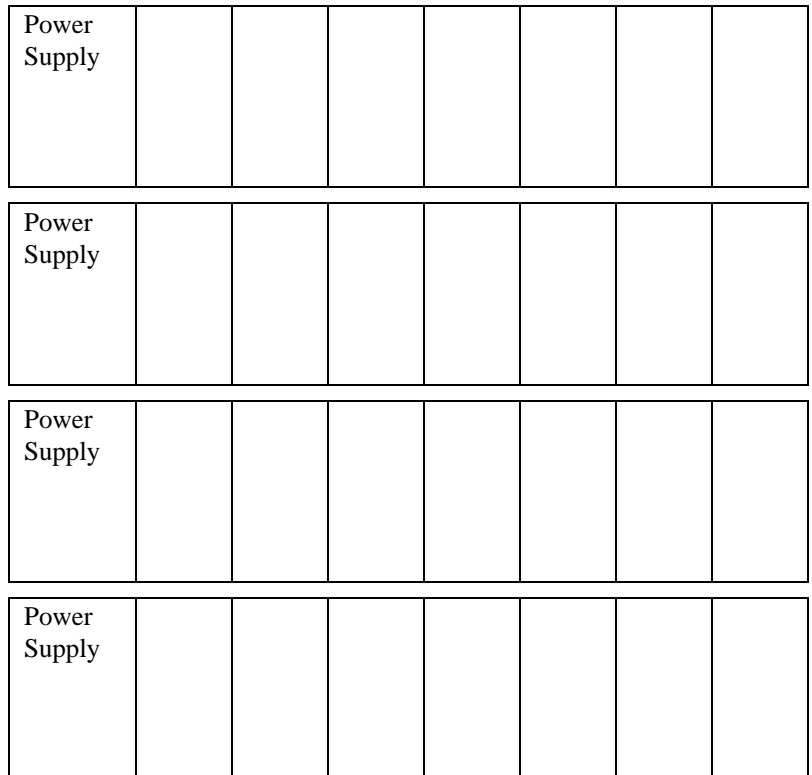

# SW300 Cabinet

#### **\_\_\_\_\_\_\_\_\_\_\_\_\_\_\_\_\_\_\_\_\_\_Note \_\_\_\_\_\_\_\_\_\_\_\_\_\_\_\_\_\_\_\_\_**

This map provides more than enough PTL slots to map a controller or a pair of dual-redundant controllers. A single controller can support up to 42 devices. Dual-redundant controllers can support up to 36 devices. Each shelf can support an optional power supply in addition to the ones shown.

**\_\_\_\_\_\_\_\_\_\_\_\_\_\_\_\_\_\_\_\_\_\_\_\_\_\_\_\_\_\_\_\_\_\_\_\_\_\_\_\_\_\_\_\_\_\_\_\_**

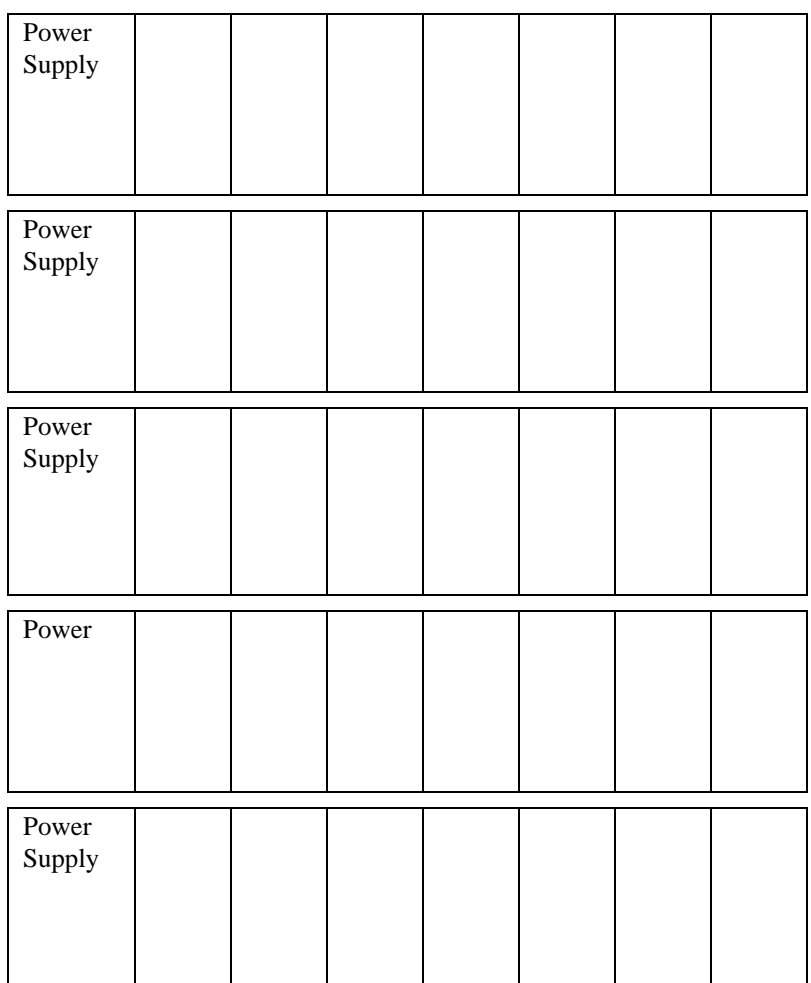

Configuration Manual **Configuration Manual** Array Controller

# **B Working in OpenVMS systems**

You'll wnat to be aware of the following issues if you're connecting your subsystem to an OpenVMS host.

# **Establishing a Remote Connection OPENVMS**

After setting the controller's initial configuration, use HSZterm or a VAXcluster Console System (VCS) to communicate with the controller remotely from a VMS™ host.

# **Starting an HSZterm Session**

To create an HSZterm session, enter the following command at the DCL prompt:

\$ **SET HOST/SCSI device\_name**

where device name is the DK or TK name of one of the devices or storagesets on the controller you want to connect to (for example, \$1\$DKA401). A copyright notice and CLI prompt appear, indicating that you've established a remote connection to the controller.

Use the /LOG qualifier to create a log file of your sessions:

\$ **SET HOST/SCSI/LOG=LOG.INFO device\_name**

## **Starting a VCS Terminal Session**

To communicate with the controller through a VCS terminal session, follow the instructions provided in the *VAXcluster Console System User's Guide.*

# **Openvms Disk Capacity Limitations**

OpenVMS VAX Versions 5.5-2 and earlier don't support disk capacities larger than 16,772,216 blocks (about 8.5 GB) as file-structured devices. You must keep this in mind when creating storage units, since stripesets and RAIDsets can easily exceed this limit.

The HSOF Version 5.0 software enforces a maximum byte count for ERASE commands of 4,194,303 blocks (about 2 GB). OpenVMS facilities that rely on ERASE commands automatically adjust to this behavior. It is only a concern for applications that issue ERASE commands directly.

# **Using Storagesets as Quorum Disks**

You can use any storage unit as a quorum disk in a cluster system. These include RAIDsets, mirrorsets, stripesets, striped mirrorsets, and single disk units.

# **Creating Host-based Shadow Sets**

#### Note **Note**

The save\_configuration switch affects the capacities of the disk drives in a storageset. Thus, all or none of the storagesets you want to combine into a host-based shadow set must be initialized with the save\_configuration switch.

**\_\_\_\_\_\_\_\_\_\_\_\_\_\_\_\_\_\_\_\_\_\_\_\_\_\_\_\_\_\_\_\_\_\_\_\_\_\_\_\_\_\_\_\_\_\_\_\_**

Host-based shadow sets may only use storage units that comprise the same device types and device capacities. For example, you can create a hostbased shadow set from two stripesets of RZ26 disk drives, but you can't create a shadow set from a stripeset of RZ26 disk drives and a stripeset of RZ28 disk drives.

HSZ40 Array Controller Configuration Manual Configuration Manual

# **C Working in DIGITAL UNIX Systems**

# **Establishing A Remote Connection On Digital Unix**

After setting the controller's initial configuration, use HSZterm to communicate with the controller remotely from a DIGITAL UNIX host.

HSZterm supports all of the CLI commands and most of the local programs. It doesn't support local programs that use cursor-positioning escape sequences, such as VTDPY.

HSZterm runs on all systems that support the DIGITAL UNIX Operating System Version 2.0 or Version 3.0. See the *System Manager's Guide for HSZterm* for instructions on using HSZterm on a DIGITAL UNIX host.

Configuration Manual **Manual Configuration Manual** HSZ40 Array Controller

# **Creating Device Special Files**

You'll need to create block and character special files before a storageset, single-disk unit, or other storage device can be accessed by the host. All eight host partitions of a disk-based storage unit must have special files located in the /dev directory.

Follow these general steps to create the device special files for a disk-based storage unit. They're described in detail on the next few pages:

- 1. Create a DIGITAL UNIX block special device name based on the storageset's unit number and the host's SCSI bus number to which the controller is attached.
- 2. Generate the block and character special files with the MAKE\_RAID\_LUNS utility. If you don't have DIGITAL UNIX Version 3.2A or later, you'll have to use the mknod utility instead.

## **Creating DIGITAL UNIX Block Special Device Names**

DIGITAL UNIX does not enforce a device-naming format, however, DIGITAL recommends you use *rzxnny* for block special files and *rrzxnny* for character special files, $<sup>1</sup>$  where:</sup>

- *rz* denotes a block special device name and *rrz* denotes a character special device name.
- $\dot{x}$  is the letter "a" through "h" that corresponds to the last digit in the storageset's unit number—the storageset's ID or LUN. Use a, b, c, d... for 0, 1, 2, 3... respectively.
- *nn* is the device number, which is derived as  $(8 * host's SCSI bus #) + (controller's target ID)$

 The controller's target ID is the first digit of the unit number. If it's a single-digit unit number, such as D1, the controller's target ID is zero.

• *y* is the letter "a" through "h" that indicates the device partition as seen by the host. You only need to specify a partition letter if you're using the mknod utility to generate the block and character special files. The MAKE RAID LUNS utility creates these letters for you.

 $\overline{a}$ 

<sup>&</sup>lt;sup>1</sup> Some DIGITAL UNIX utilities, such as makedev, iostat, and certain startup procedures, will not recognize this format.

#### **For example**

The following example derives the block special device name for a storageset, unit D301, that's serviced by a controller connected to the host's SCSI bus 2. The storageset's block special device name is rzb19, which is derived:

 $rz + LUN letter + ((8*SCSI bus #) + controller's target ID)$ 

or

 $rz + b + ((8 * 2) + 3)$ 

or

rzb19c

## **Using the MAKE\_RAID\_LUNS Utility**

Use the MAKE\_RAID\_LUNS utility to create the block and character special files for all eight host partitions of a storage unit. This utility is available in DIGITAL UNIX Versions 3.2A and later.

Each special file references the major and minor number of a specific partition. Once you've created the block and character special files for the storageset, you can use the DIGITAL UNIX device name to access the storageset through normal I/O system routines.

To create block and character special files for all host partitions for a storageset:

1. Change to the /dev directory:

# **cd /dev**

2. Run the make raid luns utility on the block special device name you created for the storageset. Omit the partition letter; this utility creates it for you:

```
# ./MAKE_RAID_LUNS block_special_device_name
```
#### **For example**

The following example creates block special files rzc19a through rzc19h and character special files rrzc19a through rrzc19a.

```
# cd /dev
# ./MAKE_RAID_LUNS rzc19
```
# **Using the mknod Utility**

#### **\_\_\_\_\_\_\_\_\_\_\_\_\_\_\_\_\_\_\_ Caution\_\_\_\_\_\_\_\_\_\_\_\_\_\_\_\_\_\_\_\_\_**

The mknod utility does not verify the minor number, and it does not signal any errors. If you use the wrong minor number, trying to access the device using the DIGITAL UNIX device name would yield unpredictable results, such as accessing the wrong partition, accessing the wrong controller unit, and so forth.

If your system doesn't have the MAKE\_RAID\_LUNS utility, you can create the special files using the mknod utility in the /usr/sbin directory.

**\_\_\_\_\_\_\_\_\_\_\_\_\_\_\_\_\_\_\_\_\_\_\_\_\_\_\_\_\_\_\_\_\_\_\_\_\_\_\_\_\_\_\_\_\_\_\_\_**

To create the special files with the mknod utility, enter the following command at the system prompt:

#### **/usr/sbin/mknod OSF/1 device-name type major-number minor-number**

where:

- *type* is "b" for block mode files or "c" for character mode files.
- *major number* for a disk-based storage unit is always 8.
- *minor number* is derived as: (16384 \* host's SCSI bus number) + (1024) \* controller's target ID) +  $(64 * \text{storageset's ID or LUN})$  + the UNIX partition number.

#### **For example**

The following example creates block and character special files for storageset D200 that's accessed through a controller on the host's SCSI bus 2. Its block special device name is rza18a:

- 1. Calculate the minor number:  $(16384 * 2) + (1024 * 2) + (64 * 0) + 0 =$ 34816
- 2. Run the mknod utility to produce the block and character special files for the first host partition, rza18a and rrza18a:
	- # **cd /dev** # **/usr/sbin/mknod /dev/rza18a b 8 34816** # **/usr/sbin/mknod /dev/rrza18a c 8 34816**
- 3. Repeat steps 1 and 2 to create the special files for the remaining seven host partitions rza18(b-h) and rrza18(b-h).

HSZ40 Array Controller Configuration Manual Configuration Manual

# **Creating Configuration File Entries**

You can access storagesets using the standard CAM driver without making entries in the configuration file. However, to see the storagesets from startup—and to make the output of the iostat utility easier to read—you'll need to create entries for all of the storagesets.

Use **genvmunix** to initialize the system and **doconfig** to build a new configuration file. The new configuration file will only list the LUN 0 storagesets.

Before rebuilding a configuration file, save any customized configuration file that has entries for storagesets. After rebuilding the configuration file, add these entries to the new configuration file. Alternatively, you could extract the storage unit entries and save them in a separate file. Then, after building the new configuration file with genvmunix, you could merge the saved information into the new configuration file.

**\_\_\_\_\_\_\_\_\_\_\_\_\_\_\_\_\_\_\_\_\_\_Note \_\_\_\_\_\_\_\_\_\_\_\_\_\_\_\_\_\_\_\_\_**

The configuration file name format is not the same as the format for device special files. You must use the *rznn* format in your configuration file, and it is recommended you use the *rzxnny* format for device special files. The different names do not conflict because they are used by different pieces of the operating system.

Entries for storagesets in the configuration file have the following format: "device disk*name* at scsi*z* drive*number*," where:

**\_\_\_\_\_\_\_\_\_\_\_\_\_\_\_\_\_\_\_\_\_\_\_\_\_\_\_\_\_\_\_\_\_\_\_\_\_\_\_\_\_\_\_\_\_\_\_\_**

- *name* is in the format rznn, where *nn* is derived as: (8 \* host's SCSI bus #) + (controller's target ID).
- *z* in the entry "at scsi*z*" is the host SCSI bus number
- *number* is a unique drive number for each controller unit and is calculated as:  $(64 * host SCSI #) + (8 * controller's target ID) +$ storageset's ID or LUN. You only need to calculate the drive number of the first device using the formula. You can then increment each subsequent LUN by 1.

#### **For example**

**\_\_\_\_\_\_\_\_\_\_\_\_\_\_\_\_\_\_\_\_\_ Note \_\_\_\_\_\_\_\_\_\_\_\_\_\_\_\_\_\_\_\_\_\_**

Even if you don't configure all eight LUNs on each controller target ID, you must put all eight entries in the configuration file. This makes the reports from certain utilities, such as iostat, more legible.

**\_\_\_\_\_\_\_\_\_\_\_\_\_\_\_\_\_\_\_\_\_\_\_\_\_\_\_\_\_\_\_\_\_\_\_\_\_\_\_\_\_\_\_\_\_\_\_\_**

The following example shows the configuration file for storagesets D100 through D107. These storagesets are serviced by a controller on the host's SCSI bus 2.

bus tcds0 at tc0 slot 6 vector tcdsintr bus tza0 at tc0 slot 5 vector tzaintr controller scsi2 at tza0 slot 0 device disk rz16 at scsi2 drive 136 device disk rz16 at scsi2 drive 137 device disk rz16 at scsi2 drive 138 device disk rz16 at scsi2 drive 139 device disk rz16 at scsi2 drive 140 device disk rz16 at scsi2 drive 141 device disk rz16 at scsi2 drive 142 device disk rz16 at scsi2 drive 143

# **Using Storagesets As Initialization Devices**

Any storageset whose unit number ends in zero can be used as a system initialization device. (If the unit number ends in zero its ID or LUN is zero.) After you've configured the storageset using CFMENU or the CLI, install the DIGITAL UNIX operating system on the unit.

# **DECsafe Available Server Environment**

You can use disk devices with the DECsafe Available Server Environment (ASE) for DIGITAL UNIX, provided you use a valid host configuration (including host adapters) to support them. Refer to the *DIGITAL UNIX ASE Installation and User's Guide* for further information. See the release notes for supported host adapters and *DIGITAL* UNIX version levels for ASE.

# **Using DIGITAL UNIX Utilities**

This section provides notes on the interaction of the following DIGITAL UNIX utilities with storagesets in your subsystem: file, disklabel, SCU, iostat, and uerf.

#### **file**

You can use the DIGITAL UNIX file utility to determine if a storage unit can be accessed from the host. If the test is successful, the green LED on the device will flash and some information about the unit will be displayed on the console.

The unit you want to test must already have a character special file and the correct disk label.

For example, to check the accessibility of unit number D101:

1. Disable the read cache for the unit. If read caching is not disabled, the data required by the file command may be in the cache and the unit will not be accessed.

CLI> **SET D101 NOREAD**

2. Run the file command and specify the character mode device special file, such as:

# **/usr/bin/file /dev/rrzb17a**

 The device's green LED will illuminate. If the storage unit contains more than one disk drive, the LED flashes on and then off very quickly on only one of the disk drives. The DIGITAL UNIX operating system should display something like the following output after the command is entered:

/dev/rrzb17a character special (8/33856) SCSI #2 «Controller» disk #146 (SCSI ID #1)

 where: 8 is the major number; 33856 is the minor number; 2 is the host's SCSI bus number; 146 is the drive number as listed in the Configuration File; and 1 is the controller's target ID.

 If you get the following message, it usually means that the special file that matches the minor number does not exist in the /dev directory:

file: Cannot get file status on /dev/33856 /dev/33856: cannot open for reading

 If the only output that is returned from the file command is the major and minor number, then either the device is not answering or the device special file does not have the correct minor number. Check the minor number to be sure that it matches the host SCSI bus number, the controller target ID, and the LUN of controller unit.

 If an error occurs regarding the disk label, there is a good probability that the device can be accessed. This error can usually be fixed by creating the disk label with the DIGITAL UNIX disklabel utility.

3. Re-enable the unit's read cache when you're done testing the storageset's accessibility:

«Controller»> **SET D101 READ**

#### **disklabel**

The disklabel utility looks in the /mdec directory for certain files for each device. If you receive bootblock errors when using disklabel, you must create these files with the following commands:

# ln /mdec/bootrz /mdec/bootrza # ln /mdec/bootrz /mdec/bootrzb # ln /mdec/bootrz /mdec/bootrzc # ln /mdec/bootrz /mdec/bootrzd # ln /mdec/bootrz /mdec/bootrze # ln /mdec/bootrz /mdec/bootrzf # ln /mdec/bootrz /mdec/bootrzg # ln /mdec/bootrz /mdec/bootrzh # ln /mdec/rzboot /mdec/rzaboot # ln /mdec/rzboot /mdec/rzbboot # ln /mdec/rzboot /mdec/rzcboot # ln /mdec/rzboot /mdec/rzdboot # ln /mdec/rzboot /mdec/rzeboot # ln /mdec/rzboot /mdec/rzfboot # ln /mdec/rzboot /mdec/rzgboot # ln /mdec/rzboot /mdec/rzhboot

## **SCU**

You can use the SCSI CAM Utility (SCU) to see which storagesets are available to the DIGITAL UNIX operating system:

# **/sbin/scu -f /dev/character\_special\_file**

Use the show nexus SCU command to get information about device locations:

```
SCU> show nexus
      Device Nexus: Bus: n
      Target: t
      Lun: L
      Device Type - direct access
```
Use the scan edt SCU command to poll all devices on the host-side SCSI buses. This allows you to show what devices are available from all host-side SCSI buses. The device special files do not have to exist for SCU to see the devices:

```
SCU> scan edt
SCU> show edt
```

```
 CAM Equipment Device Table (EDT) Information:
 Bus: 2, Target: 1, Lun: 0, Device Type: Direct Access
 Bus: 2, Target: 1, Lun: 1, Device Type: Direct Access
 Bus: 2, Target: 1, Lun: 2, Device Type: Direct Access
 Bus: 2, Target: 1, Lun: 3, Device Type: Direct Access
 Bus: 2, Target: 1, Lun: 4, Device Type: Direct Access
 Bus: 2, Target: 1, Lun: 5, Device Type: Direct Access
 Bus: 2, Target: 1, Lun: 6, Device Type: Direct Access
 Bus: 2, Target: 1, Lun: 7, Device Type: Direct Access
```
Storagesets look like any other SCSI device. All eight entries for bus 2, target 1 are storagesets. For example, the last entry is for unit D107 on the host's SCSI bus 2.

#### **iostat**

You can use the iostat utility to view performance statistics for storagesets. (Set your display to 132 columns before running iostat.)

To run iostat, enter the following command at the system prompt:

```
iostat rznn s t
```
where:

- *nn* is derived as  $(8 * host's SCSI bus #) + (controller's target ID).$
- *s* is optional and denotes the amount of time, in seconds, between screen updates.
- *t* is optional and denotes the total number of screen updates.

The output from iostat shows all devices that have device name *rznn*. The information for LUN 0 is in the first column, LUN 1 in the second column, and so forth. It's much easier to interpret the output if the configuration file contains entries for all eight devices. If the configuration file doesn't contain entries for all devices, the iostat output has fewer columns and it is difficult to correlate each column with a specific device.

#### **For example**

The following example shows the activity for rzh16 on LUN7:

```
# iostat rz16 5 4
```
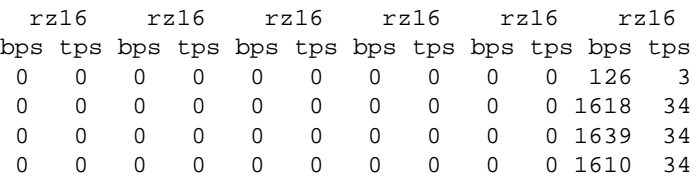

#### **uerf**

The operating system logs events to the binary.errlog file, which you can access with the UNIX error report formatter (uerf).

Use uerf to show the controller model name and all of the extended sense data. Use the -Z switch to help display unsupported error entries. The data is displayed in hex format. The command format is:

#### # **uerf -Z -o full -r 199 -R**

The names of the routines and the nature of the problem are displayed in the ASCII representation portion of the hex data. The reporting component is the DEC SIMPORT and the DEC TZA SPO. This information points to the CAM component that detected the error and can be useful in isolating the problem.

# **D Working in Windows NT Systems**

You'll want to be aware of the following issues if you're connecting your subsystem to a Windows NT system.

# **Establishing A Remote Connection On Windows NT**

After setting the controller's initial configuration , use a terminalemulation program such as Windows NT Terminal to communicate with a controller remotely—that is, through your host rather than through a terminal connected to the local-connection port on the front of the controller.

To establish a remote connection from a Windows NT host:

- 1. Connect a serial cable from the controller's local-connection port to a serial communication port on your host.
- 2. Start your terminal emulation program.
- 3. Configure the host's serial port for 9600 baud, 8 data bits, 1 stop bit, and no parity.
- 4. Press the Enter key. A copyright notice and CLI prompt appear, indicating that you've established a remote connection to the controller.

# **Accessing Storage Units From Your Host**

After you've configured your controllers as described in Chapter 2, use the RAID Manager software included in your platform kit to configure the storage units in your subsystem. You can also use CFMENU or CLI to configure storage units in your subsystem.

Before your host can see the storage units in your subsystem, you'll have to reboot your system, then use the Windows Disk Administrator® to partition and format each storage unit. After you've partitioned and formatted each storage unit, Windows NT sees them as single, large-capacity, disk drives. See your Windows NT documentation for instructions on using the Disk Administrator.

Windows NT assigns disk names based on the order in which the system drivers "find" the "disks" during initialization. In addition, the disk-class driver HSZDISK.SYS connects to all storagesets before it connects to any other disks in the system. Therefore, the first entries in the Disk Administrator should represent all of your storagesets.

The default names are Disk 0, Disk 1, and so on. The order of storagesets corresponds to their bus and unit numbers.

Verify that there is an entry in the Disk Administrator display for each of your storagesets and that their capacities are correct.

# **Changing or Deleting Storagesets**

Before you change or delete a storage unit, you'll need to delete its Windows NT disk partitions using Disk Administrator.

# **Glossary**

#### **adapter**

A device that converts the protocol and hardware interface of one bus type into that of another without changing the functionality of the bus.

#### **allocation class**

A numerical value assigned to a controller to identify units across multiple, independent controllers. (Controllers in a dual-redundant configuration must have the same allocation class.)

#### **array controller**

A hardware/software device that facilitates communications between a host and one or more devices organized in an array. HS family controllers are examples of array controllers.

#### **BBR**

Bad block replacement. The procedure used to locate a replacement block, mark the bad block as replaced, and move the data from the bad block to the replacement block.

#### **BBU**

Battery backup unit. A StorageWorks SBB option that extends power availability after the loss of primary ac power or a power supply to protect against the corruption or loss of data.

#### **block**

The smallest data unit addressable on a disk. Also called a sector. In integrated storage elements, a block contains 512 bytes of data, EDC, ECC, flags, and the block's address header.

#### **CDU**

Cable distribution unit. The power entry device for StorageWorks cabinets. The unit provides the connections necessary to distribute ac power to cabinet shelves and fans.

#### **CI bus**

Computer interconnect bus. Uses two serial paths, each with a transfer rate of 70 Mb/s (8.75 MB/s).

### **CLI**

Command line interpreter. Operator command line interface for the HS family controller firmware.

#### **controller shelf**

A StorageWorks shelf designed to contain controller and cache memory modules.

## **CRC**

An 8-character cyclic redundancy check string used in conjunction with the customer identification string for turning on licensed features such as writeback caching.

#### **data center cabinet**

A generic reference to the large cabinets, such as the SW800-series, in which StorageWorks components can be mounted.

#### **DDL**

Dual data link. The ability to operate on the CI bus using both paths simultaneously to the same remote node.

#### **differential SCSI bus**

A signal's level is determined by the potential difference between two wires. A differential bus is more robust and less subject to electrical noise than is a single-ended bus.

#### **DILX**

Disk inline exerciser. Diagnostic firmware used to test the data transfer capabilities of disk drives in a way that simulates a high level of user activity.

### **DSA**

Digital storage architecture. A set of specifications and interfaces describing standards for designing mass storage products. DSA defines the functions performed by host computers, controllers, and disk drives. It also specifies how they interact to accomplish mass storage management.

#### **DSSI**

Digital storage system interconnect. A Digital-specific data bus with an 8 bit data transfer rate of 4 MB/s.

#### **dual-Redundant configuration**

Two controllers in one controller shelf providing the ability for one controller to take over the work of the other controller in the event of a failure of the other controller.

#### **DUART**

Dual universal asynchronous receiver/transmitter. An integrated circuit containing two serial, asynchronous transceiver circuits.

#### **DUP**

Diagnostic and utility protocol. Host application software that allows a host terminal to be connected to the controller's command line interpreter.

#### **DWZZA**

The StorageWorks compatible SCSI bus signal converter.

#### **ECB**

External cache battery.

#### **ECC**

Error correction code. One or more cyclic redundancy check (CRC) words that allow detection of a mismatch between transmitted and received data in a communications system, or between stored and retrieved data in a storage system. The ECC allows for location and correction of an error in the received/retrieved data. All ECCs have limited correction power.

#### **EDC**

Error detection code. One or more checksum words that allow detection of a mismatch between transmitted and received data in a communications system, or between stored and retrieved data in a storage system. The EDC has no data correction capability.

#### **ESD**

Electrostatic discharge. The discharge of a potentially harmful static electric voltage as a result of improper grounding.

#### **failedset**

A group of disk drives that have been removed from RAIDsets due to a failure or a manual removal. Disk drives in the failedset should be considered defective and should be tested, repaired, and then placed into the spareset.

#### **failover**

The process that takes place when one controller in a dual-redundant configuration assumes the workload of a failed controller.

#### **flush**

The act of writing data from the cache module to the media.

#### **FRU**

Field replaceable unit. A hardware component that can be replaced.

#### **FWD SCSI**

Fast, wide, differential SCSI. The differential SCSI bus with a 16-bit parallel data path that yields a transfer rate of up to 20 MB/s.

#### **half-height device**

A device that occupies half of a 5.25 inch SBB carrier. Two half-height devices can be mounted in a 5.25 inch SBB carrier. The first half-height device is normally mounted in the lower part of the carrier. The second device is normally mounted in the upper part of the carrier.

#### **HBVS**

Host-based volume shadowing. Also known as Phase 2 volume shadowing.

#### **HSOF**

Hierarchical storage operating firmware. Software contained on a program card that provides the logic for the HS array controllers.

#### **HIS**

Host interconnect services. The firmware in the HS array controller that communicates with the host.

#### **host**

Any computer to which a storage subsystem can be attached.

#### **hot swap**

A method of replacing a device whereby the system that contains the device remains online and active during replacement. The device being replaced is the only device that cannot perform operations during a hot swap.

#### **initiator**

A SCSI device that requests an I/O process to be performed by another SCSI device (a target). This is always the controller.

#### **local terminal**

A terminal plugged into the EIA-423 maintenance port on the front bezel of the HS array controller. Also called a maintenance terminal.

#### **logical unit**

The physical device or storage unit seen by the host. Often these logical units are spread across more than one physical device, especially in RAID implementations. This is *not* a LUN.

#### **Logical Unit Number**

See LUN.

#### **LRU**

Least recently used. This is cache terminology for the block replacement policy for the read cache.

#### **LUN**

A logical unit number is a physical or virtual peripheral device addressable through a target. LUNs use their target's bus connection to communicate on the SCSI bus.

#### **maintenance terminal**

Any EIA-423 compatible terminal to be plugged into the HS controller. This terminal is used to identify the controller, enable host paths, define the configuration, and check controller status. It is not required for normal operations. It is sometimes referred to as a local terminal.

#### **metadata**

Data written on the physical disk that is not visible to the host/customer that allows the HS array controller to maintain a high integrity of customer data.

#### **mirrorset**

Two or more physical disks configured to present one highly reliable virtual unit to the host.

#### **MSCP**

Mass storage control protocol. The protocol by which blocks of information are transferred between the host and the controller.

#### **non-redundant configuration**

A single controller configuration. A controller configuration which does not include an second backup controller permitting failover in the event of a failure.

#### **normal member**

A mirrorset member whose entire contents is guaranteed to be the same as all other NORMAL members. All NORMAL members are exactly equivalent.

#### **normalizing member**

A mirrorset member whose contents is the same as all other NORMAL and NORMALIZING members for data that has been written since the mirrorset was created or lost cache data was cleared. Data that has never been written may differ among NORMALIZING members.

#### **NV**

Nonvolatile. A term used to describe memory that can retain data during a power loss to the controller.

#### **partition**

A percentage of a storageset or single-disk unit that may be presented to the host as a storage unit.

#### **partitioning**

Device partitioning is the process of dividing up a single large container into a number of smaller containers.

#### **port**

The hardware and software used to connect a host controller to a communication bus, such as CI, DSSI, or SCSI bus. This term also is used to describe the connection between the controller and its SCSI storage devices.

#### **PTL**

Port-target-LUN. A method of device notation where **P** designates the controller's device port (1-6), **T** designates the target ID of the device (0-6), and **L** designates the LUN of the device (0-7).

#### **qualified device**

A device that has been fully tested in an approved StorageWorks configuration, (that is, shelf, cabinet, power supply, cabling, and so forth) and is in complete compliance with country-specific standards (for example, FCC, TUV, and so forth) and with all Digital standards.

#### **quiesce**

To make a bus inactive or dormant. The operator must quiesce SCSI bus operations, for example, during a device warm swap.

#### **RAID**

Redundant array of independent disks. The multiple storage access methods devised for performance (RAID 0, striping) and/or various cost levels of availability (RAID 1 through RAID 5).

#### **RAIDset**

Three or more physical disks that are configured to present an array of disks as a single virtual unit to the host.

#### **read cache**

The cache used to accelerate read operations by retaining data which has been previously read, written, or erased, based on a prediction that it will be reread.

#### **replacement policy**

The method by which a spare disk is selected to replace a disk that has failed in a RAIDset.

#### **SBB**

StorageWorks building block. A modular carrier plus the individual mechanical and electromechanical interface required to mount it into a standard StorageWorks shelf. Any device conforming to shelf mechanical and electrical standards is considered an SBB.

## **SBB shelf**

StorageWorks building block shelf. A StorageWorks shelf, such as the BA350--Sx, designed to house plug-in SBB modules.

#### **SCS**

System communication services. A delivery protocol for packets of information (commands or data) to or from the host.

#### **SCSI**

Small computer system interface. An ANSI interface defining the physical and electrical parameters of a parallel I/O bus used to connect initiators to a maximum of seven devices. The StorageWorks device interface is implemented according to SCSI--2 standard, allowing the synchronous transfer of 8-bit data at rates of up to 10 MB/s.

#### **SCSI device**

A host computer adapter, a peripheral controller, or a storage element that can be attached to the SCSI bus.

#### **SCSI device ID**

The bit-significant representation of the SCSI addressing that refers to one of the signal lines numbered 0 through 7. Also referred to as a *target* ID.

#### **SCSI--A cable**

A 50-conductor (25 twisted pair cable used for single-ended, SCSI bus connections.

#### **SCSI--P cable**

A 68-conductor (34 twisted pair cable used for differential bus connections.

#### **Small Computer System Interface**

See SCSI.

#### **spareset**

A pool of disk drives used by the controller to replace failed members of a RAIDset.

#### **SPD**

Software product description. A document that contains the legal description of a product.

#### **storageset**

Any collection of containers, such as stripesets, RAIDsets, the spareset, and the failedset, that make up a container.

#### **storage unit**

The general term that refers to storagesets, single disk units, and all other storage devices that can be installed in your subsystem and accessed by a host. A storage unit can be any entity that is capable of storing data, whether it is a physical device or a group of physical devices.

#### **StorageWorks**

Digital's family of modular data storage products that allows customers to design and configure their own storage subsystems. Components include power, packaging, cabling, devices, controllers, and software. Customers can integrate devices and array controllers in StorageWorks enclosure to form storage subsystems.

#### **StorageWorks building block**

See SBB.

#### **stripeset**

A virtual disk drive with its physical data spread across multiple physical disks. Stripeset configurations do not include a data recovery mechanism.

#### **striped mirrorset**

Stripesets whose members have been mirrored.

#### **tagged command queuing**

A SCSI feature that allows a device to have multiple I/O requests outstanding to it at one time.
#### **target**

A SCSI device that performs an operation requested by an initiator. The target number is determined by the device's address on its SCSI bus.

#### **TILX**

Tape inline exerciser. Diagnostic firmware used to test the data transfer capabilities of tape drives in a way that simulates a high level of user activity.

#### **TMSCP**

Tape mass storage control protocol. The protocol by which blocks of information are transferred between the host and the controller.

#### **unit**

The host's view of a container on an HS array controller. A unit may be made up of simply a physical disk or tape drive, or a more complex container such as a RAIDset.

#### **unwritten cached data**

Data in the write-back cache which has not yet been written to the physical device, but the user has been notified that the data has been written.

#### **VCS**

VAXcluster console system.

#### **virtual terminal**

A software path from an operator terminal on the host to the controller's CLI. The path can be established via the host port on the controller (using DUP) or via the maintenance port through on intermediary host (VCS). A virtual terminal is also sometimes called a host console.

#### **warm swap**

A method for adding or replacing a device whereby the system remains online, but all activity on the device's bus must be halted for the duration of the swap.

#### **write-back caching**

A caching strategy that writes data to the cache memory, then flushes the data to the intended device at some future time. From the user's perspective,

HSZ40 Array Controller Content Content Configuration Manual

the write operation is complete when the data is stored in the cache memory. This strategy avoids unnecessary access of the devices.

#### **write hole**

Undetectable RAID level 1 or 5 data corruption. A write hole is caused by the successful writing of some, but not all, of the storageset members. Write holes occur under conditions such as power outages, where the writing of multiple members can be abruptly interrupted. A battery backed-up cache design eliminates the write hole, because data is preserved and writes can be retried.

#### **write-through cache**

A cache write strategy in which the destination of the write data is the primary storage media. This operation may update, invalidate, or delete data from the cache memory accordingly, to ensure that the cache does not contain obsolete data. The user sees the operation as complete only after the backup storage device has been updated.

# **Index**

## **A**

Adapter, G-2 Adding disk drives to spareset, 5–19 Adding a reduced RAIDset, 3–17 Adding CD–ROM drives to configuration, 5–3 Adding disk drives to configuration, 5– 2 Adding disk drives with CFMENU, 4– 4 Addressing PTL convention, 3–33 Allocation class, G-2 Array controller, G-2 Automatic naming convention, 4–4 AUTOSPARE defined, 5–21 disabling, 5–21 enabling, 5–21

### **B**

Backup, 6–2 BBR, G-2 BBU, G-2 Block, G-2

HSZ40 Array Controller Controller Configuration Manual

Bus

distributing members across, 3–7, 3–9, 3–11

## **C**

Cables SCSI bus cable lengths, 2–6 Cache sizes supported, 1–4 CDU, G-2 CFMENU, 4–2 adding devices, 4–4 configuring storagesets, 4–5 considerations for using, 4–4 Deleting devices, 4–5 initializing a storageset, 4–6 partitioning, 4–9 running on dual-redundant controllers, 4–4 Changing switches, 3–15 Chunk size choosing for RAIDsets and stripesets, 3–22 displaying with CFMENU, 4–3 maximum for RAIDsets, 3–24 using to increase request rate, 3– 22 using to increase transfer rate, 3– 23

CI bus, G-2 CLI, G-3 Cloning data for backup, 6–2 Communicating with a controller from DIGITAL UNIX, C–2 from OpenVMS, B–2 from Windows NT, D–2 overview, 2–3 Comparison of storagesets, 3–4 Configuration dual-redundant controllers and CFMENU, 4–4 key steps, 1–6 saving, 3–25 Configuration file entries, C–6 Configured PTLs displaying with CFMENU, 4–2 Configuring dual-redundant controllers, 2–7 multiple bus-failover controllers, 2–9 partitions, 5–16 single controller, 2–6 Configuring a controller overview, 2–5 **Configuring a tape drive**, **5–14** Configuring a tape loader, 5–15 Configuring CD–ROM drives, 5–3 Configuring disk drives, 5–2 Configuring storagesets with CFMENU, 4–5 Connecting dual-redundant controllers to host,  $2 - 12$ multiple bus-failover controllers to host, 2–13 overview, 2–10 single controller to host, 2–11 Connection remote from DIGITAL UNIX, C– 2 remote from OpenVMS, B–2 remote from Windows NT, D–2 Control panel, 1–5 Controller components, 1–5

configuration overview, 2–5 connecting to a host, 2–10 dual-redundant configuration, 2–7 features and general operation, 1–  $\mathcal{D}_{\mathcal{L}}$ multiple bus-failover configuration, 2–9 single configuration, 2–6 Controller shelf, G-3 Copy speed setting for mirrorsets, 3–18 CRC, G-3 Creating partitions, 5–16 storageset profile, 3–2

## **D**

Data center cabinet, G-3 DDL, G-3 DECsafe (ASE), C–7 Default device name, 3–34 Defining your storage requirements, 3– 3 Deleting storagesets, 5–22 Deleting disk drives with CFMENU, 4– 5 Device name displaying with CFMENU, 4–2 Device ports, 1–5 Device protocol, 1–4 Device special files, C–3 Devices adding with CFMENU, 4–4 assigning unit numbers, 3–31 changing switches, 5–23 Deleting with CFMENU, 4–5 switches, 3–20 switches for, 3–15 transfer rate, 3–21 Differential SCSI bus, G-3 DIGITAL UNIX DECsafe ASE, C–7 disklabel utility, C–9 file utility, C–8 iostat utility, C–10

SCU, C–9 special files, C–3 uerf utility, C–11 utilities, C–8 DILX, G-3 Disabling autospare, 5–21 Disk capacity limitations, B–2 Disk drives adding to spareset, 5–19 adding with CFMENU, 4–4 configuring,  $5-2$ ,  $5-3$ Deleting with CFMENU, 4–5 manually configuring a single-disk drive unit, 5–12 removing from spareset, 5–20 disklabel utility, C–9 Displaying switches, 5–23 Distributing first members of multiple mirrorsets, 3–9 members of storageset, 3–7, 3–9, 3–11 doconfig, C–6 DSA, G-3 DSSI, G-4 Dual-redundant configuration, G-4 defined, 2–5 procedure, 2–7 Dual-redundant controllers using CFMENU, 4–4 DUART, G-4 DUP, G-4 DWZZA, G-4

# **E**

ECB, G-4 ECC, G-4 EDC, G-4 Enabling autospare, 5–21 Enabling switches, 3–15 ERASE command, B–2 Erasing metadata, 3–26 ESD, G-4 Examples

HSZ40 Array Controller Content Content Configuration Manual

configuring a spareset, 5–19 configuring a tape drive, 5–14 configuring a tape loader, 5–15 configuring passthrough devices, 5–14 manually configuring loaders, 5– 15 manually configuring mirrorsets, 5–7 manually configuring RAIDsets, 5–9 manually configuring single-disk units, 5–13 manually configuring striped mirrorsets, 5–11 manually configuring stripesets, 5–5 manually partitioning a storage unit, 5–17

# **F**

Failedset, G-5 Failedsets, 5–21 Failover, G-5 File entries, C–6 File utility, C–8 Flush, G-5 Format for tapes, 3–29 FRU, G-5 FWD SCSI, G-5

## **G**

genvmunix, C–6 Guidelines for partitioning storagesets and disk drives, 3–14

# **H**

Half-height device, G-5 HBVS, G-5 HIS, G-5 Host, G-6 connecting to a controller, 2–10 Host port, 1–5 Host protocol, 1–4 Hot swap, G-6

HSOF, G-5 HSZterm, B–2 supported operating systems, C–2

## **I**

I/O request routing, 3–34 Initialization devices, C–7 Initialize switches, 3–22 Initialized devices displaying with CFMENU, 4–3 Initializing a storageset, 4–6 Initiator, G-6 Interconnect supported, 1–4 iostat utility, C–10

# **J**

JBOD, 3–4

## **L**

Largest device supported, 1–4 Loader example of configuring, 5–15 Local connection jack, 1–5 Local terminal, G-6 Logical unit, G-6 LRU, G-6 LUN, G-6

#### **M**

Maintenance terminal, G-6 make\_raid\_luns utility creating device special files, C–4 Manually configuring mirrorsets, 5–6 RAIDset, 5–8 single-disk drive unit, 5–12 striped mirrorsets, 5–10 stripesets, 5–4 Mapping your storagesets, 3–32 Mean time between failures calculating, 3–6 Members distributing first members of mirrorsets, 3–9

distributing on bus, 3–7, 3–9, 3– 11 maximum for RAIDset, 3–11 Metadata, 5–21, G-7 erasing or retaining, 3–26 Mirrorset configuring manually, 5–6 configuring with CFMENU, 4–5 considerations for planning, 3–8 defined, 3–8 distributing first members, 3–9 example of configuring manually, 5–7 setting copy speed, 3–18 setting read source, 3–19 switches, 3–18 Mirrorsets changing switches, 5–23 mknod utility creating device special files, C–5 MSCP, G-7 MTBF calculating, 3–6 Multiple bus-failover defined, 2–5 procedure, 2–9

# **N**

Non-redundant configuration, G-7 Normal member, G-7 NV, G-7

# **O**

Options for devices, 3–20 for mirrorsets, 3–18 for RAIDsets, 3–16 for storage units, 3–27 initialize, 3–22 Options for storagesets and devices, 3– 15

#### **P**

Partition

example of configuring manually, 5–17 Partitioning a storageset or disk drive, 5–16 Partitioning a storageset with CFMENU, 4–9 **Partitions** displaying with CFMENU, 4–3 planning, 3–13 Passthrough device, 5–14 Passthrough devices example of configuring, 5–14 Path preferring for storage units in multibus failover configurations, 3–27 Planning mirrorset, 3–8 partitions, 3–13 RAIDset, 3–10 striped mirrorset, 3–12 stripeset, 3–5 Port, G-8 Preferred paths for multibus failover configurations, 3–27 Product ID displaying with CFMENU, 4–2 Profile creating for storagesets and devices, 3–2 Program card slot, 1–5 Protocol devices, 1–4 host, 1–4 PTL addressing convention, 3–33

# **Q**

Qualified device, G-8 Quiesce, G-8 Quorum disks, B–2

## **R**

RAID levels supported, 1–4 RAIDset

HSZ40 Array Controller Content Content Configuration Manual

choosing a chunk size for, 3–22 configuring with CFMENU, 4–5 considerations for planning, 3–11 defined, 3–10 example of configuring manually, 5–9 manually configuring, 5–8 maximum chunk size for, 3–24 maximum membership, 3–11 setting reconstruction policy, 3–17 setting reduced membership, 3–17 setting replacement policy, 3–16, 3–18 switches, 3–16 RAIDsets changing switches, 5–23 Read cache, 3–28, G-8 Read source setting for mirrorsets, 3–19 Reconstruction policy setting for RAIDsets, 3–17 Reduced membership displaying with CFMENU, 4–3 setting for RAIDsets, 3–17 Remote connection from DIGITAL UNIX, C–2 from OpenVMS, B–2 from Windows NT, D–2 Remote terminal connections, D–2 Removing disk drives from spareset, 5–20 storagesets, 5–22 Replacement policy setting for RAIDsets, 3–16, 3–18 Request rate how chunk size affects, 3–22 Reset button, 1–5 Restarting your subsystem, 6–7

## **S**

Saving your configuration, 3–25 SBB, G-9 SCS, G-9 SCSI, G-9 SCSI bus cable lengths, 2–6 SCSI CAM utility, C–9

SCU, C–9 Shadow sets, B–3 Shutting down your subsystem, 6–6 Single configuration defined, 2–5 procedure, 2–6 Single-disk unit example of configuring manually, 5–13 Spareset example of configuring, 5–19 Sparesets, 5–19 adding disk drives, 5–19 removing disk drives, 5–20 SPD, G-10 Special files, C–3 Starting your subsystem, 6–7 Storage requirements defining, 3–3 Storage unit, G-10 Storageset changing switches, 5–23 initializing with CFMENU, 4–6 partitioning with CFMENU, 4–9 switches for, 3–15 Storageset map, 3–32 Storageset name displaying with CFMENU, 4–2 Storageset profile creating, 3–2 Storageset type displaying with CFMENU, 4–3 Storagesets assigning unit numbers, 3–31 configuring with CFMENU, 4–5 deleting, 5–22 displaying switches for, 5–23 overview, 3–4 setting preferred paths in multibus failover configurations, 3–27 using as initialization devices, C– 7 using as quorum disks, B–2 Striped mirrorset configuring with CFMENU, 4–5 considerations for planning, 3–12

defined, 3–12 example of configuring manually, 5–11 manually configuring, 5–10 Stripeset choosing a chunk size for, 3–22 configuring manually, 5–4 configuring with CFMENU, 4–5 considerations for planning, 3–6 defined, 3–5 distributing members, 3–7, 3–9, 3–11 example of configuring manually, 5–5 Switches changing, 3–15, 5–23 changing device switches, 5–23 changing Initialize switches, 5–23 changing RAIDset and mirrorset switches, 5–23 changing unit switches, 5–24 enabling, 3–15 for devices, 3–20 for mirrorsets, 3–18 for RAIDsets, 3–16 for storage units, 3–27 initialize, 3–22 Switches for storagesets and devices, 3–15

# **T**

Tagged command queuing, G-10 Tape drives **configuring**, **5–14** example of configuring, 5–14 Tape formats, 3–29 Tape loaders configuring, 5–15 example of configuring, 5–15 Target, G-11 TILX, G-11 TMSCP, G-11 Transfer rate, 3–21 how chunk size affects, 3–23 Transporatability, 3–20 Transportability

displaying with CFMENU, 4–3

## **U**

uerf utility, C-11 Unconfigured Device PTLs displaying with CFMENU, 4–2 Unit, G-11 Unit number displaying with CFMENU, 4–3 Unit numbers assigning to storagesets, 3–31 Unit switches, 3–27 availability, 3–29 maximum cache transfer, 3–29 read cache, 3–28 tape format, 3–29 write protection, 3–30 write-back cache, 3–28

## **V**

VCS, G-11 VCS terminal, B–2 Virtual terminal, G-11

## **W**

Warm swap, G-11 Windows NT changing units, D–3 Windows NT accessing storage unit, D–2 WindowsNT deleting units, D–3 Write hole, G-12 Write protection switch displaying with CFMENU, 4–3 Write-back cache switch displaying with CFMENU, 4–3 Write-through cache, G-12

HSZ40 Array Controller Configuration Manual Configuration Manual